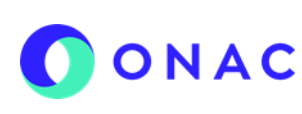

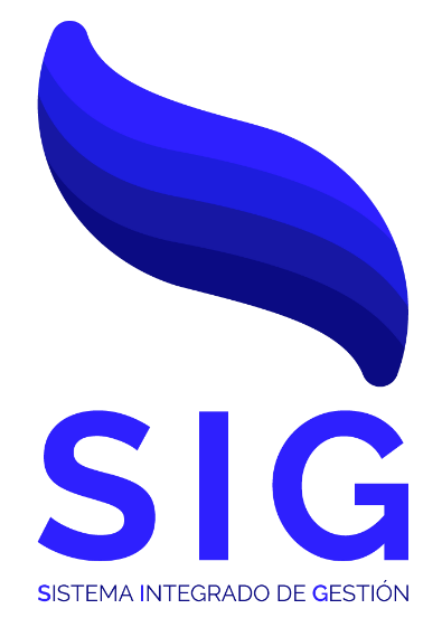

# **Código INS- 3.2-02 Versión 4**

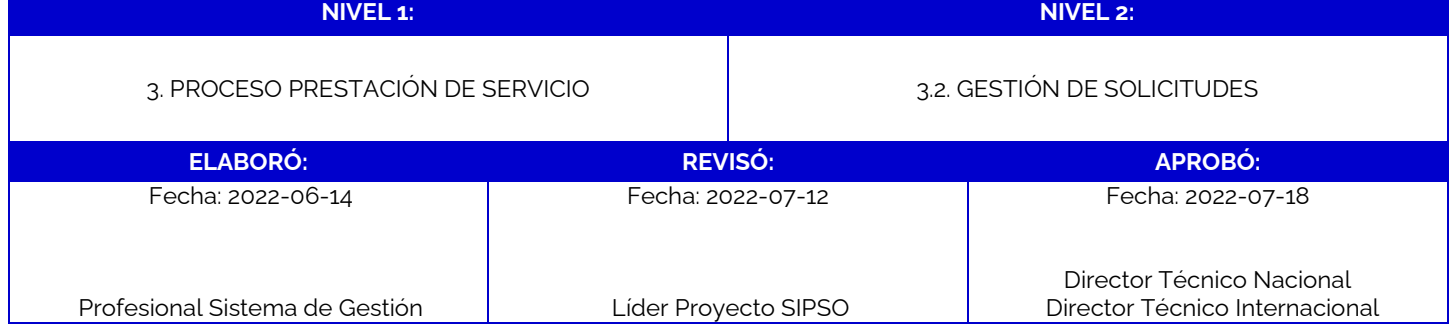

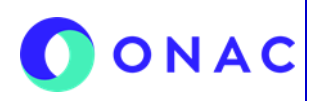

CÓDIGO: INS-3.2-02 VERSIÓN: 04 PÁGINA: 2 FECHA: 2022-07-18

#### **1. OBJETIVO**

Brindar a los clientes de ONAC, instrucciones para la creación y administración de la solicitud de otorgamiento y/o ampliación de acreditación en el sistema SIPSO.

#### **2. ALCANCE**

Este instructivo inicia con las indicaciones para la creación de establecimiento comercial, registro y envío de la solicitud de otorgamiento y/o ampliación y finaliza con las indicaciones para la atención a las observaciones sobre la solicitud, la aceptación de la cotización y las instrucciones para la apelación al desistimiento de la solicitud a través de SIPSO.

Aplica para los esquemas de Laboratorios de Ensayo, Laboratorios de Calibración, Laboratorios Clínicos, Organismos de Certificación de Sistemas de Gestión, Organismos de Certificación de Producto, Organismos de Inspección, Organismos de Certificación de Personas, Centros de Diagnóstico Automotor, Centros de Reconocimiento de Conductores, Entidades de Certificación Digital y Proveedores de Ensayos de Aptitud.

**Nota 1:** Para los esquemas que no se encuentran dentro de este alcance, la solicitud se debe realizar según lo establecido en el PR-3.2-01 Procedimiento de Revisión Solicitudes.

#### **3. DEFINICIONES Y DOCUMENTOS DE REFERENCIA**

Aplica las definiciones en los documentos que se listan a continuación:

#### **DOCUMENTOS DE DEFINICIÓN**

• ISO/IEC 17000 Evaluación de la Conformidad. Vocabulario y Principios Generales.

• ISO/IEC 17011 Evaluación de la conformidad. Requisitos Generales para los Organismos de Acreditación que realizan la acreditación de Organismos de Evaluación de la Conformidad.

#### **DOCUMENTOS DE REFERENCIA**

RAC-3.0-01 (Antes R-AC-01) Reglas del Servicio de Acreditación de ONAC

PR-3.2-01 Procedimiento revisión de solicitudes para la prestación de los servicios de acreditación de organismos evaluadores de la conformidad.

INS-3.2-04 Instructivo para el registro de usuario en SIPSO.

INS-3.2-05 Instructivo para la administración de pagos en SIPSO.

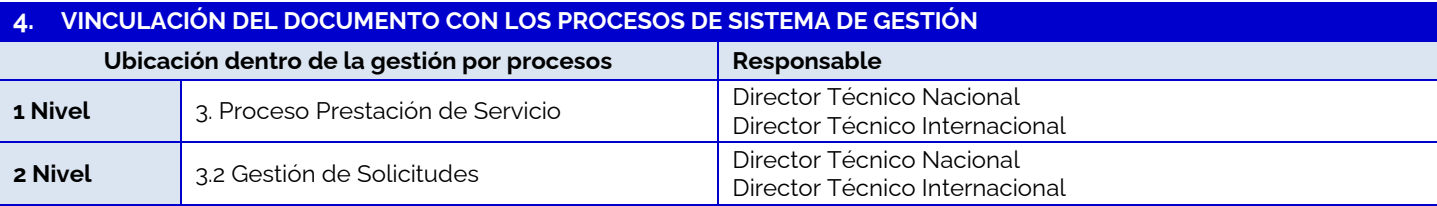

### **5. PARTICIPANTES Y RESPONSABILIDADES**

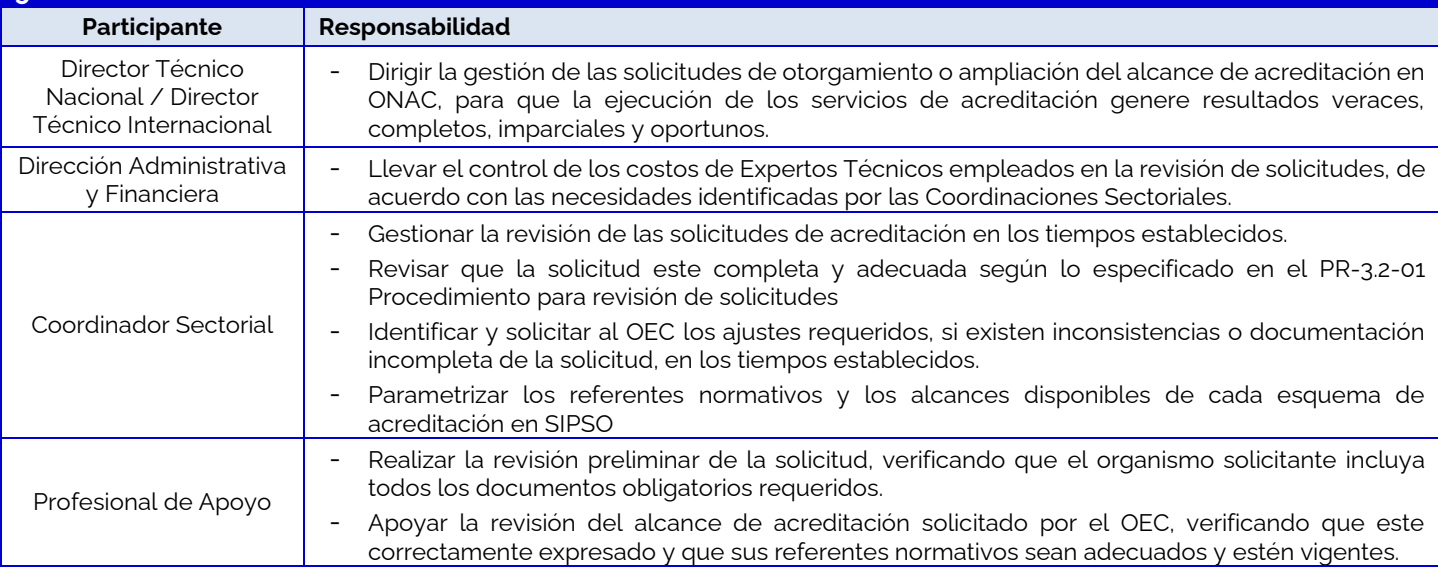

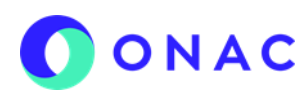

CÓDIGO: INS-3.2-02 VERSIÓN: 04 PÁGINA: 3 FECHA: 2022-07-18

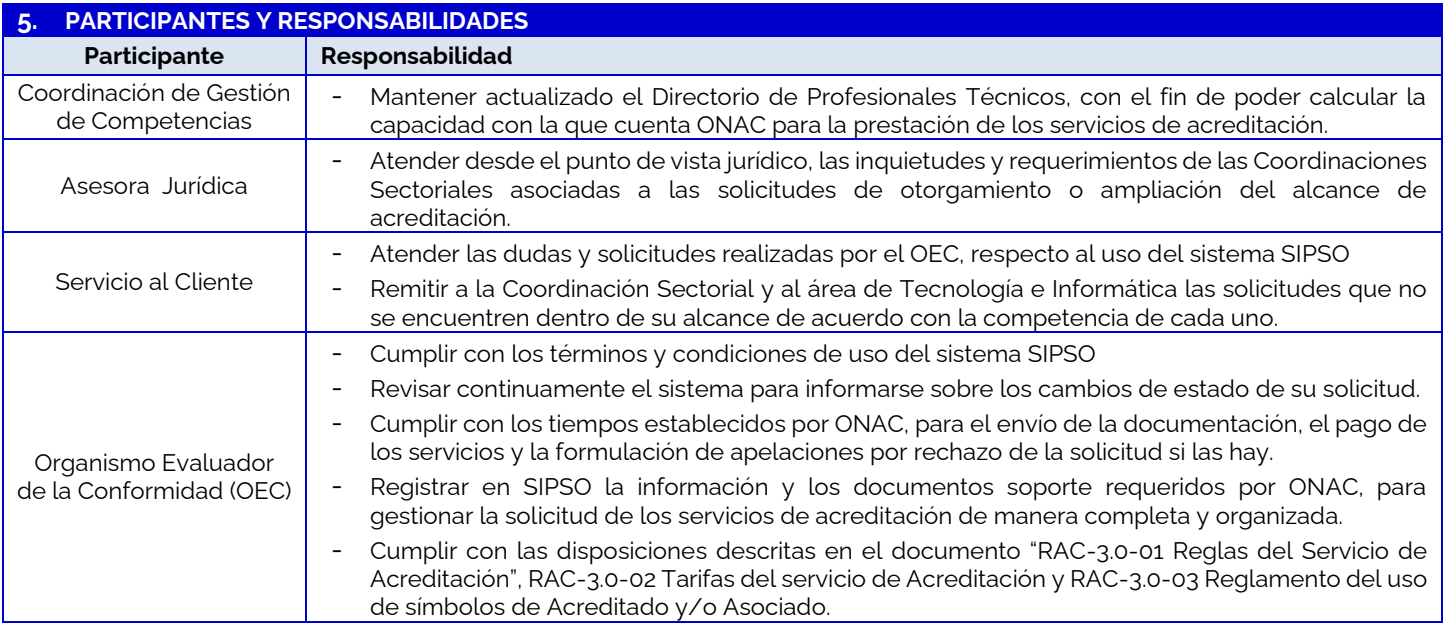

#### **6. CONSIDERACIONES GENERALES**

#### **Generalidad**

Acceder a través del micro sitio de SIPSO dispuesto en la página web de ONAC ww.onac.org.co e ingresar los datos de usuario y contraseña para iniciar sesión, si el OEC no cuenta con usuario y contraseña debe registrarse según lo establecido en el INS-3.2-04 Instructivo para el registro de usuario en SIPSO.

La información solicitada en cada sección puede variar de lo descrito en este instructivo, dependiendo del esquema de acreditación, en tal caso, se debe consultar el Anexo de creación de solicitud dispuesto para cada esquema de acreditación.

SIPSO es el Sistema de Información de Prestación del Servicio de ONAC, es una herramienta interactiva, por lo que los usuarios deben ingresar con su usuario y contraseña de manera frecuente para validar los cambios de estado de sus solicitudes.

**Nota 2:** Para los esquemas de acreditación que no están dentro del alcance del sistema SIPSO, el Organismo Evaluador de la Conformidad debe presentar la solicitud mediante el formulario de solicitud dispuesto en la página web de ONAC www. onac.org.co, en la sección acredítate con ONAC / Presenta tu solicitud.

**Nota 3:** Para evaluaciones de otorgamiento y ampliación, el OEC podrá modificar la información de la solicitud luego de cotizada hasta 5 días antes de la fecha de E1.

**Nota 4:** Las personas naturales con certificación mercantil podrán realizar la solicitud de acreditación.

### **7. DESCRIPCIÓN DE ACTIVIDADES / DISPOSICIONES**

#### **7.1 CREAR ESTABLECIMIENTO**

Hacer clic en "Crear Establecimiento" del menú "Establecimiento".

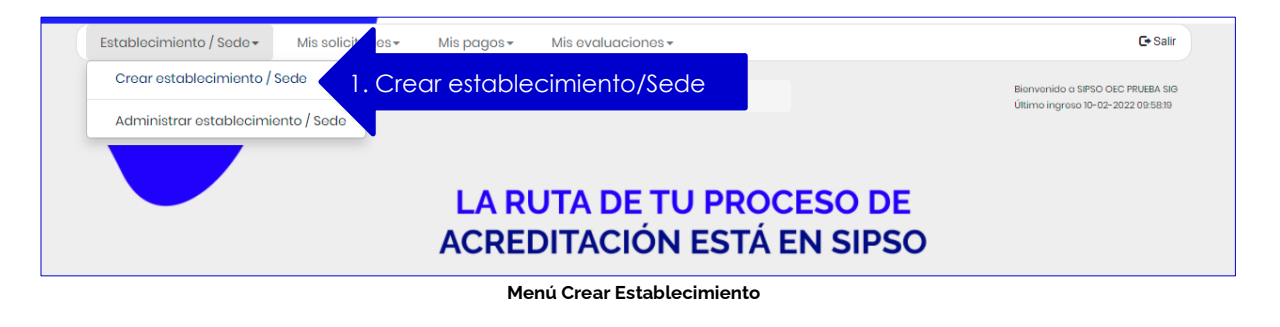

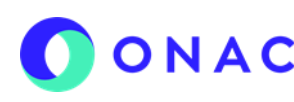

CÓDIGO: INS-3.2-02 VERSIÓN: 04 PÁGINA: 4 FECHA: 2022-07-18

### **7. DESCRIPCIÓN DE ACTIVIDADES / DISPOSICIONES**

**7.1.1 Formulario Creación de establecimiento.** 

Ingresar los datos solicitados en el formulario:

- a) Seleccionar tipo de establecimiento (nacional/ extranjera), si el usuario escoge empresa nacional el sistema solicita datos de cámara de comercio y número de matrícula mercantil.
- b) Nombre establecimiento de comercio
- c) País, departamento y municipio donde se encuentra el establecimiento
- a) Dirección del establecimiento
- b) Tipo y número de teléfono del establecimiento al cual se debe anteponer el número de país y área, si desea agregar más datos de teléfono hacer clic en el signo **(+)**
- c) Hacer clic en guardar

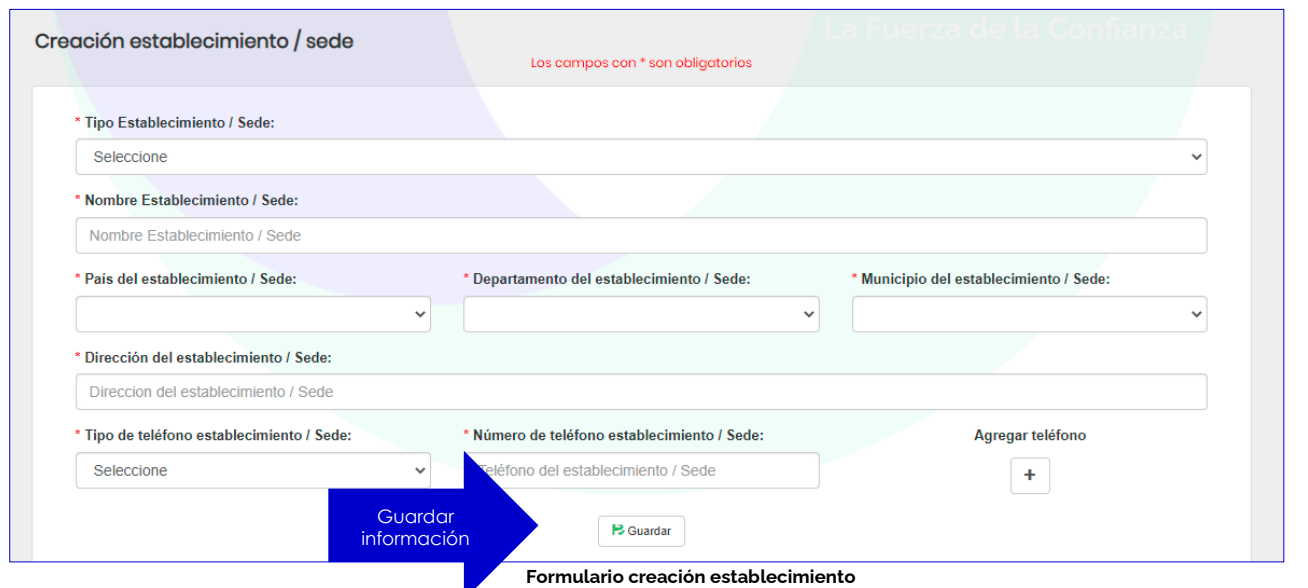

A continuación, el sistema muestra un mensaje de confirmación "¿está seguro de crear el establecimiento?", hacer clic en aceptar o cancelar, el usuario puede registrar la cantidad de establecimientos de comercio que requiera.

Para administrar los datos del o los establecimiento(s) creados, seleccionar en el menú establecimiento la opción "Administrar establecimiento", allí se despliega una tabla con los siguientes campos:

- Tipo establecimiento / Sede
- Nombre establecimiento / Sede
- Cámara comercio
- Matrícula mercantil
- Estado

El sistema muestra dos opciones:

**Ver,** esta opción le permite consultar la información de los establecimientos creados.

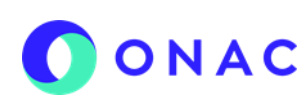

CÓDIGO: INS-3.2-02 VERSIÓN: 04 PÁGINA: 5 FECHA: 2022-07-18

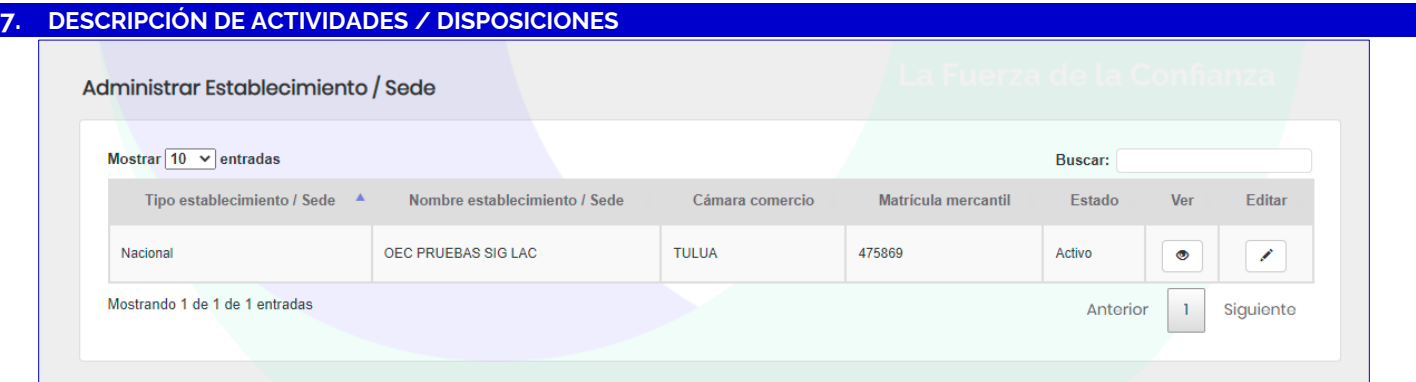

#### **Ventana administrar establecimiento**

 **Editar**, esta opción permite modificar la información registrada inicialmente, para conservar los cambios realizados hacer clic en guardar. El sistema le muestra el mensaje de confirmación "¿Está seguro de editar el establecimiento?"

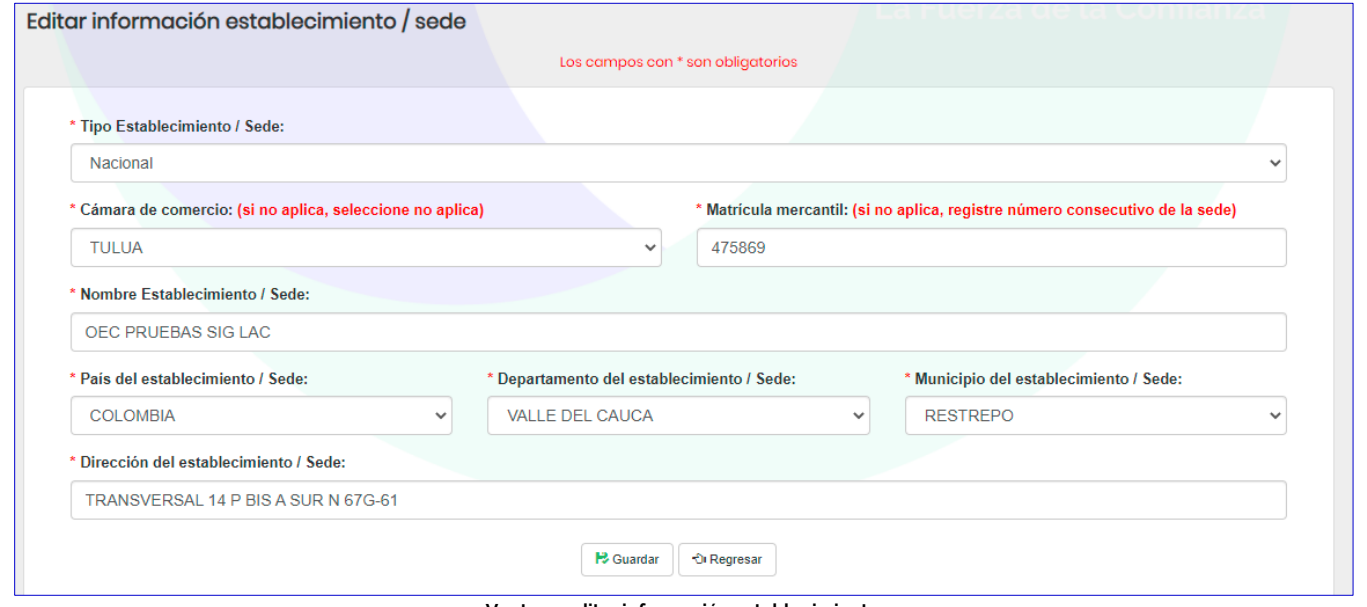

**Ventana editar información establecimiento**

**Nota 5:** Para los OEC que no aplique establecimiento de comercio, en su lugar registrar las sedes en donde realizan la actividad de evaluación de la conformidad, en la casilla de Cámara de Comercio seleccionar (No Aplica) y en la casilla Matrícula Mercantil registrar un número consecutivo de sede, por ejemplo (1, 2, 3…) un número entero.

### **7.2 CREAR SOLICITUD**

### **7.2.1 Formulario Creación de solicitud**

Dirigirse a la parte superior del sistema, hacer clic en el menú "Mis solicitudes", luego seleccionar la opción "solicitud"**.** Seleccionar la opción "crear solicitud".

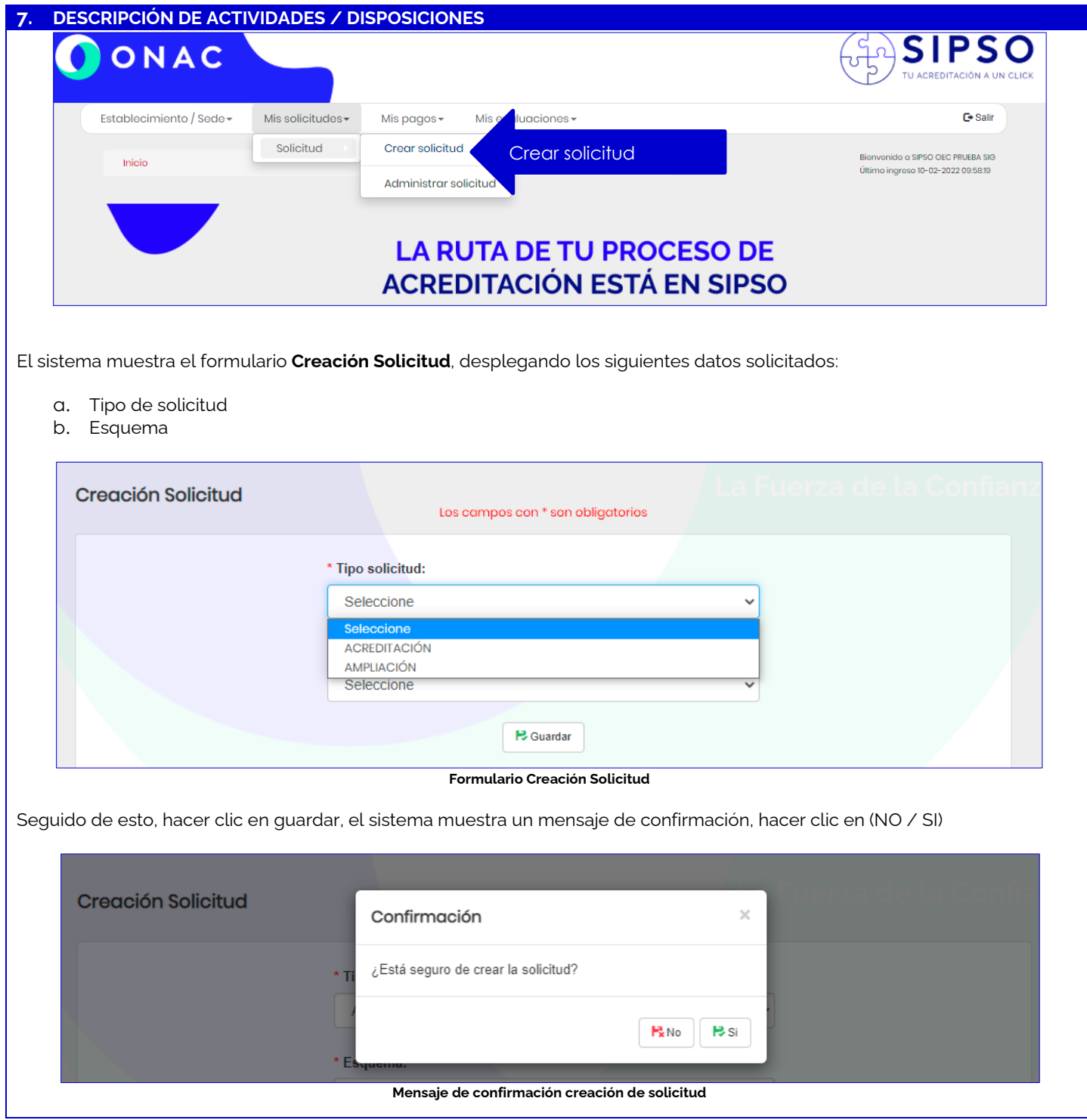

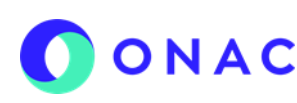

CÓDIGO: INS-3.2-02 VERSIÓN: 04 PÁGINA: 7 FECHA: 2022-07-18

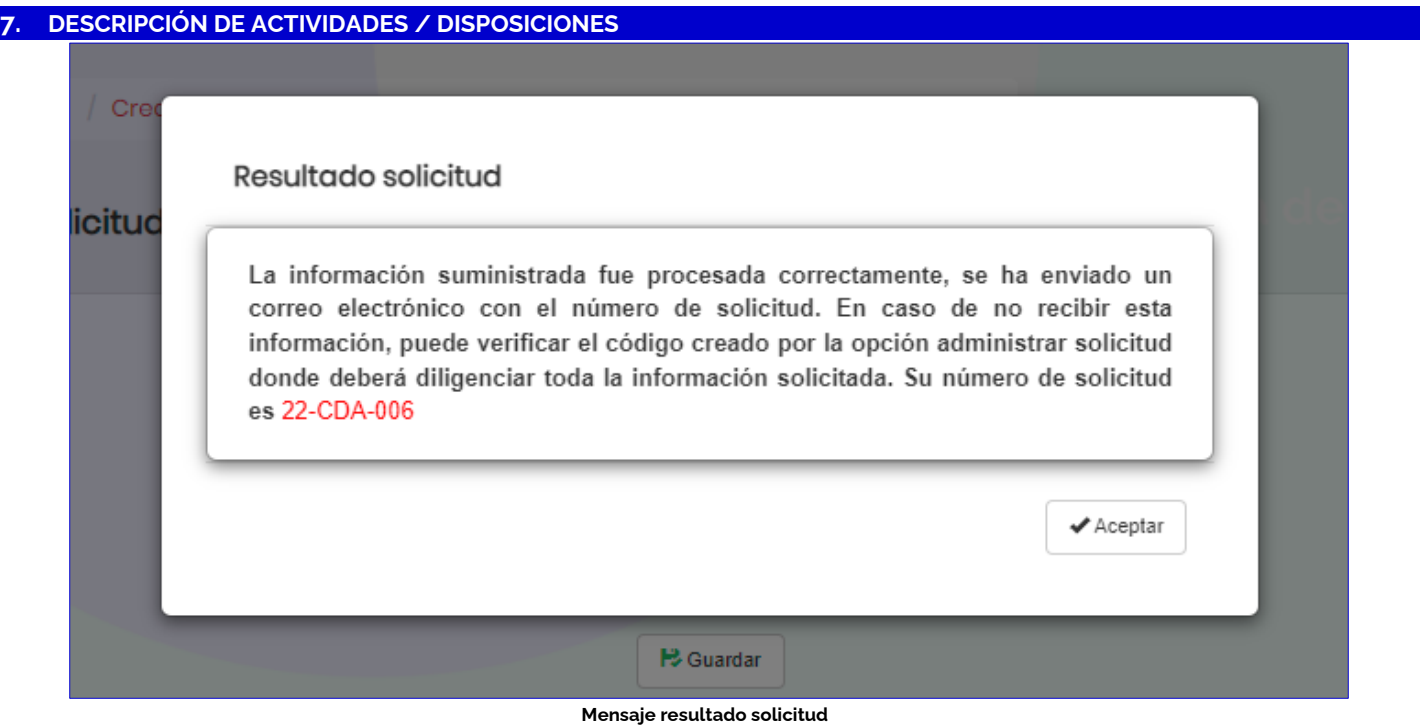

Para administrar los datos de la solicitud dirigirse a la parte superior del menú y desplegar las opciones del menú "Mis solicitudes" >"Administrar solicitud". El sistema muestra la tabla "Administrar solicitud" en la cual se muestran los siguientes campos:

- a. Tipo de solicitud (campo informativo)
- b. Número de solicitud (campo informativo)
- c. Estado de solicitud, los estados de la solicitud pueden ser: (creado, pago habilitado, pago realizado, pago confirmado, pago rechazado, en revisión1, en ajuste 1, revisada 1, en cotización, cotizada, en revisión 2, revisada 2, en ajuste 2, en revisión 3, revisada 3, en desistimiento, desistida, en confirmación de capacidad, en apelación, en revisión de apelación, desistimiento en firme, verificación contractual y cotización aceptada).
- d. Fecha límite vence estado (plazo máximo para que el OEC gestione la solicitud, si el OEC no realiza la gestión en el tiempo establecido esta vence y pasará a estado "Desistida")
- e. Gestionar
- f. Opción Ver Detalle: El sistema permite visualizar las once secciones de la solicitud.
- g. Opción Ver Histórico: El sistema muestra las fechas de creación y de vencimiento de estado de la solicitud.

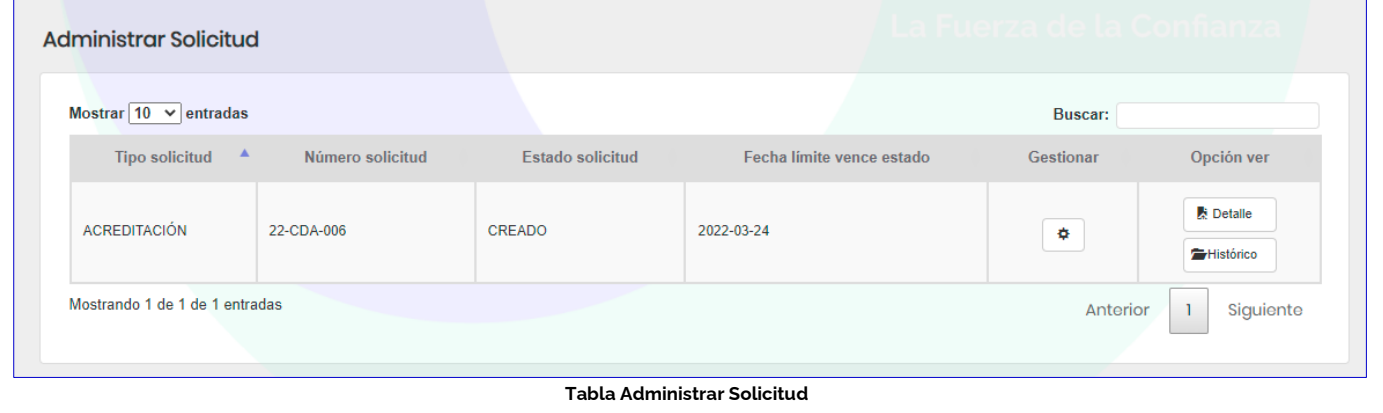

Al hacer clic en "Gestionar", el sistema permite ingresar a la pantalla del "Diligenciamiento solicitud". En esta opción se despliegan once secciones para que el usuario realice el cargue de la información requerida para la solicitud.

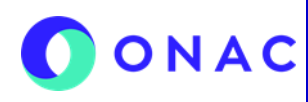

CÓDIGO: INS-3.2-02 VERSIÓN: 04 PÁGINA: 8 FECHA: 2022-07-18

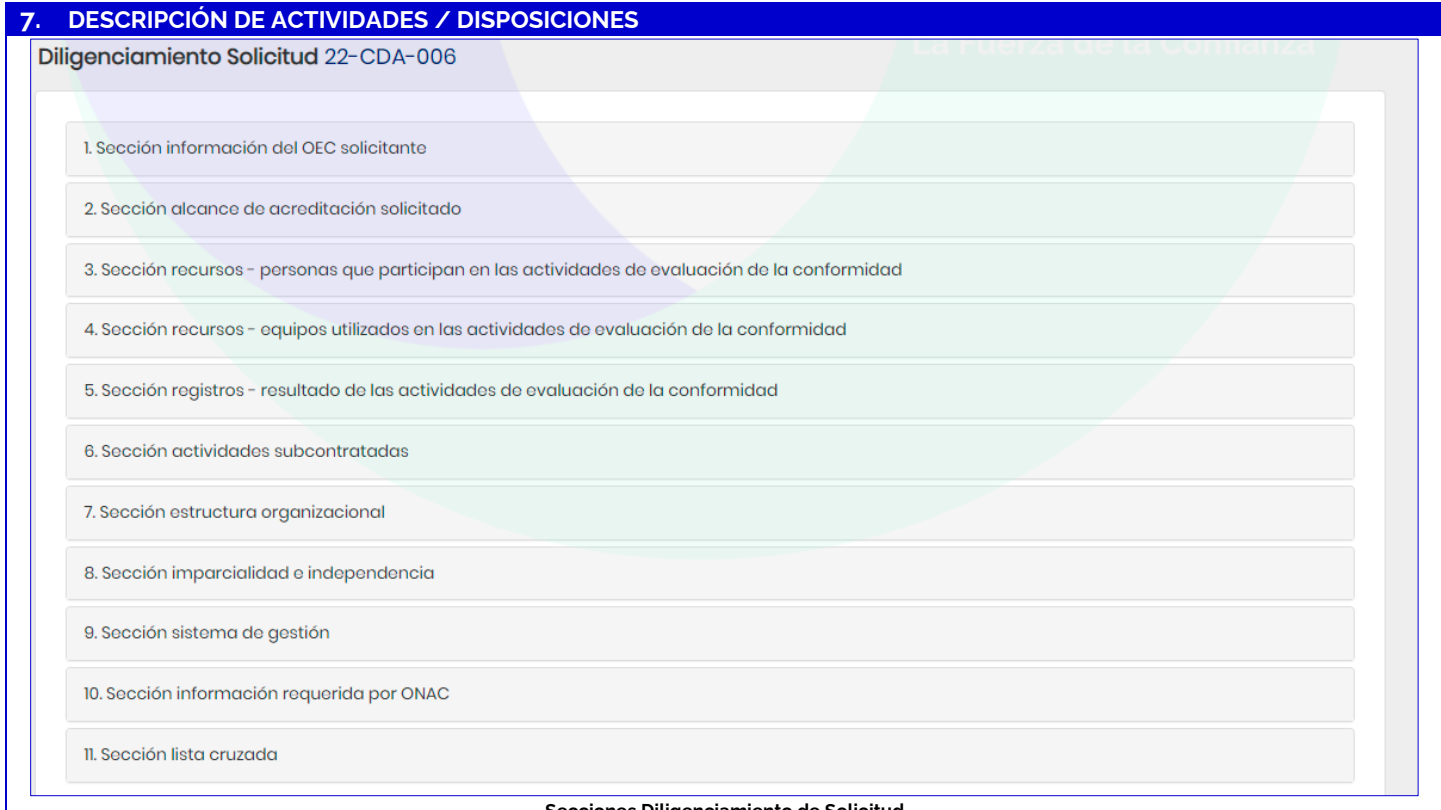

#### **Secciones Diligenciamiento de Solicitud**

#### **Sección 1. Información del OEC solicitante**

El sistema despliega el formulario "Información del OEC solicitante" y muestra automáticamente los datos que fueron ingresados previamente, los datos de NIT, No. de documento y dígito de verificación no son editables.

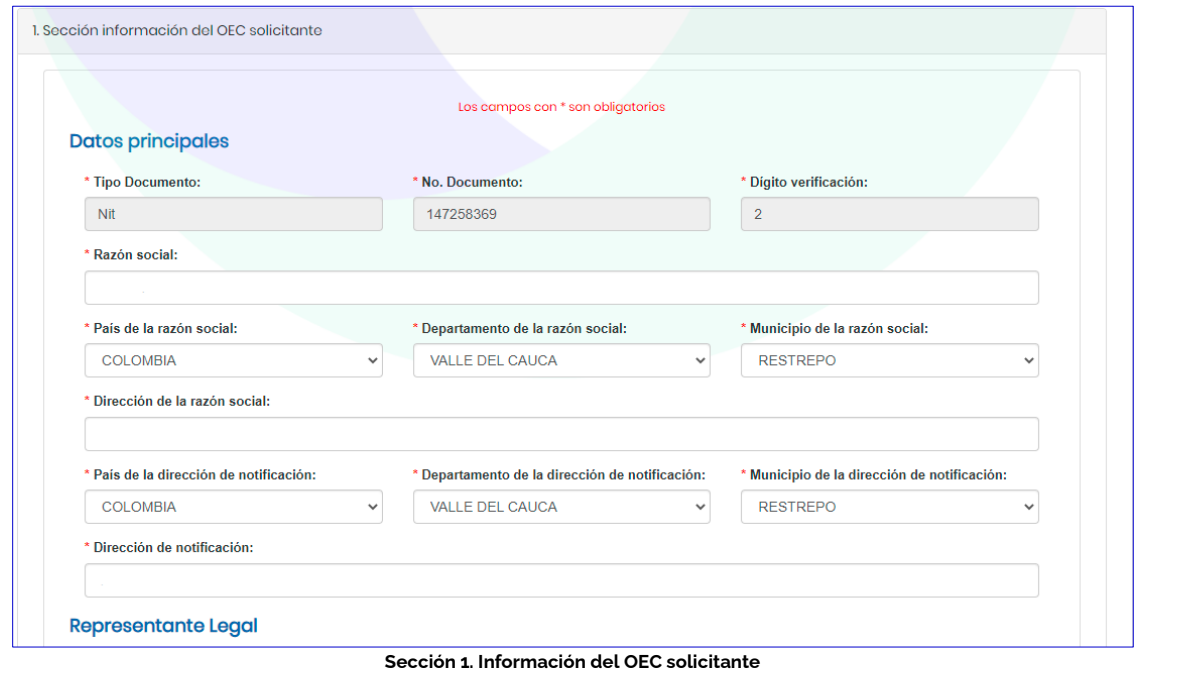

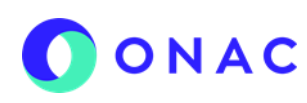

CÓDIGO: INS-3.2-02 VERSIÓN: 04 PÁGINA: 9 FECHA: 2022-07-18

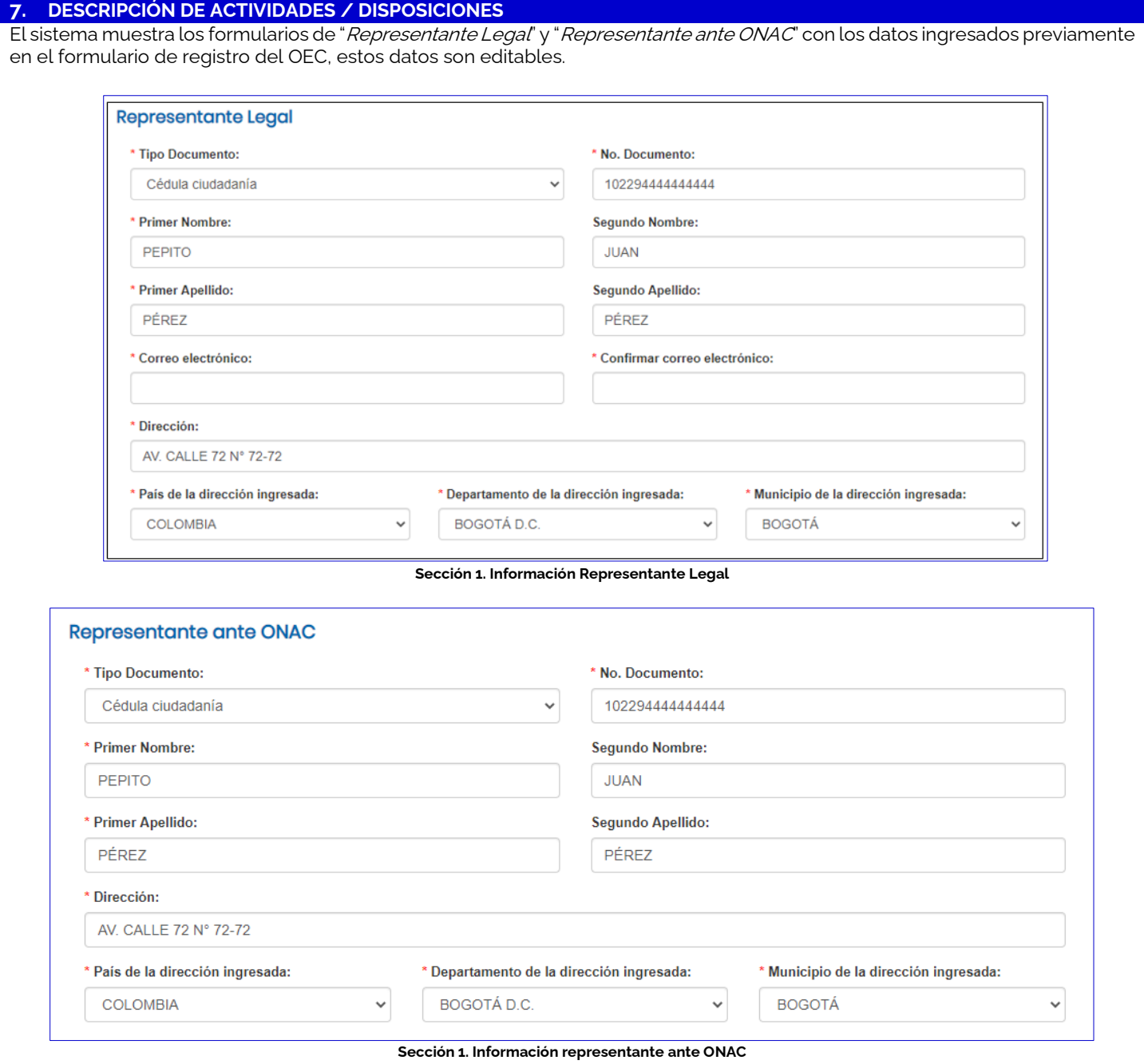

Finalmente, en esta sección el sistema muestra un campo para indicar la fecha a partir de la cual el OEC estará listo para recibir la evaluación (esta es una fecha tentativa, que ONAC tendrá en cuenta en el momento de la programación del servicio de evaluación).

CÓDIGO: INS-3.2-02 VERSIÓN: 04 PÁGINA: 10 FECHA: 2022-07-18

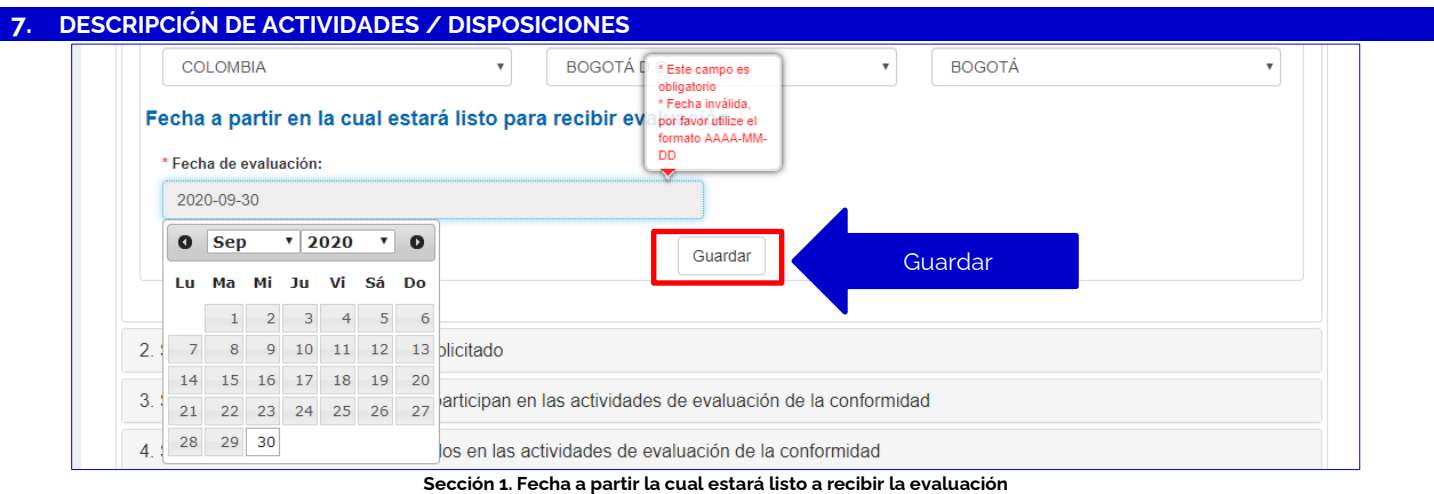

Hacer clic en "Guardar", a continuación, el sistema muestra un mensaje de confirmación ¿Está seguro de guardar temporalmente la información de la sección 1?

Escoger una de las opciones: SI o NO

- **Opción SI**: El sistema muestra el siguiente mensaje de confirmación "La información se actualizó correctamente". El sistema se redirige al formulario "Diligenciamiento de solicitud".
- **Opción NO**: El sistema regresa al formulario diligenciado para modificar los campos de ser necesario.

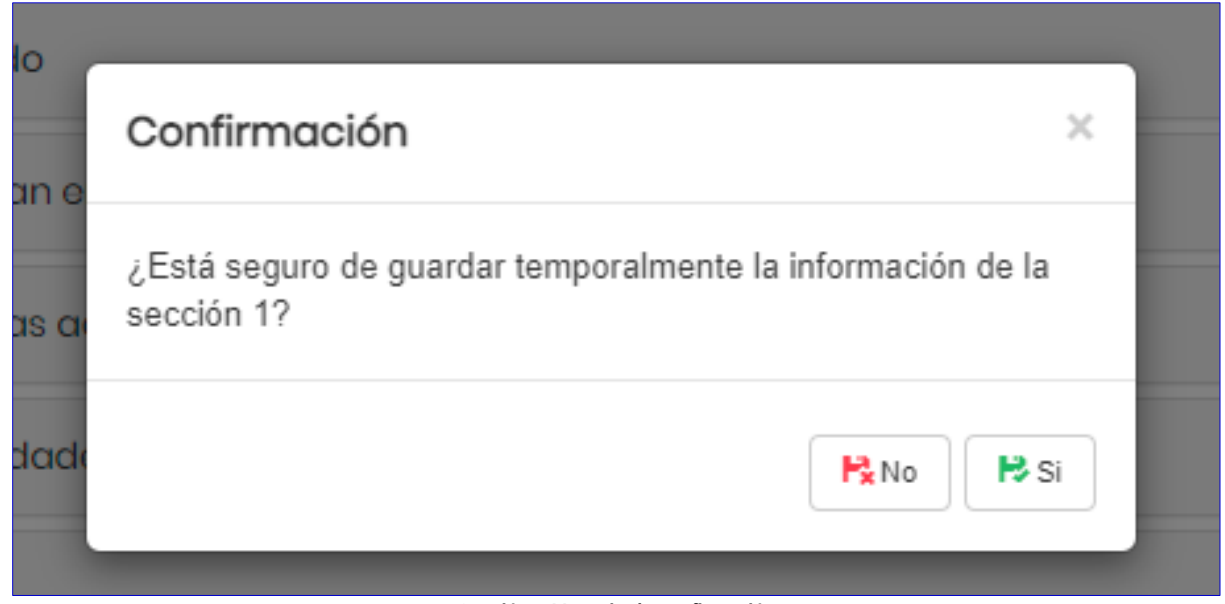

**Sección 1. Mensaje de confirmación** 

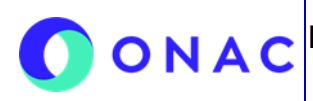

CÓDIGO: INS-3.2-02 VERSIÓN: 04 PÁGINA: 11 FECHA: 2022-07-18

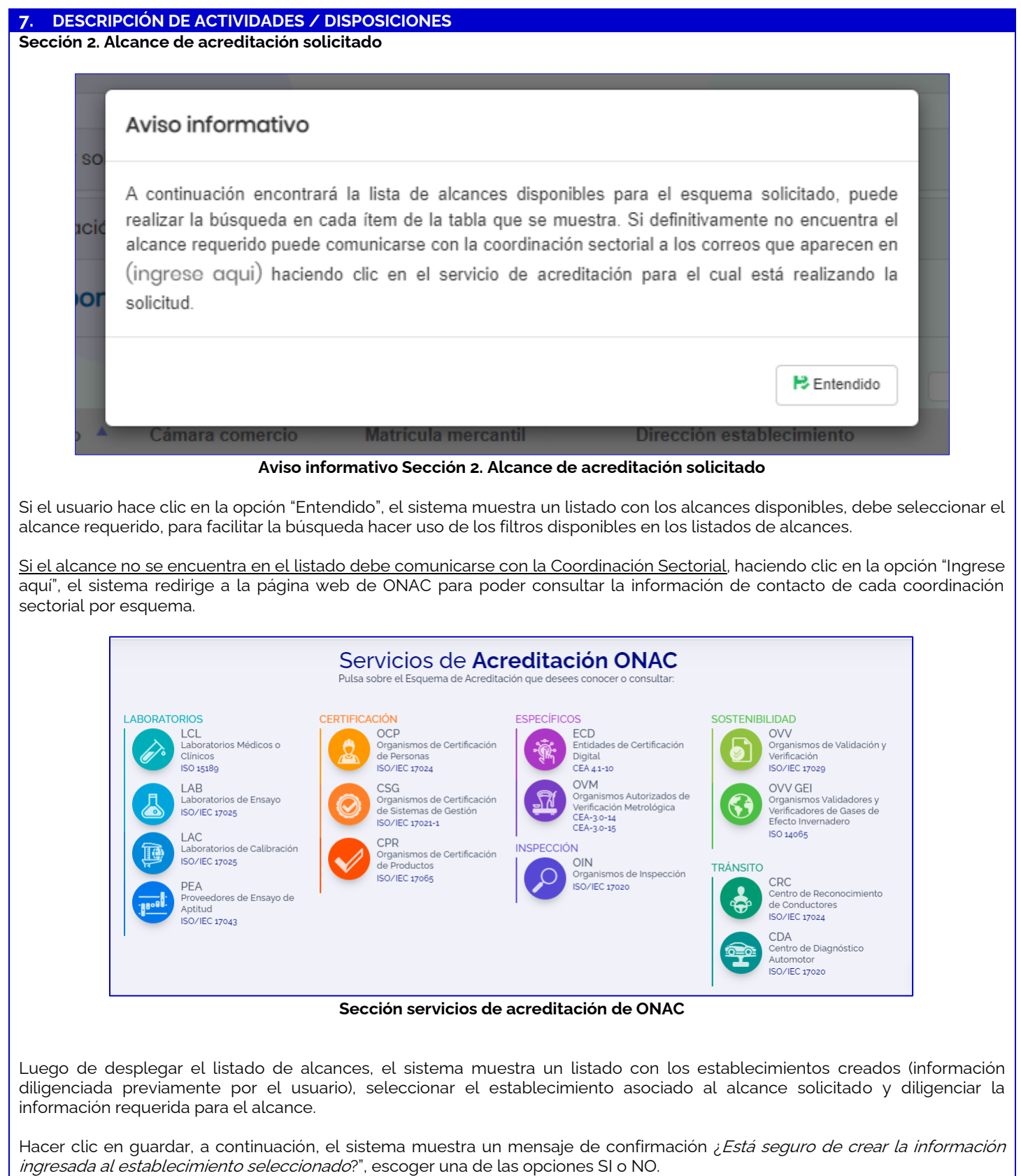

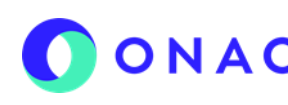

CÓDIGO: INS-3.2-02 VERSIÓN: 04 PÁGINA: 12 FECHA: 2022-07-18

#### **7. DESCRIPCIÓN DE ACTIVIDADES / DISPOSICIONES**

- **Opción SI**: el sistema muestra el siguiente mensaje de confirmación, la información se almacenó correctamente. El sistema se redirige al formulario anterior.
- **Opción NO**: El sistema muestra el mensaje "Ha elegido cancelar" y regresa al formulario diligenciado para que pueda seleccionar los establecimientos.

El sistema lista los establecimientos con los alcances seleccionados, hacer clic en cerrar, en la sección alcances seleccionados se podrá realizar la modificación o eliminación del alcance antes de enviar la solicitud.

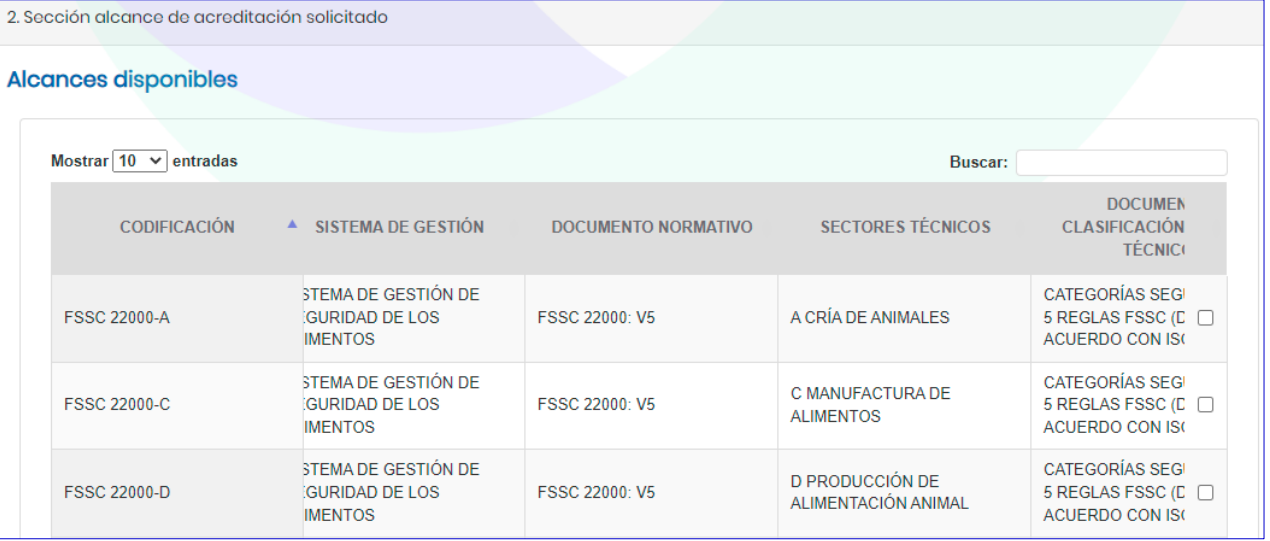

**Sección 2. Listado de alcances disponibles**

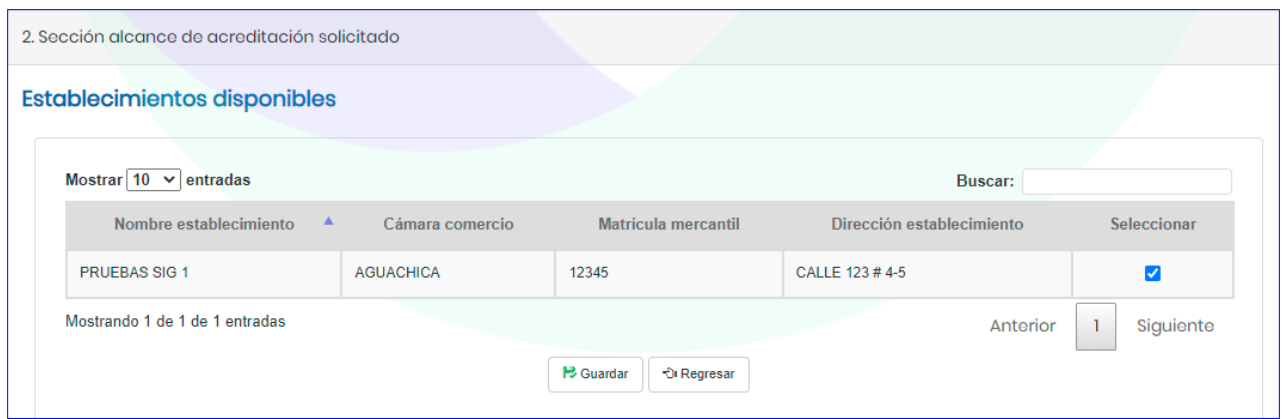

#### **Sección 2: Selección de establecimiento**

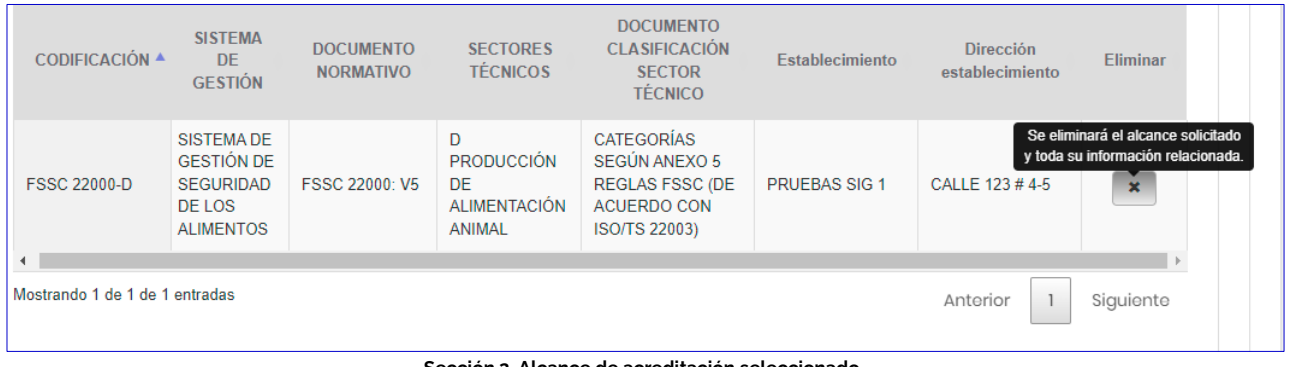

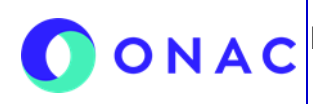

CÓDIGO: INS-3.2-02 VERSIÓN: 04 PÁGINA: 13 FECHA: 2022-07-18

### **7. DESCRIPCIÓN DE ACTIVIDADES / DISPOSICIONES**

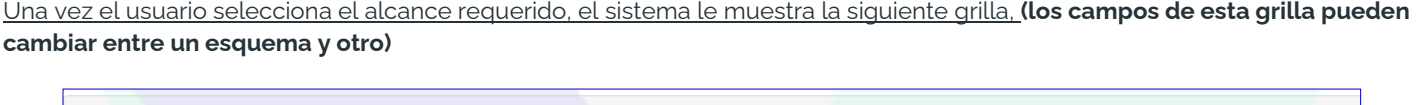

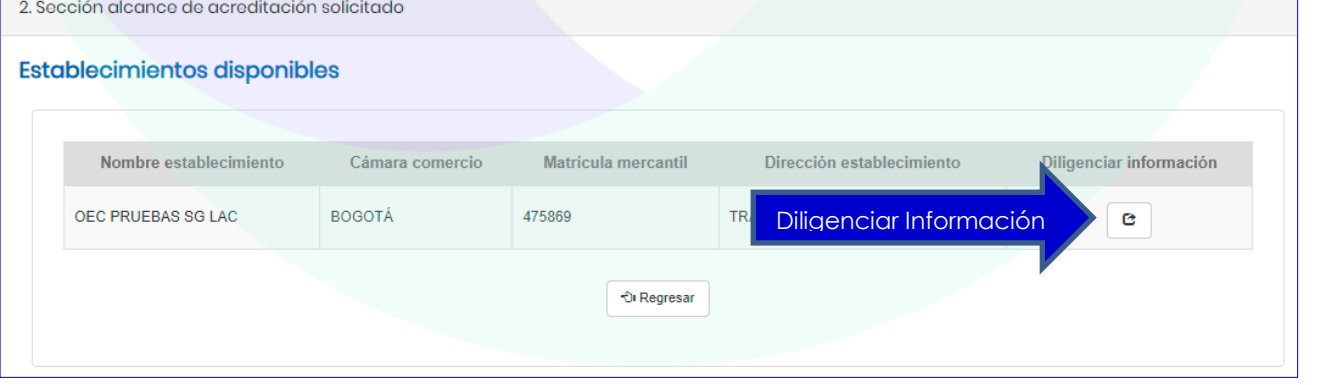

**Diligenciar información de alcance para el establecimiento comercial**

El diligenciamiento de la información de alcance se debe hacer según lo indicado en los anexos de solicitud de cada esquema de acreditación.

#### **Sección 3. Recursos - personas que participan en las actividades de evaluación de la conformidad**

El sistema muestra un aviso con la opción de cargue individual o masivo. Al escoger la opción de cargue individual, se muestra un mensaje emergente que indica; ingresar la información de recurso persona y asociarlo a mínimo un alcance seleccionado y hacer clic en guardar.

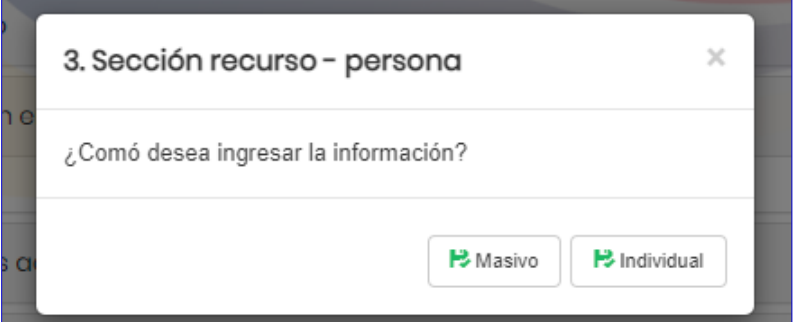

**Aviso Sección 3. Recursos - cargue individual o masivo**

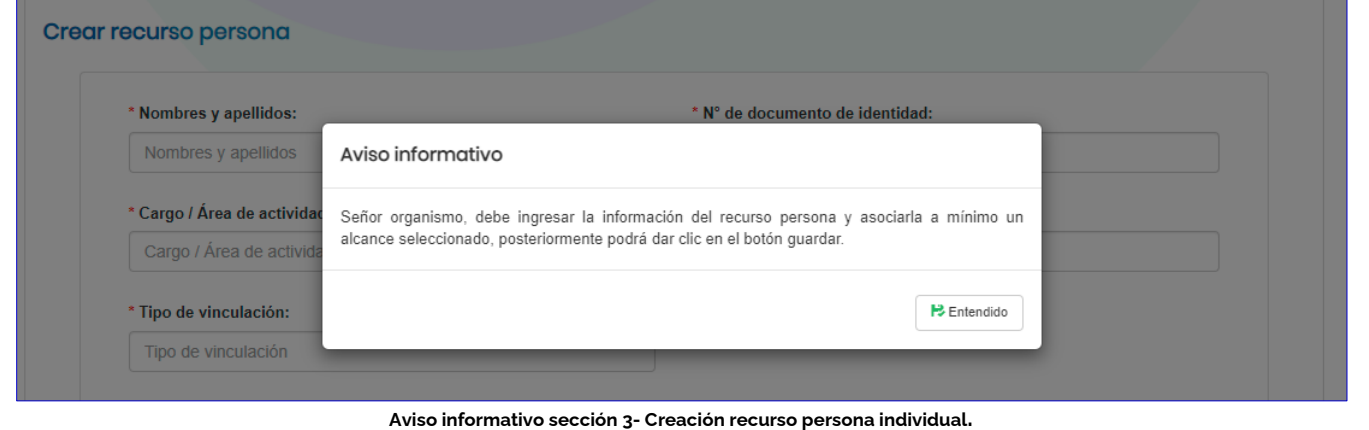

CÓDIGO: INS-3.2-02 VERSIÓN: 04 PÁGINA: 14 FECHA: 2022-07-18

### **7. DESCRIPCIÓN DE ACTIVIDADES / DISPOSICIONES**

Al hacer clic en "entendido" el sistema muestra el formulario para crear "recurso persona" diligenciar los datos allí solicitados y cuando aplique adjuntar las hojas de vida del personal relacionado en el alcance.

En la parte inferior de esta sección, se muestra una tabla con la información de los alcances, seleccionar el check para asociar al recurso en ese alcance o hacer clic en "seleccionar todo" si el recurso aplica a todos los alcances registrados, luego hacer clic en guardar.

A continuación, el sistema mostrará un mensaje de confirmación ¿Está seguro de crear la persona para la combinación alcance y establecimiento seleccionado?, escoger alguna de las opciones SI o NO.

- **Opción SI:** El sistema muestra el siguiente mensaje de confirmación "La información se almacenó correctamente". El sistema se redirige al formulario con los campos en blanco.
- **Opción NO:** El sistema regresa al formulario diligenciado para que pueda modificar los campos.

Para el campo "Tipo de vinculación", indicar el tipo de relación contractual que tiene la persona con la organización.

Este es un ejemplo, dado que los datos cambian de acuerdo con lo requerido para cada esquema de acreditación, en este caso revisar el Anexo de Solicitud de Acreditación disponible para cada esquema.

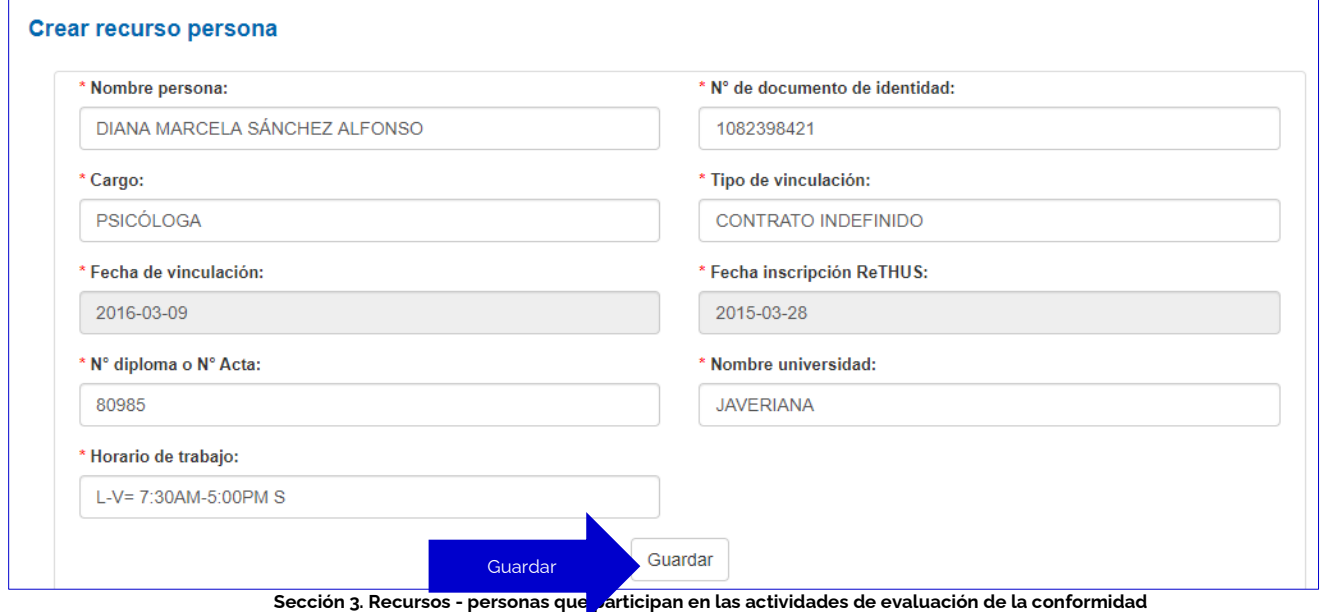

Luego de diligenciar los datos de personal, se debe asociar a algún alcance de los previamente seleccionados, como se muestra en la imagen.

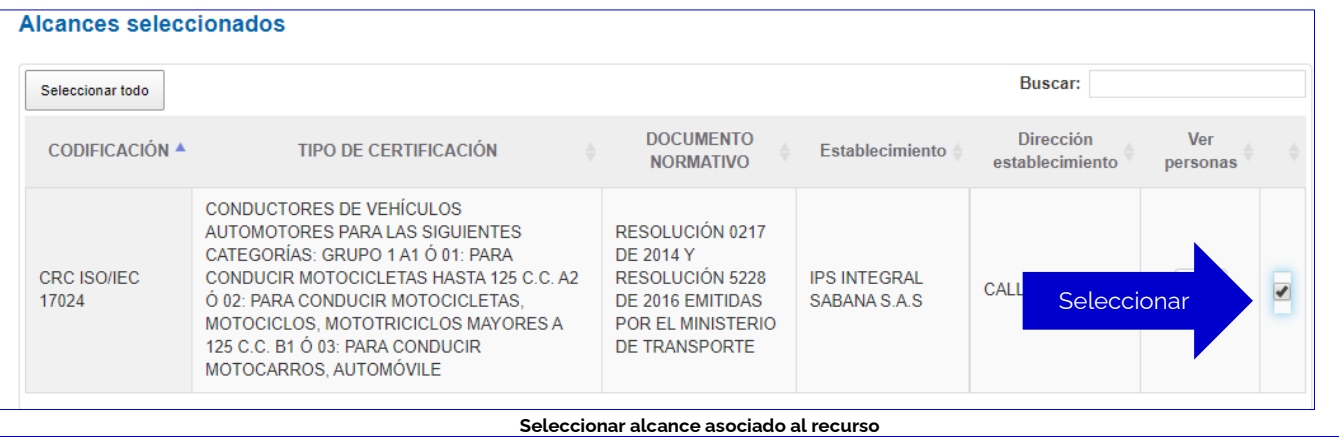

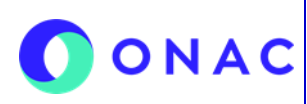

CÓDIGO: INS-3.2-02 VERSIÓN: 04 PÁGINA: 15 FECHA: 2022-07-18

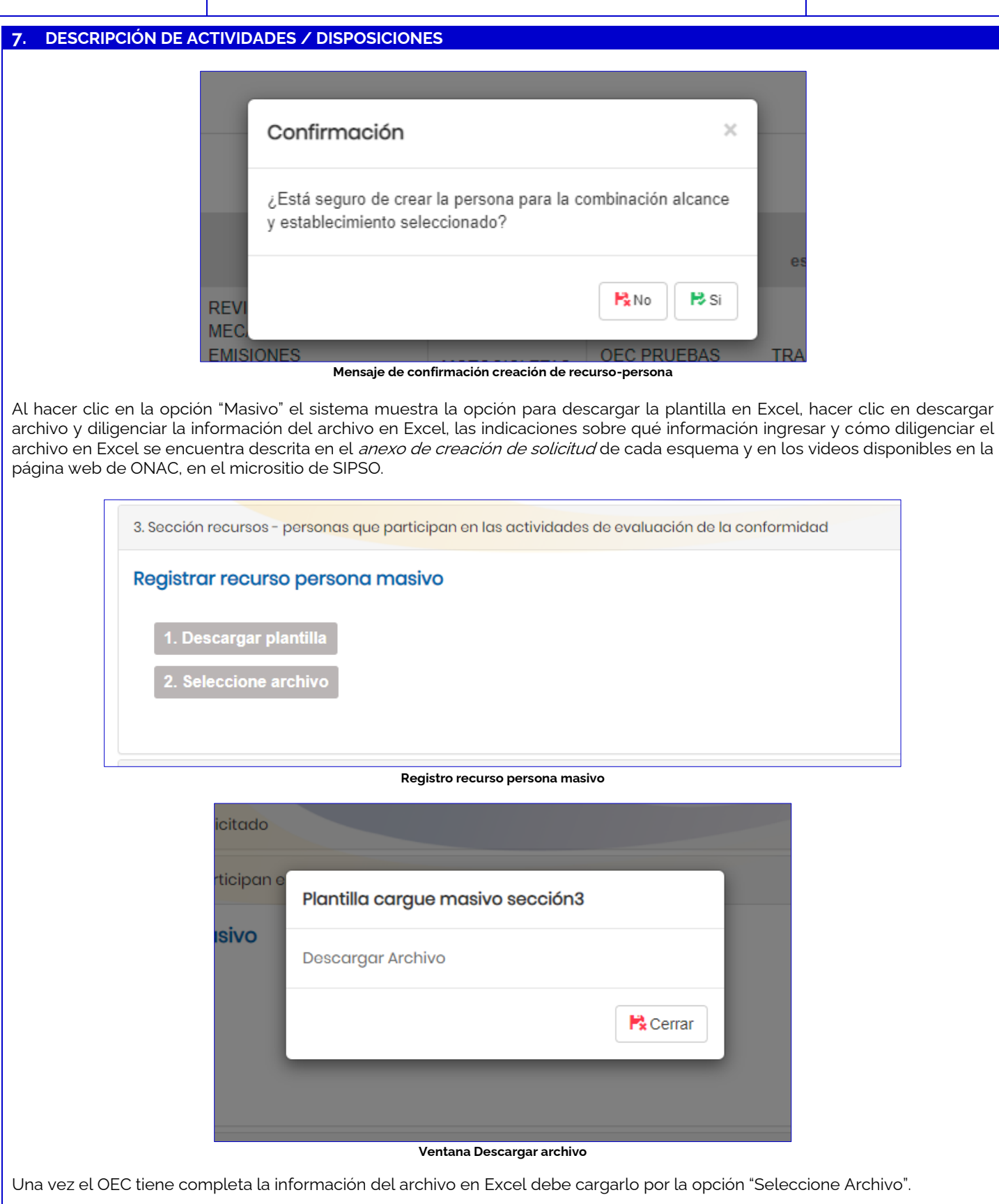

CÓDIGO: INS-3.2-02 VERSIÓN: 04 PÁGINA: 16 FECHA: 2022-07-18

#### **7. DESCRIPCIÓN DE ACTIVIDADES / DISPOSICIONES**

#### **Sección 4. Recursos - equipos utilizados en las actividades de evaluación de la conformidad**

Este ítem del formulario es requerido solo para algunos esquemas de acreditación, en este caso revisar el Anexo de creación Solicitud disponible para cada esquema. El sistema muestra un aviso con la opción de cargue individual o masivo, al escoger la opción de individual muestra un aviso informativo en donde indica que debe ingresar la información de recurso equipo y asociarlo a mínimo un alcance seleccionado y hacer clic en guardar.

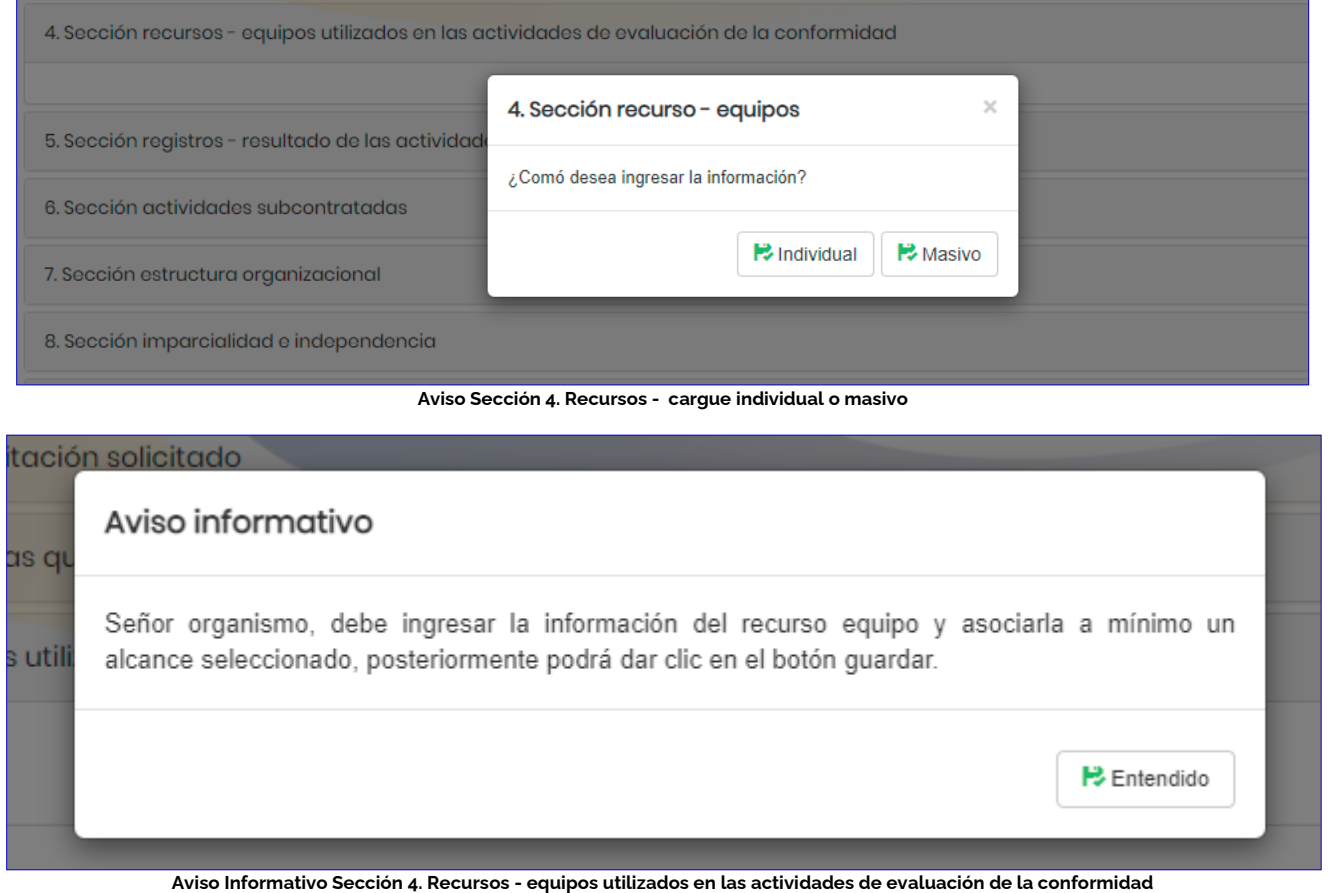

Al hacer clic en "entendido" el sistema muestra el formulario para crear "recurso equipos utilizados en las actividades de evaluación de la conformidad"

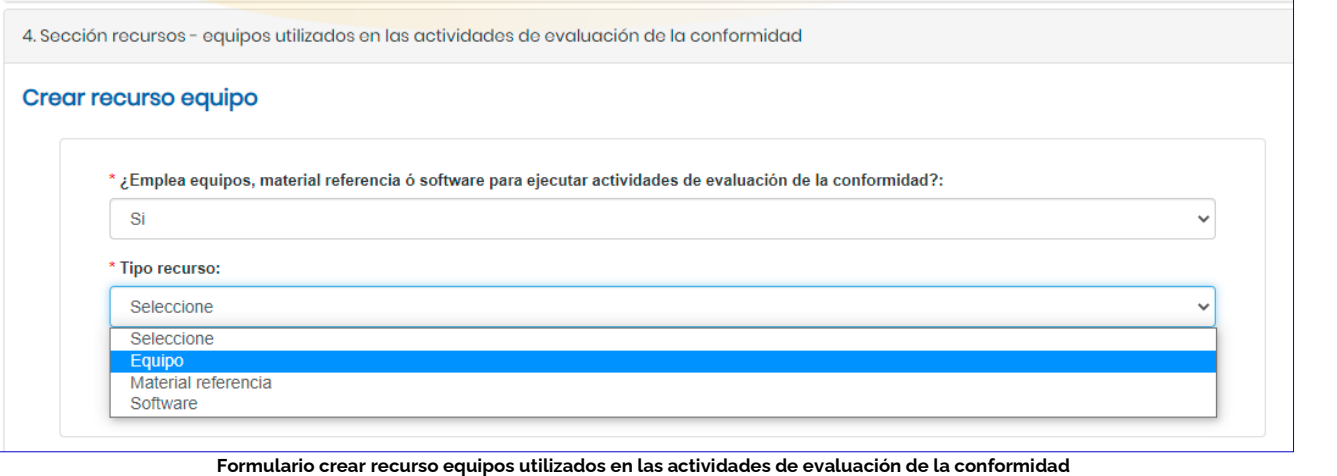

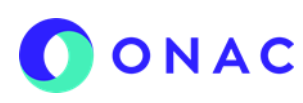

CÓDIGO: INS-3.2-02 VERSIÓN: 04 PÁGINA: 17 FECHA: 2022-07-18

#### **7. DESCRIPCIÓN DE ACTIVIDADES / DISPOSICIONES**

Finalmente, seleccionar el alcance y hacer clic en guardar, a continuación, el sistema le mostrará un mensaje de confirmación ¿Está seguro de crear el recurso para la combinación alcance y establecimiento seleccionado? escoger alguna de las opciones SI o NO.

- **Opción SI:** El sistema muestra el siguiente mensaje de confirmación "La información se almacenó correctamente". El sistema se redirige al formulario
- **Opción NO:** El sistema regresa al formulario diligenciado para que pueda modificar los campos.

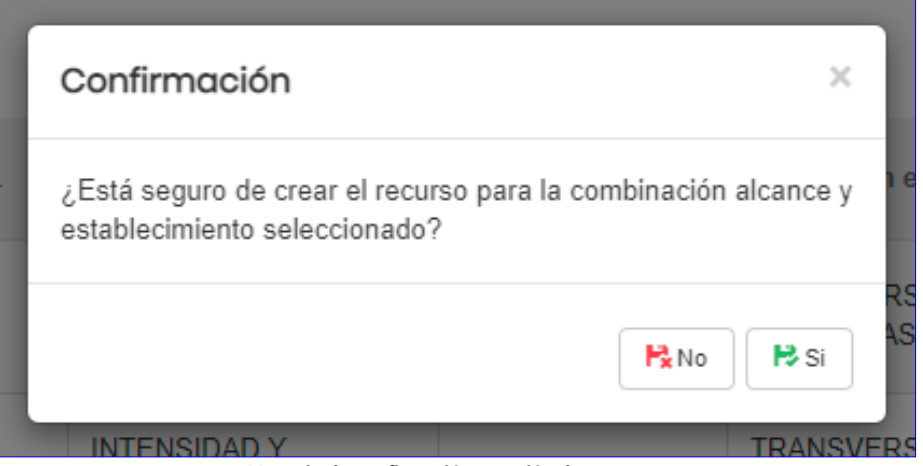

**Mensaje de confirmación creación de recurso**

Al hacer clic en la opción "Masivo" el sistema muestra la opción para descargar la plantilla en Excel, hacer clic en descargar archivo y diligenciar la información del archivo en Excel, las indicaciones sobre qué información ingresar y como diligenciar el archivo en Excel se encuentra descrita en el *anexo de creación de solicitud de cada esquema* y en los videos disponibles en la página web de ONAC, en el micro sitio de SIPSO.

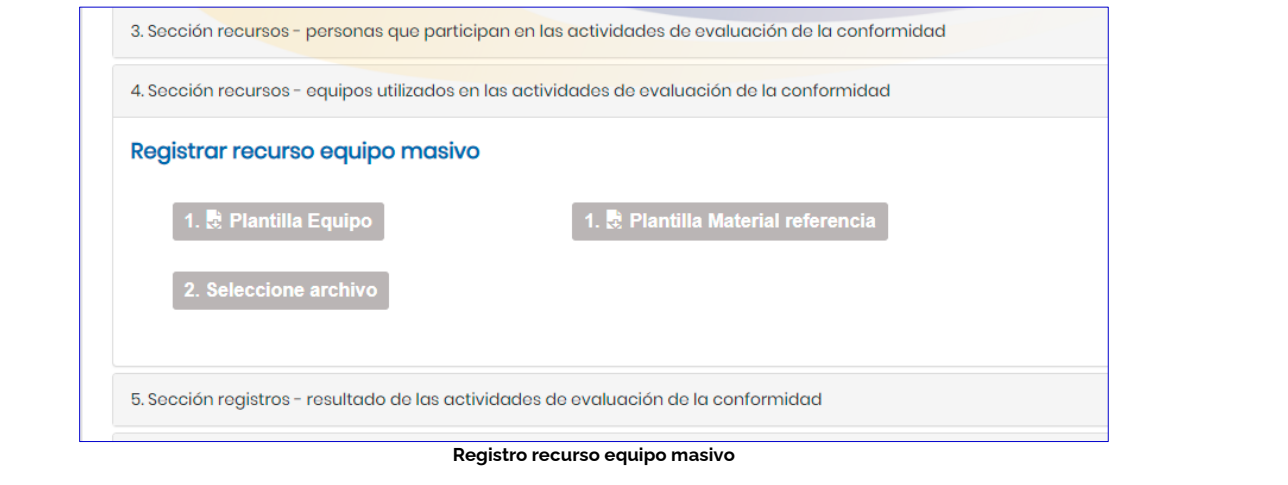

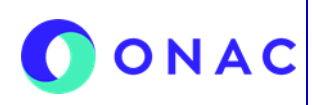

CÓDIGO: INS-3.2-02 VERSIÓN: 04 PÁGINA: 18 FECHA: 2022-07-18

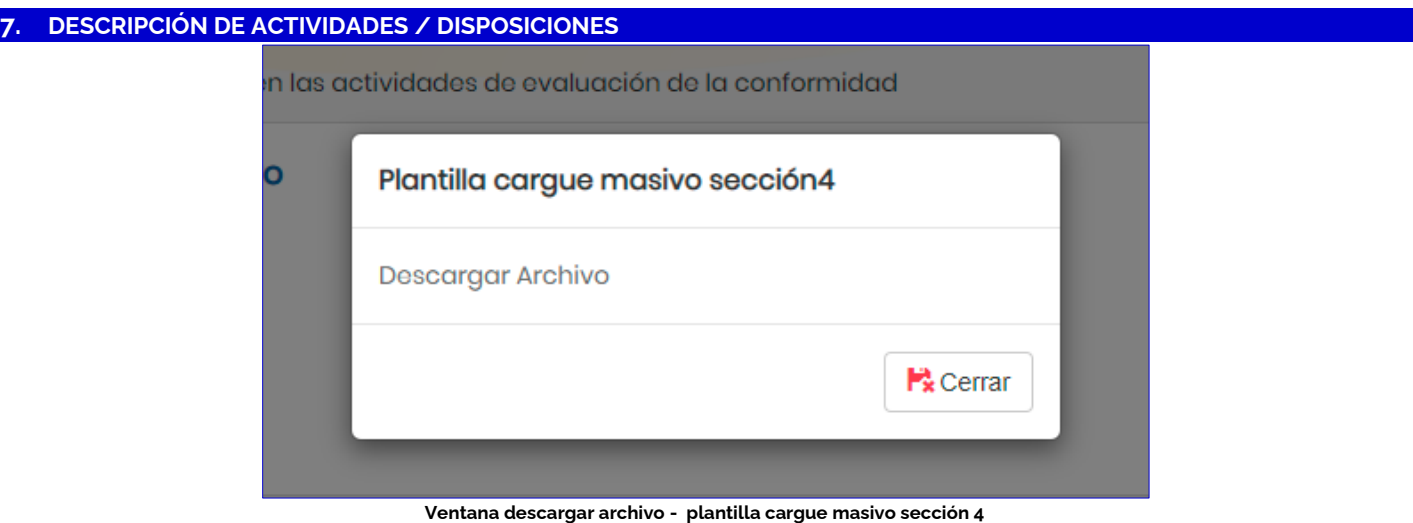

Una vez el OEC tiene completa la información del archivo en Excel debe cargarlo por la opción "Seleccione Archivo".

#### **Sección 5. Registros- resultado de las actividades de evaluación de la conformidad**

El sistema muestra un aviso con la opción de cargue individual o masivo al escoger la opción de individual muestra un aviso informativo en donde indica que debe ingresar la información de registros – resultado de las actividades de evaluación de la conformidad y asociarlo a mínimo un alcance seleccionado y hacer clic en guardar.

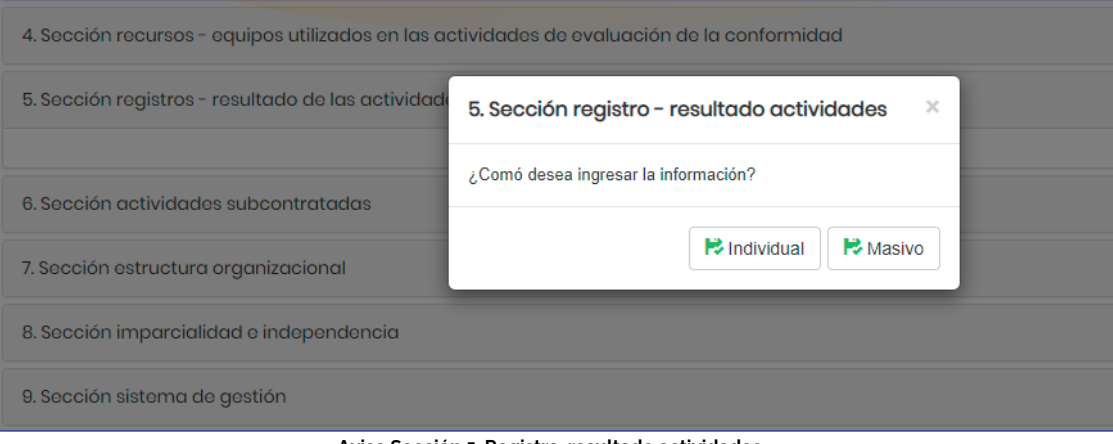

**Aviso Sección 5. Registro-resultado actividades**

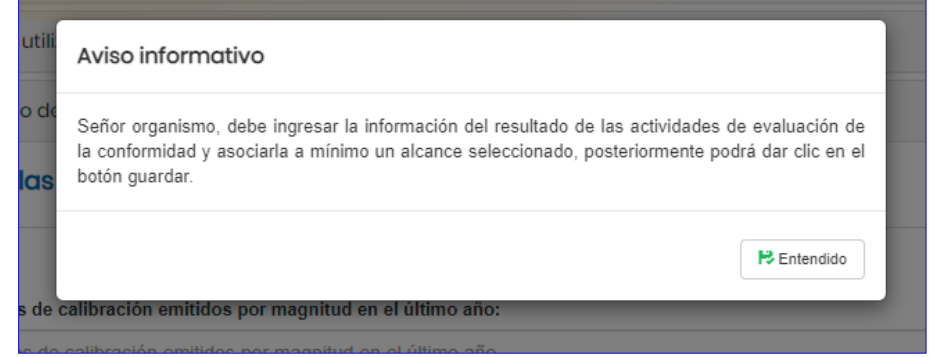

**Aviso Informativo sección 5. Registros- resultado de las actividades de evaluación de la conformidad**

Al hacer clic en "entendido" el sistema muestra el formulario para crear "registros - resultado de las actividades de evaluación de la conformidad"

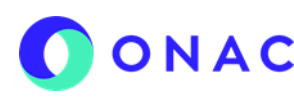

CÓDIGO: INS-3.2-02 VERSIÓN: 04 PÁGINA: 19 FECHA: 2022-07-18

#### **7. DESCRIPCIÓN DE ACTIVIDADES / DISPOSICIONES**

Ingresar la información requerida para cada esquema, esta información se encuentra especificada en el Anexo de creación de solicitud de cada esquema.

Luego hacer clic en guardar, a continuación, el sistema le mostrará un mensaje de confirmación ¿Está seguro de crear la información para la combinación alcance y establecimiento seleccionado?, escoger entre las opciones SI o NO.

- **Opción SI:** El sistema muestra el siguiente mensaje de confirmación "La información se almacenó correctamente". El sistema se redirige al formulario.
- **Opción NO:** El sistema regresa al formulario diligenciado para que pueda modificar los campos.

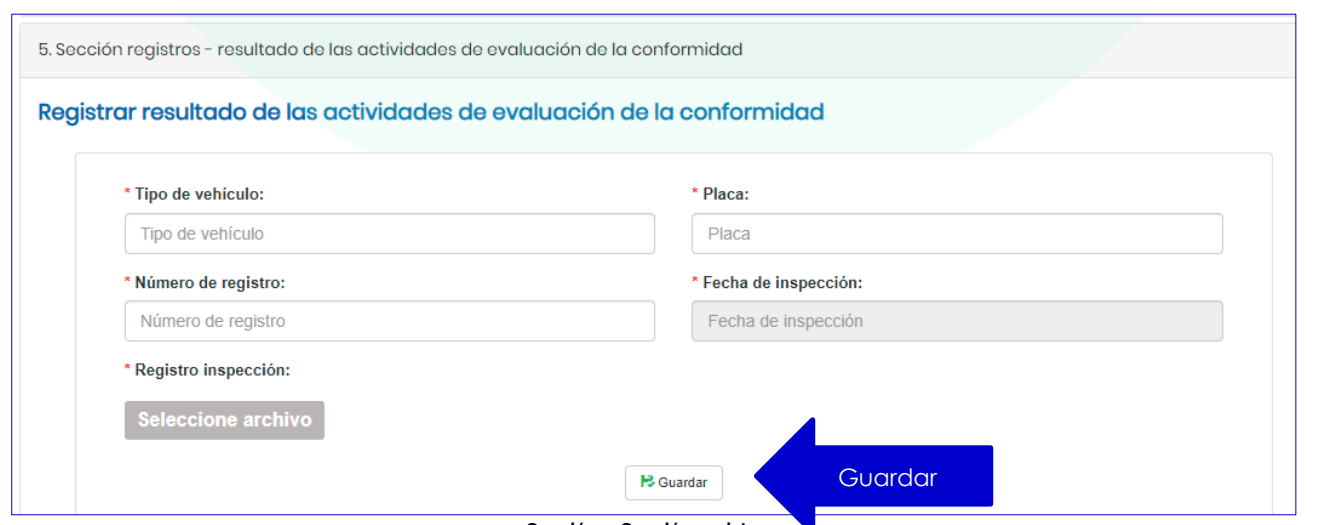

**Sección 5. Sección registros** 

Al hacer clic en la opción "Masivo" el sistema muestra la opción para descargar la plantilla en Excel, hacer clic en descargar archivo y diligenciar la información del archivo en Excel, las indicaciones sobre qué información ingresar y como diligenciar el archivo en Excel se encuentra descrita en el anexo de creación de solicitud de cada esquema y en los videos disponibles en la página web de ONAC, en el micrositio de SIPSO.

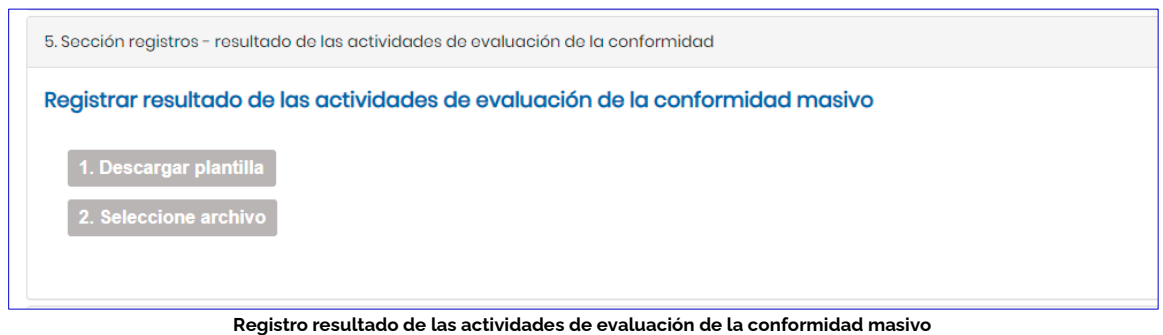

#### **Sección 6. Actividades Subcontratadas**

Esta sección no es obligatoria para todos los esquemas de acreditación, en este caso revisar el Anexo de creación de Solicitud disponible para cada esquema de acreditación.

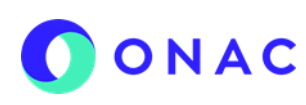

CÓDIGO: INS-3.2-02 VERSIÓN: 04 PÁGINA: 20 FECHA: 2022-07-18

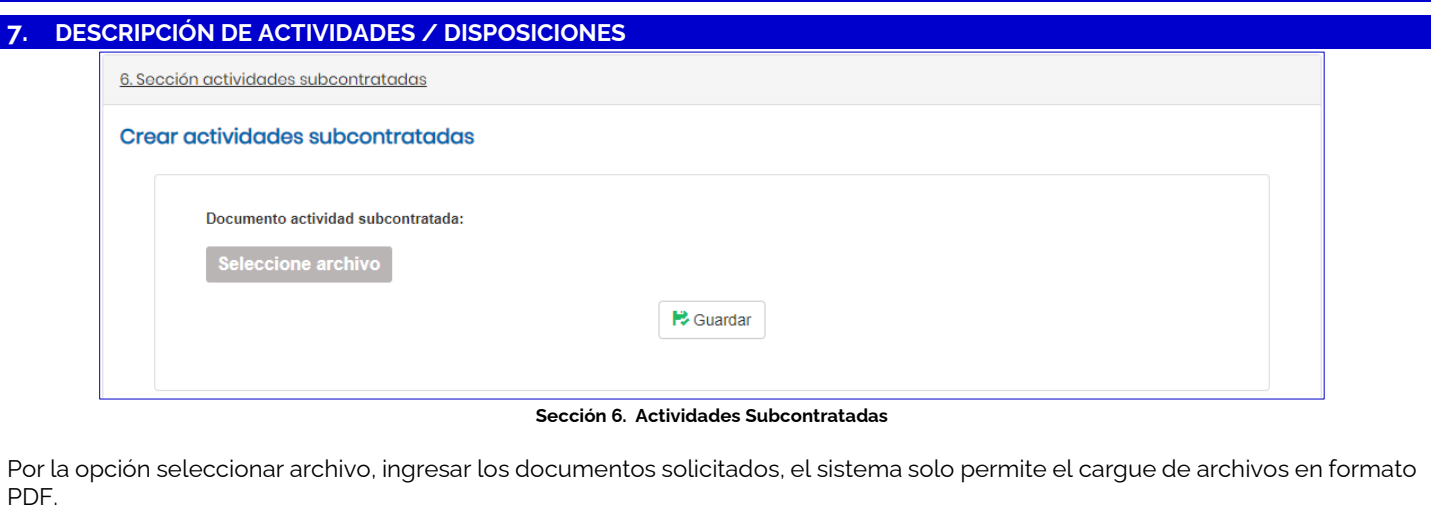

Luego de hacer clic en guardar, el sistema muestra un mensaje de confirmación ¿Está seguro de crear la información para la sección actividad subcontratada?, escoger entre las opciones SI o NO:

- **Opción SI:** El sistema muestra el siguiente mensaje de confirmación "La información se almacenó correctamente". El sistema se redirige al formulario.
- **Opción NO:** El sistema regresa al formulario diligenciado para que pueda modificar los campos.

Se debe seleccionar el archivo de actividades subcontratadas y hacer clic en guardar.

#### **Sección 7. Estructura organizacional**

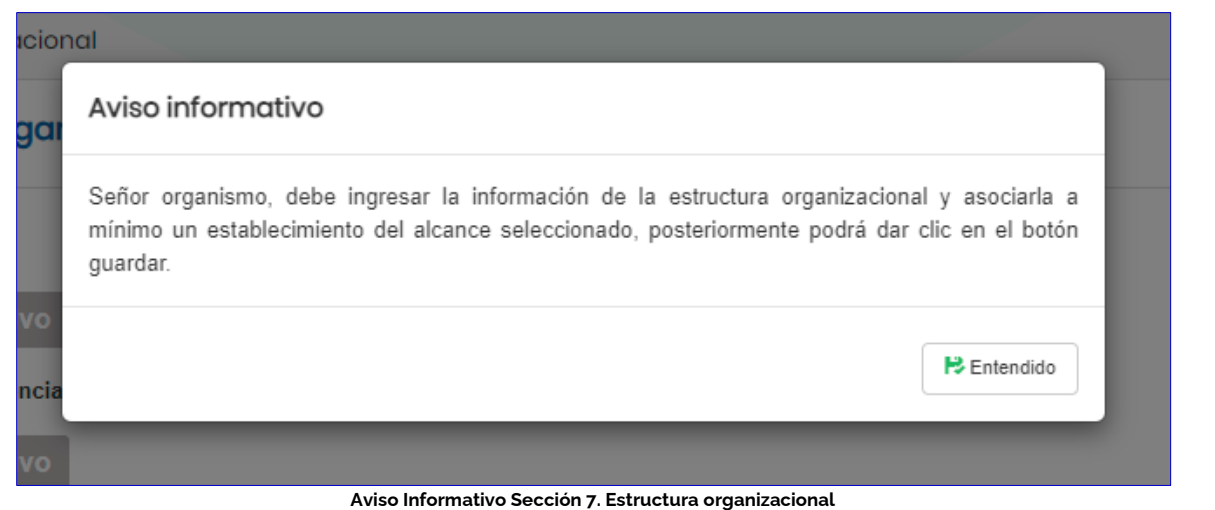

Ingresar los documentos seleccionados en esta sección y seleccionar el alcance.

Luego de hacer clic en guardar, el sistema muestra un mensaje de confirmación ¿Está seguro de crear la información para el establecimiento seleccionado?, escoger entre las opciones SI o NO:

- **Opción SI:** El sistema muestra el siguiente mensaje de confirmación "La información se almacenó correctamente". El sistema se redirige al formulario.
- **Opción NO:** El sistema regresa al formulario diligenciado para que pueda modificar los campos.

CÓDIGO: INS-3.2-02 VERSIÓN: 04 PÁGINA: 21 FECHA: 2022-07-18

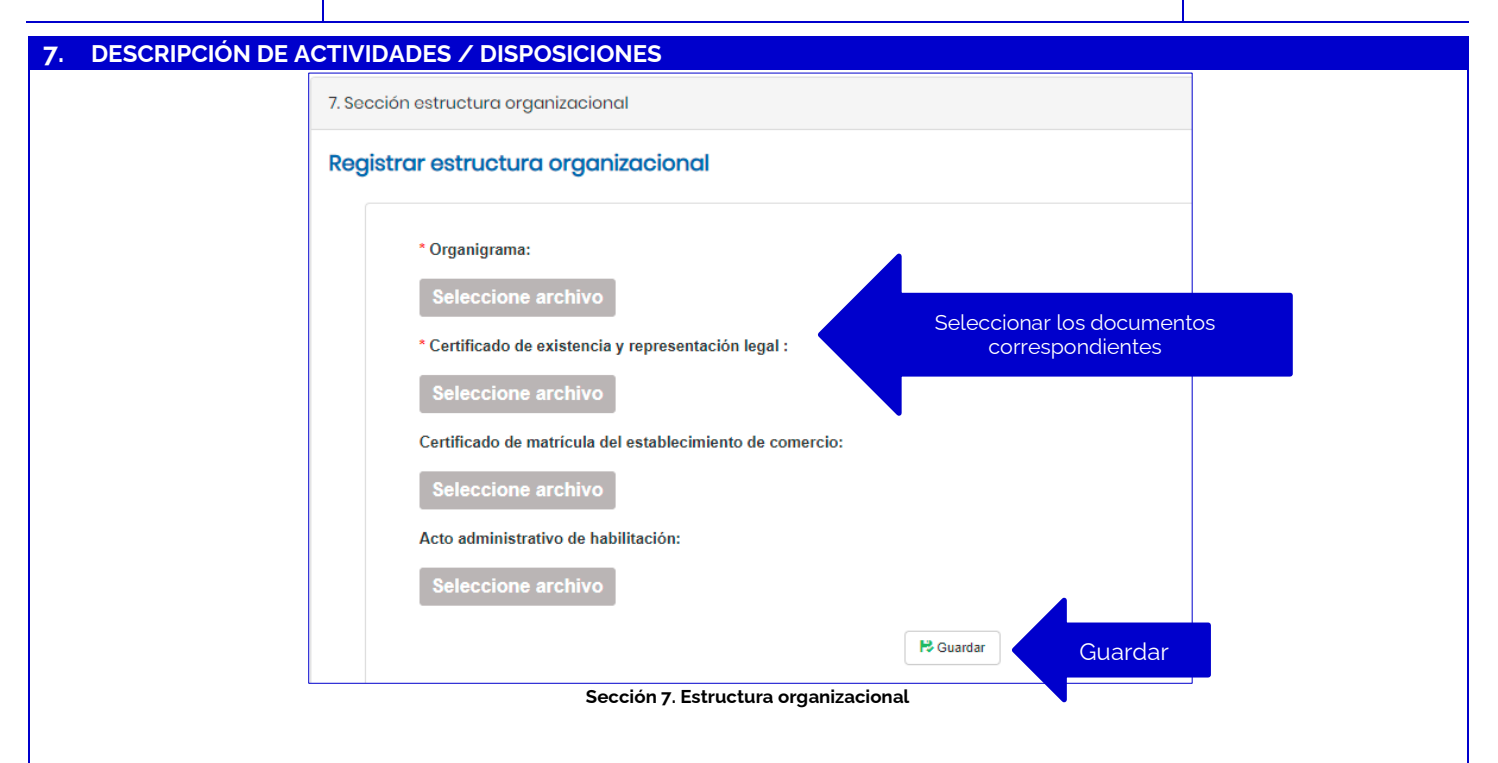

#### **Sección 8. Imparcialidad e Independencia:**

Cargar la información referente al cumplimiento de los siguientes requisitos:

- a. Análisis y tratamiento de los riesgos a la independencia e imparcialidad derivados de sus actividades o relaciones, como documento controlado de su Sistema de Gestión.
- b. Declaración que incluya todas las actividades, diferentes a aquellas para las que solicitó acreditación o ampliación ante ONAC, que realiza el OEC o la organización a la que pertenece, poniendo de manifiesto que dichas actividades no comprometen la independencia e imparcialidad del organismo en el desarrollo de la actividad para la cual solicitó la acreditación o ampliación ante ONAC.
- c. Listado de todos los organismos relacionados, cuyas actividades puedan comprometer la imparcialidad de la actividad de evaluación de la conformidad para la cual se solicita acreditación o ampliación ante ONAC y las medidas adoptadas para mantener la debida imparcialidad, si aplica.
- d. Descripción de los medios por los cuales el OEC solicitante obtiene los recursos para la creación y operación del organismo.

Cargar los documentos solicitados, puede adjuntar hasta 10 archivos haciendo clic en seleccionar archivo junto con la tecla Ctrl.

Luego de hacer clic en guardar, el sistema muestra un mensaje de confirmación ¿Está seguro de crear la información para la sección imparcialidad e independencia?, escoger entre las opciones SI o NO:

- **Opción SI:** El sistema muestra el siguiente mensaje de confirmación "La información se almacenó correctamente". El sistema se redirige al formulario.
- **Opción NO:** El sistema regresa al formulario diligenciado para que pueda modificar los campos.

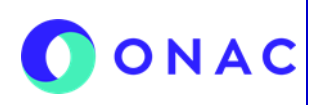

CÓDIGO: INS-3.2-02 VERSIÓN: 04 PÁGINA: 22 FECHA: 2022-07-18

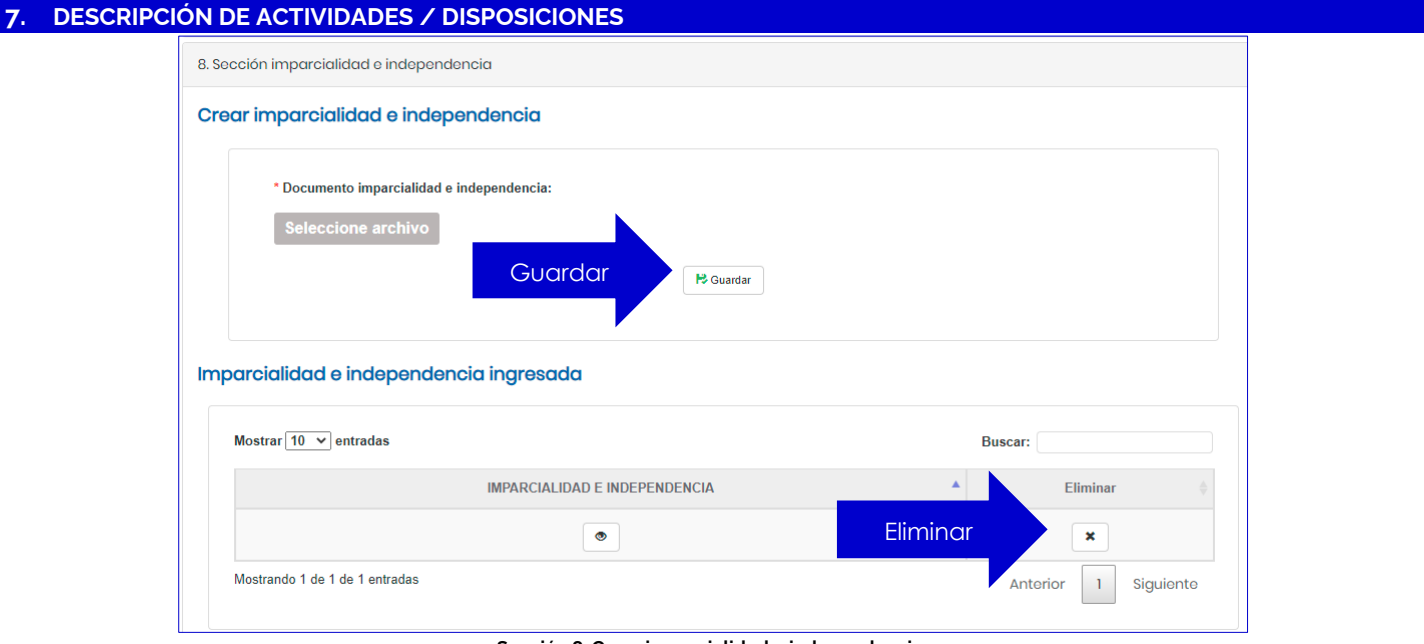

**Sección 8. Crear imparcialidad e independencia**

El sistema permite eliminar la información cargada seleccionando la "X" en la casilla "eliminar"

#### **Sección 9. Sistema de Gestión:**

Cargar los documentos del Sistema de gestión solicitado, puede seleccionar más de un archivo haciendo clic en seleccionar archivo y con Ctrl+ seleccionando los que se requiera cargar, la información requerida en esta sección se especifica en el Anexo de creación de solicitud dispuesto para cada esquema de acreditación.

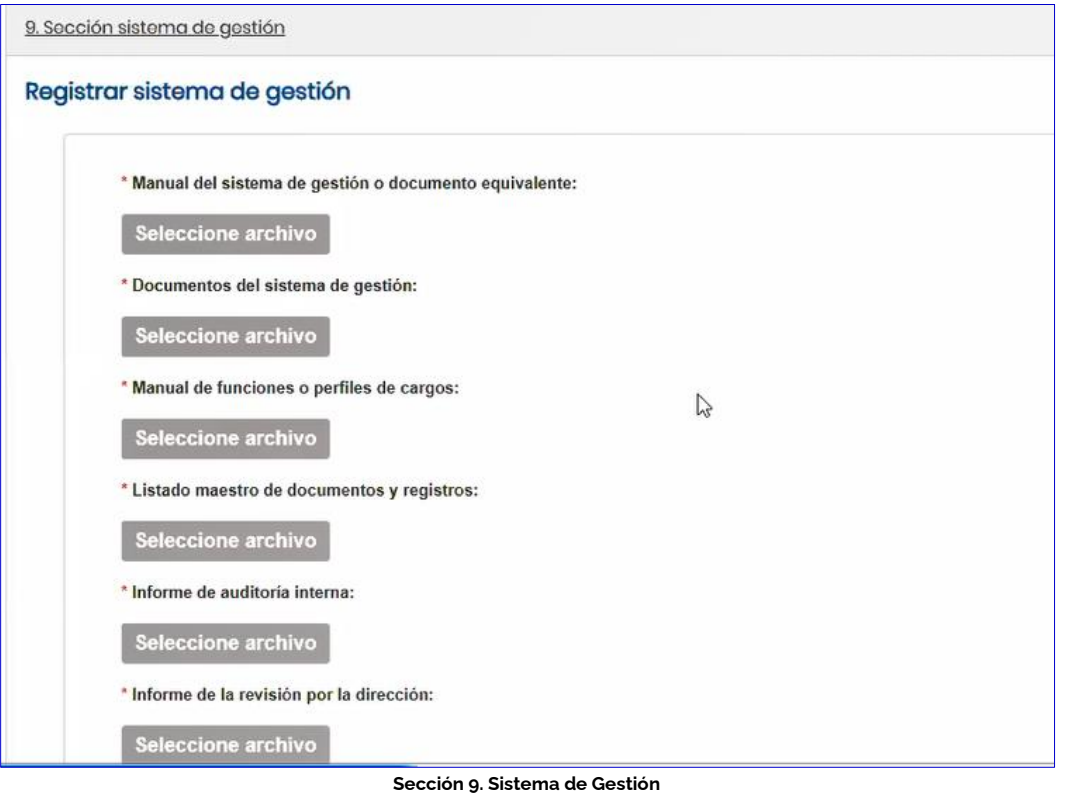

CÓDIGO: INS-3.2-02 VERSIÓN: 04 PÁGINA: 23 FECHA: 2022-07-18

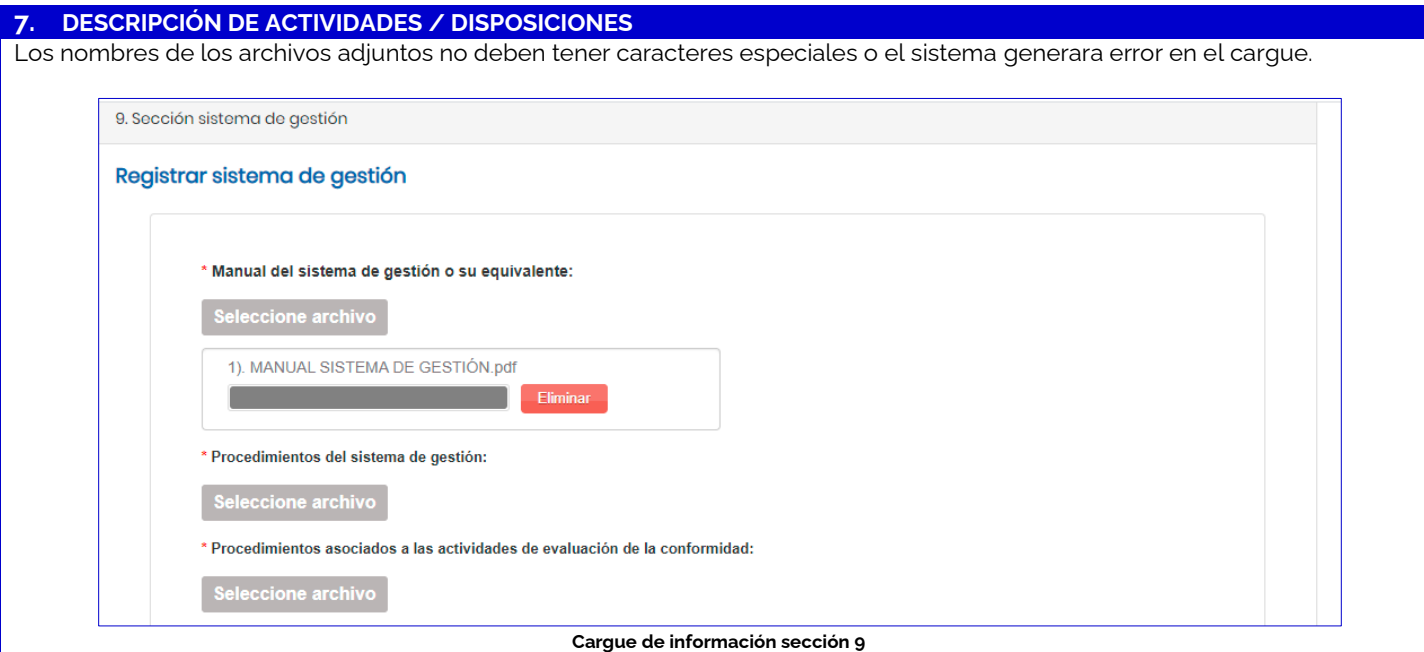

Luego de hacer clic en guardar, el sistema muestra un mensaje de confirmación ¿Está seguro de crear la información para el sistema de gestión?, escoger entre las opciones SI o NO:

- **Opción SI:** El sistema muestra el siguiente mensaje de confirmación "La información se almacenó correctamente". El sistema se redirige al formulario.
- **Opción NO:** El sistema regresa al formulario diligenciado para que pueda modificar los campos.

#### **Sección 10. Información requerida por ONAC**

Ingresar la información sobre disposiciones para cubrir las responsabilidades derivadas de las actividades acreditadas, según lo indicado en el Anexo de creación de Solicitud aplicable a cada esquema de acreditación.

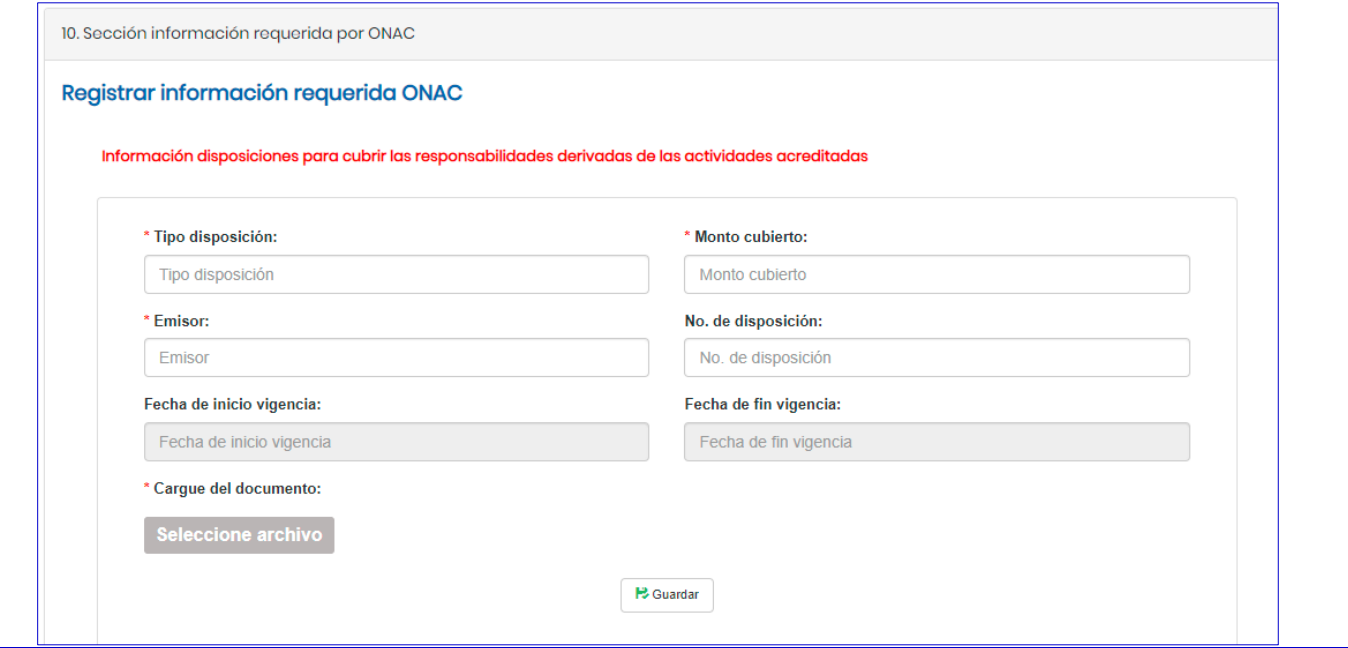

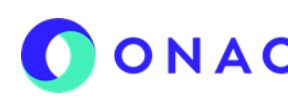

CÓDIGO: INS-3.2-02 VERSIÓN: 04 PÁGINA: 24 FECHA: 2022-07-18

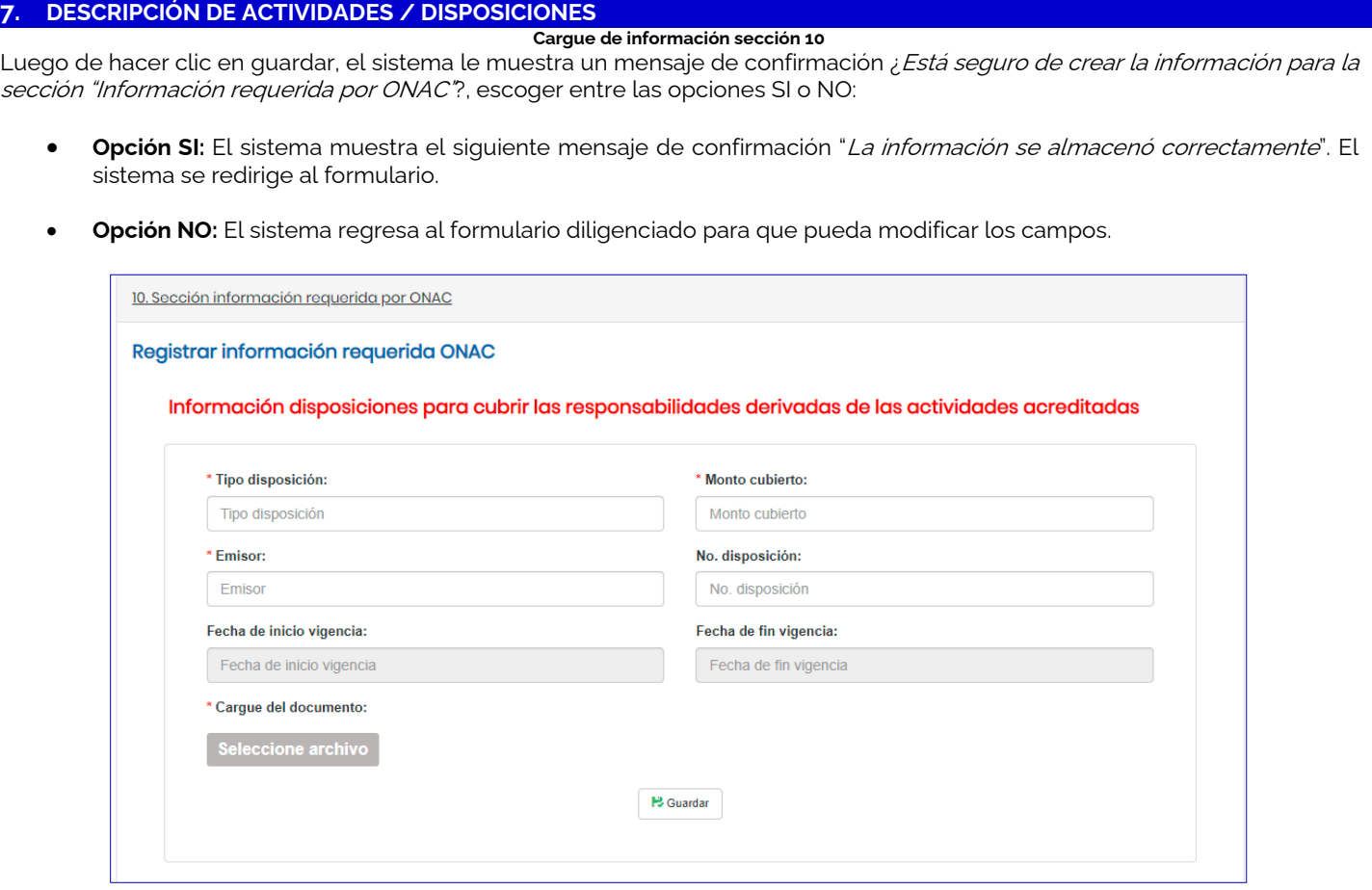

#### **Sección 10. Información requerida por ONAC**

#### **Sección 11. Lista Cruzada:**

Descargar la plantilla en Excel y diligenciar únicamente la columna "I" "¿cómo lo cumple?" en todos los ítems, una vez diligenciada la totalidad de la plantilla, se debe cargar en el sistema SIPSO y hacer clic en validar plantilla, el sistema realiza la validación, posteriormente, hacer clic en "procesar plantilla" y hacer clic en "descargar archivo" y "cerrar", una vez el sistema procese la plantilla, y en caso de encontrar inconsistencias en la información, el sistema mostrará un aviso indicando error en carga.

**Nota 7:** Por ningún motivo se debe modificar la columna "A" del archivo de Excel descargado, dado que, el sistema no permitirá el cargue del archivo si esta columna se modifica.

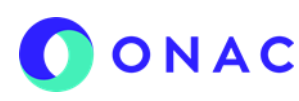

CÓDIGO: INS-3.2-02 VERSIÓN: 04 PÁGINA: 25 FECHA: 2022-07-18

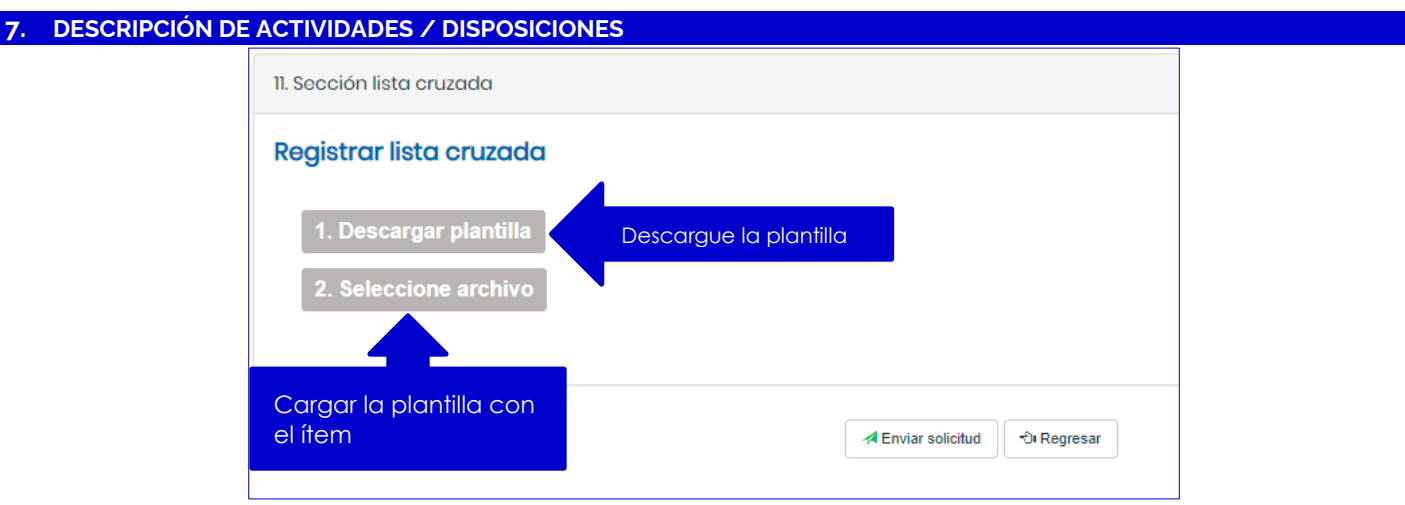

**Sección 11. Lista cruzada**

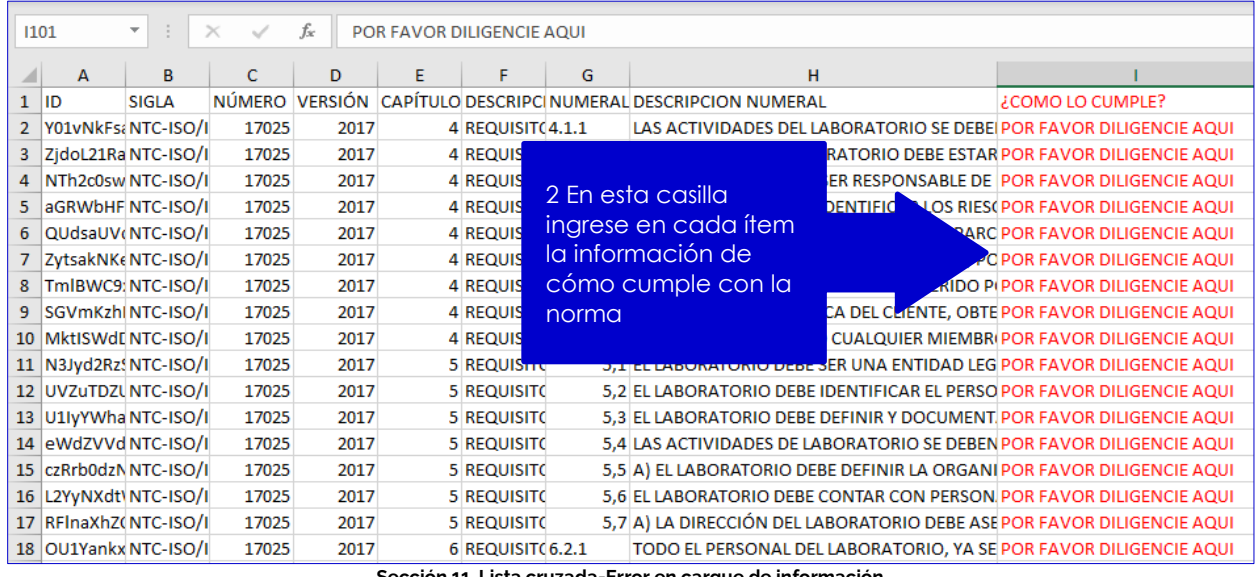

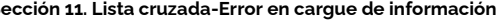

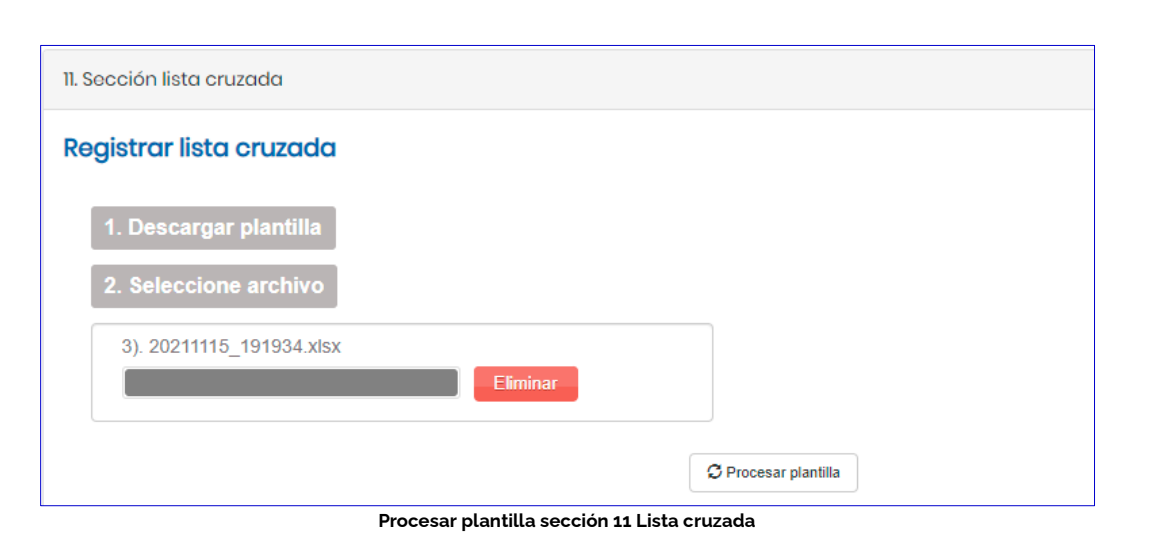

CÓDIGO: INS-3.2-02 VERSIÓN: 04 PÁGINA: 26 FECHA: 2022-07-18

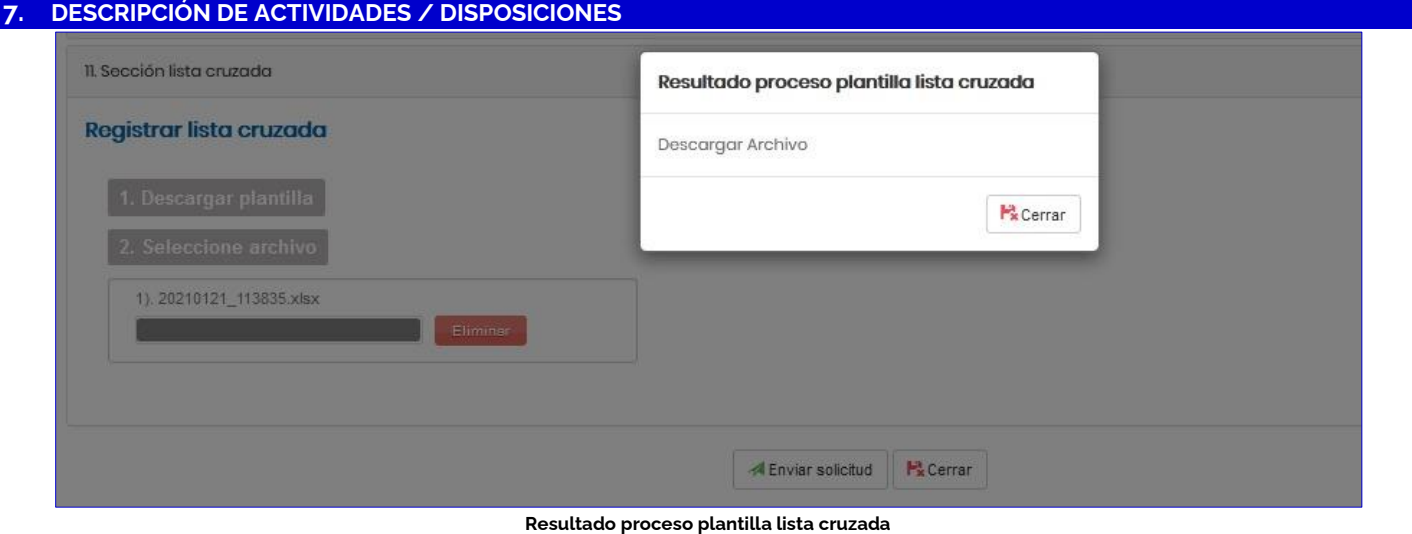

Finalizando esta sección hacer clic en la opción "Enviar Solicitud".

**Nota 8:** Si la solicitud no se envía, "El sistema mantendrá la solicitud de acreditación por un término de **90 días calendario**, una vez transcurrido este tiempo se entenderá como desistida y la documentación cargada será eliminada. Si vencido el plazo el solicitante decide continuar o reanudar el proceso de acreditación deberá crear una nueva solicitud en el sistema."

El sistema muestra un mensaje de confirmación "aceptación de condiciones", con el envío de la solicitud de acreditación o ampliación a través del sistema SIPSO, el OEC adquiere el compromiso de cumplir de manera continua los requisitos de acreditación y las otras obligaciones como organismo de evaluación de la conformidad, y declara lo siguiente:

- Que la información registrada en la solicitud y en los documentos presentados para la misma es veraz y completa.
- Que cumple los requisitos legales y reglamentarios aplicables para la creación, funcionamiento u operación y para la prestación del servicio, para el cual se solicita la acreditación o ampliación ante ONAC.
- Que todos los recursos financieros utilizados y los que se utilicen para el desarrollo de las actividades objeto de acreditación o ampliación ante ONAC, proceden de actividades lícitas.
- Que conoce los requisitos para la acreditación ante ONAC establecidos en las Reglas de Acreditación, que se encuentran en la página web de ONAC www.onac.org.co.
- Que se compromete a pagar a ONAC todos los gastos de evaluación y administración que se causen en el proceso, independientemente de que se otorgue o no la acreditación o ampliación.
- Que conoce la armonización de sanciones a ser aplicadas a los organismos de evaluación de la conformidad según el documento IAF MD 7.
- Que acepta la participación de observadores de otro Organismo de Acreditación- OA en las evaluaciones de ONAC.
- Que acepta la participación de evaluadores de otro OA en las evaluaciones de ONAC.
- Que, adhiere al Código de Buen Gobierno de ONAC disponible en la página web de ONAC: www.onac.org.co

Seleccionar la opción de confirmación.

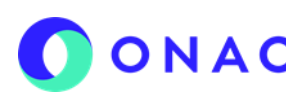

CÓDIGO: INS-3.2-02 VERSIÓN: 04 PÁGINA: 27 FECHA: 2022-07-18

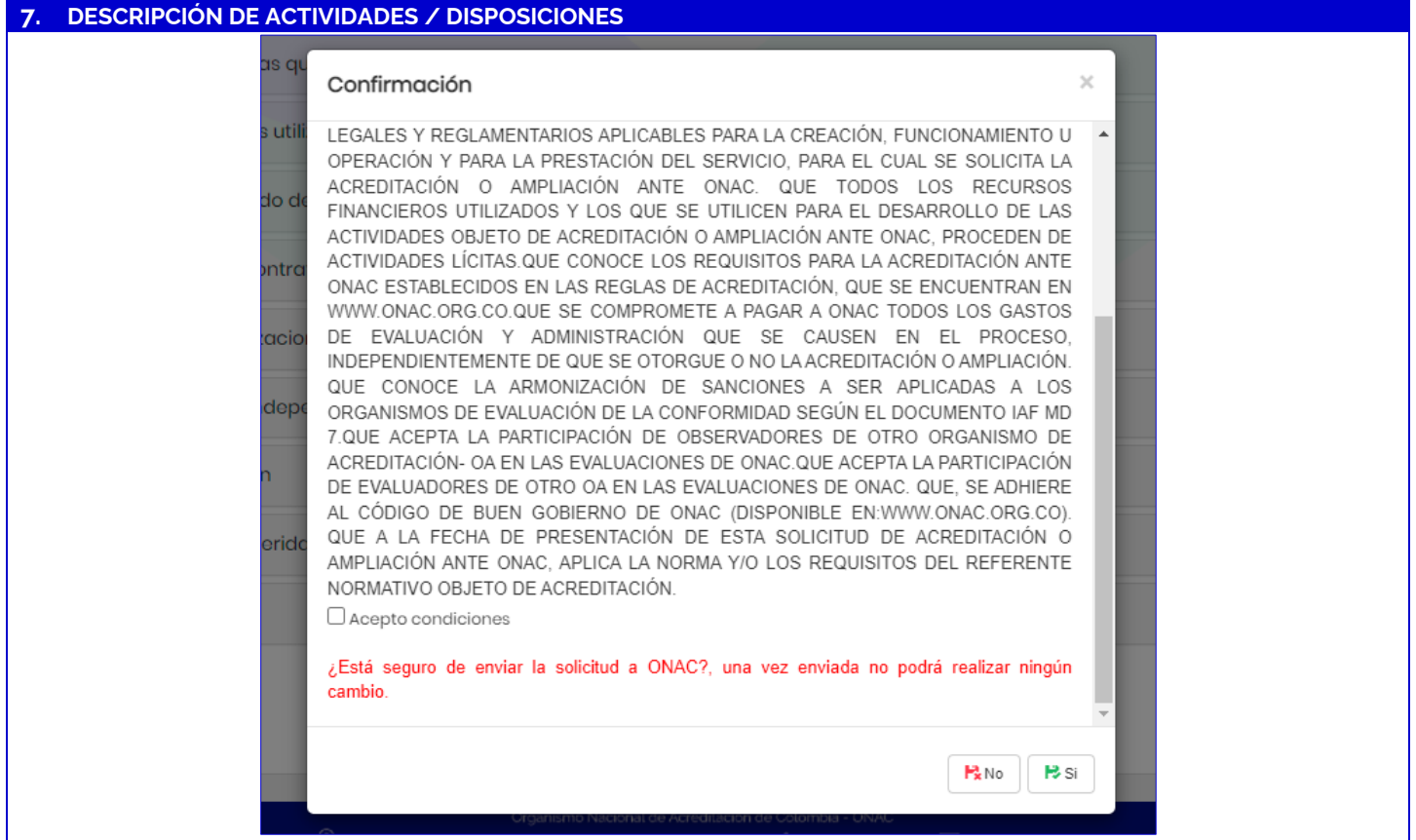

**Mensaje de confirmación de aceptación de términos y condiciones**

Es probable que el sistema indique que no existe momentáneamente capacidad para atender la evaluación, por lo que el solicitante debe decidir si continúa o no con la solicitud.

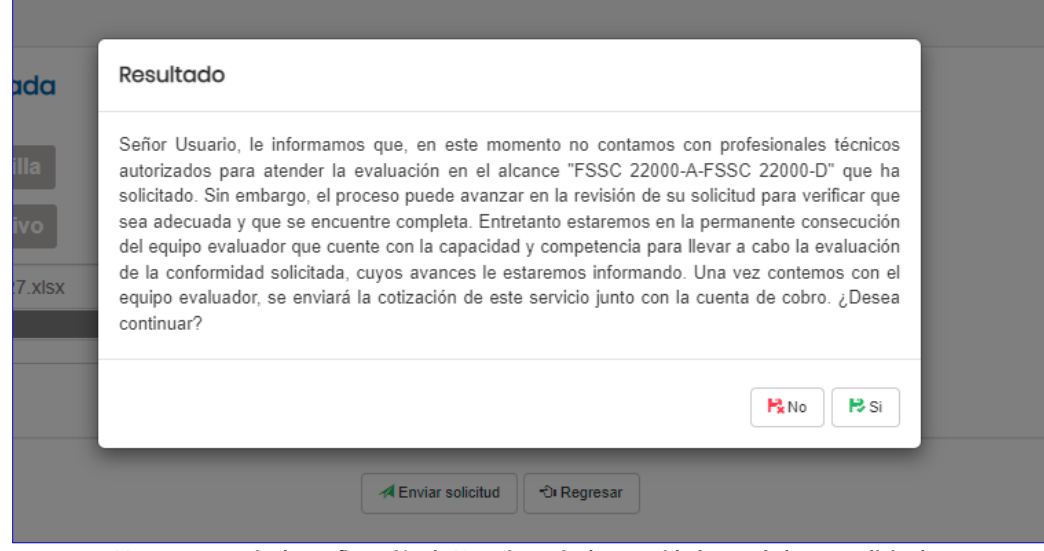

**Ventana mensaje de confirmación de NO existencia de capacidad para el alcance solicitado.** 

A la cuenta de correo electrónico registrada en el sistema, llegará un correo de confirmación con la cuenta de cobro emitida por concepto de la revisión de la solicitud.

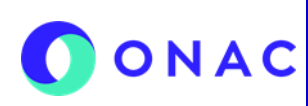

CÓDIGO: INS-3.2-02 VERSIÓN: 04 PÁGINA: 28 FECHA: 2022-07-18

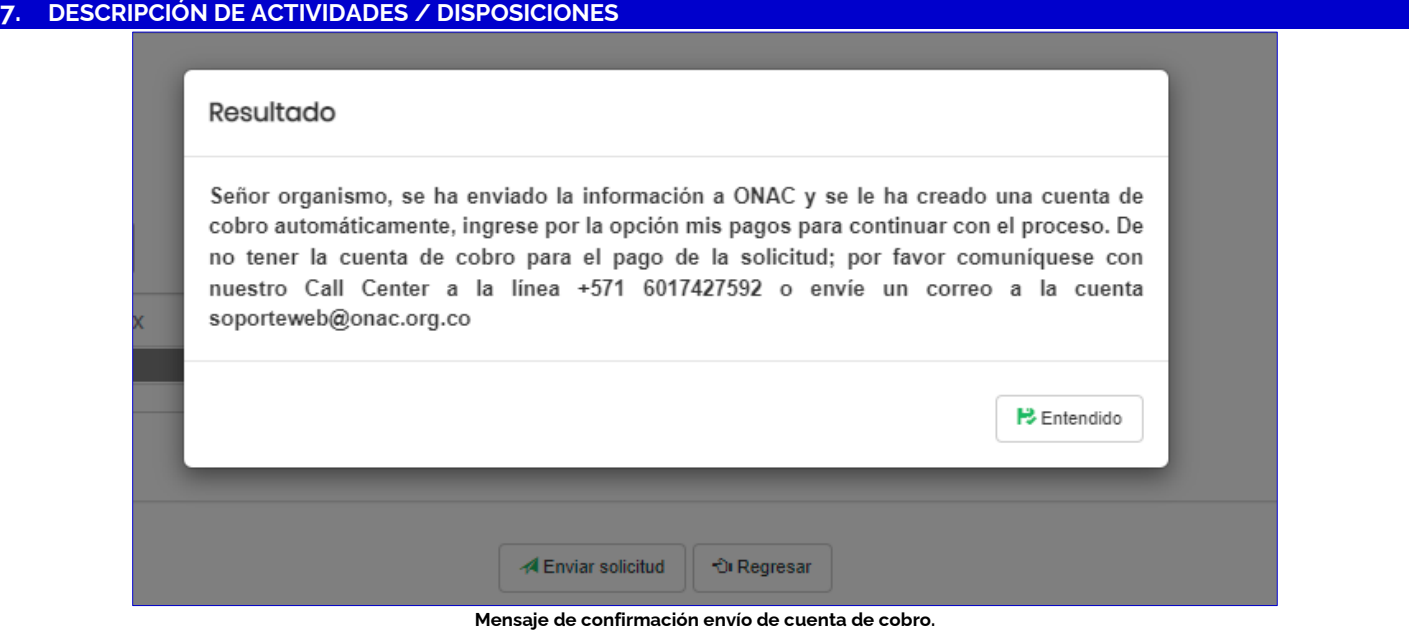

Una vez enviada la solicitud, se remitirá la siguiente confirmación al correo registrado:

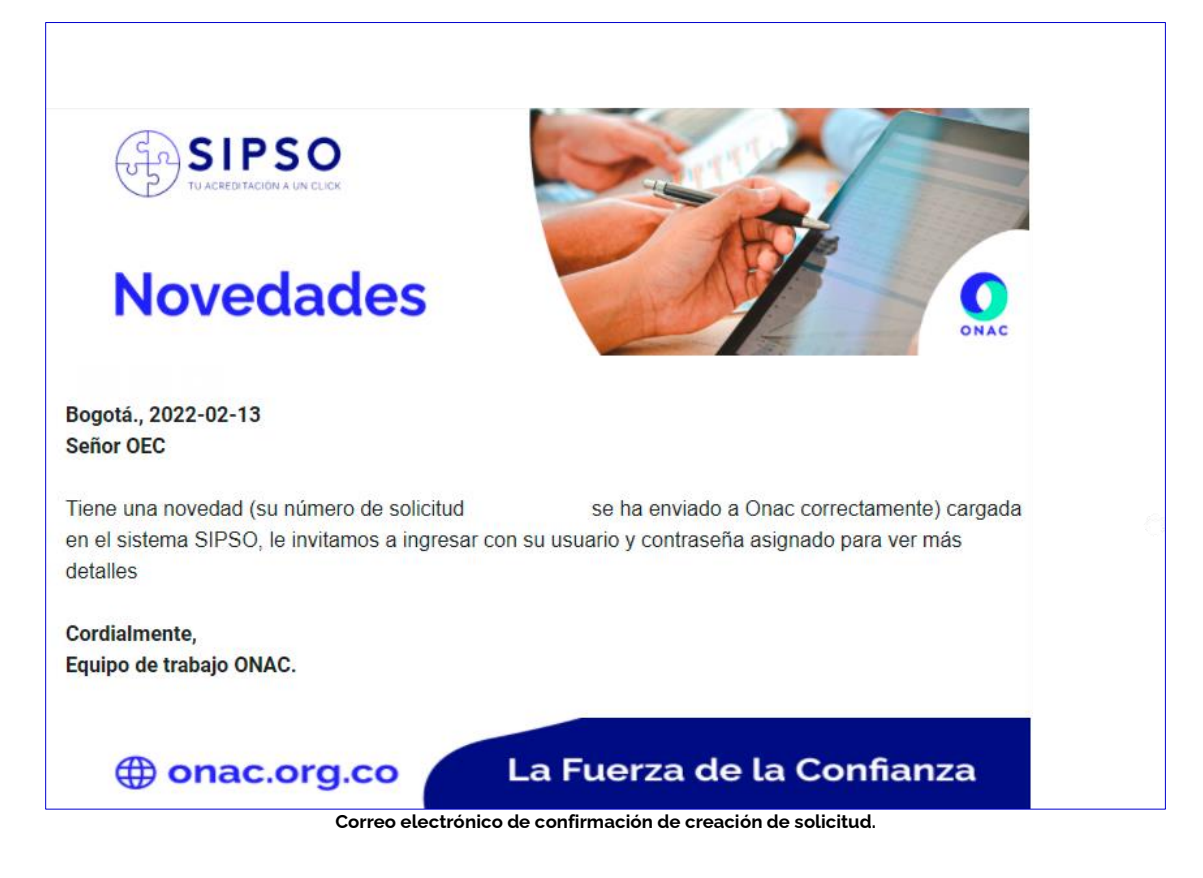

Por la opción "Administrar solicitud", opción "Ver / Histórico", el sistema muestra el cambio de estado de la solicitud, la cual debe pasar a estado "Pago Habilitado".

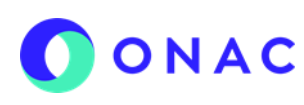

CÓDIGO: INS-3.2-02 VERSIÓN: 04 PÁGINA: 29 FECHA: 2022-07-18

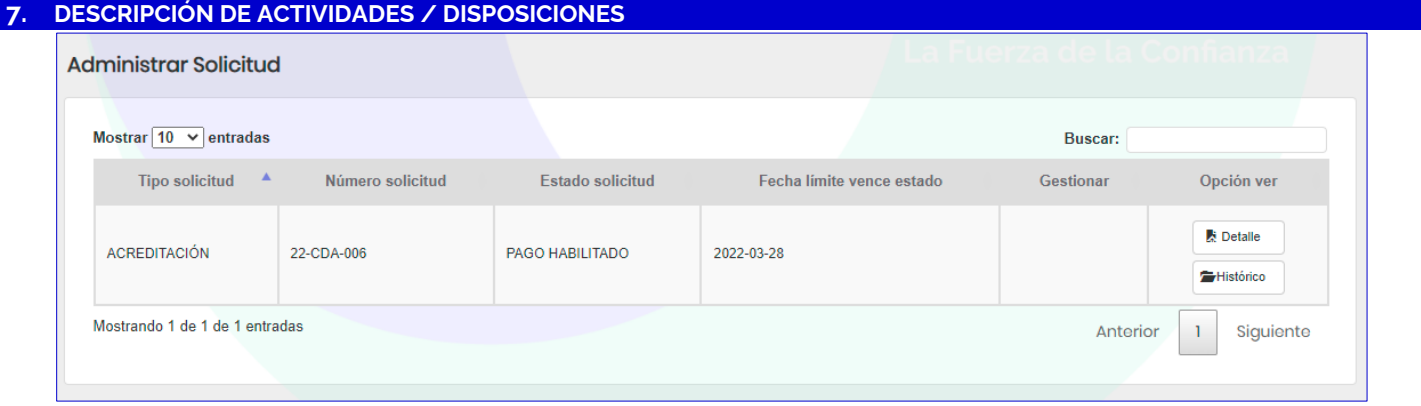

#### **Ventana Histórico de estado solicitud**

Para realizar el pago de la revisión de la solicitud el usuario debe ingresar por el menú "Mis Pagos / Administrar pagos" y realizar el proceso de pago como se describe en el INS-3.2-05 Instructivo para la administración de pagos en SIPSO.

#### **7.3 ATENCIÓN A OBSERVACIONES DE LA SOLICITUD:**

Una vez ONAC realiza la validación del pago, la solicitud pasa a estado "En revisión 1", cuando ONAC realice la revisión de la información de la solicitud el OEC recibirá un correo de confirmación de esta revisión, con las observaciones sobre la misma.

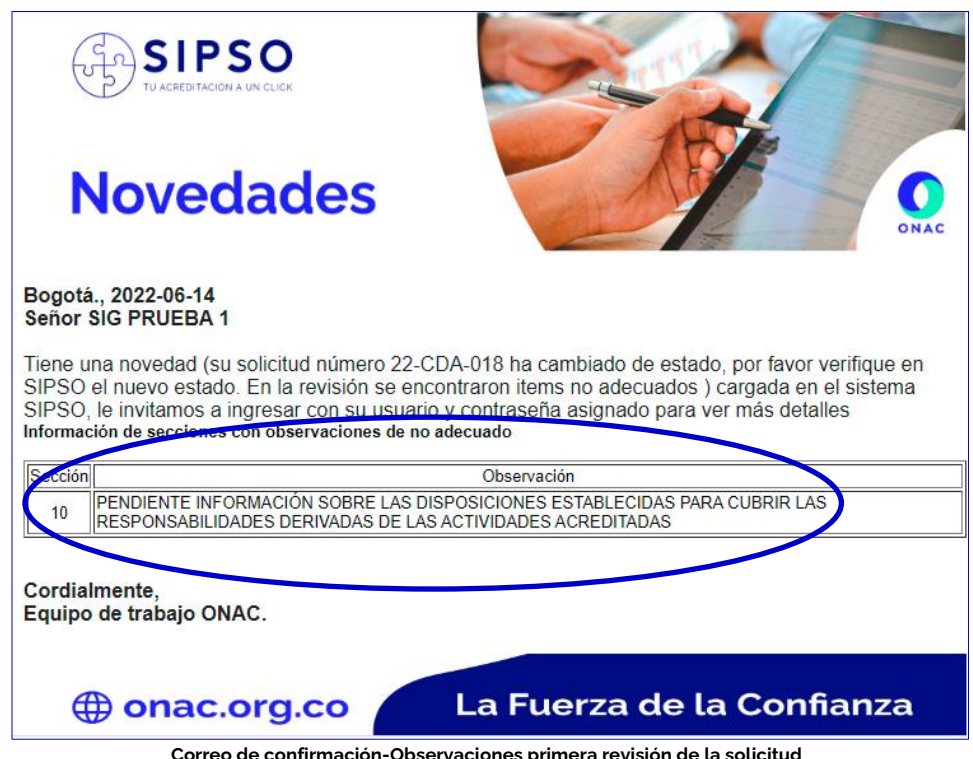

**Correo de confirmación-Observa** 

El OEC debe ingresar al menú "Administrar solicitud", la solicitud se debe encontrar en estado "En ajuste 1" y desde allí, ingresar por la opción "Gestionar". Se debe tener en cuenta la fecha de la casilla "Fecha límite vence estado", dado que si el OEC, no realiza la gestión de las observaciones antes de esa fecha, la solicitud se entenderá como "Desistida".

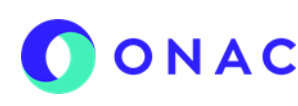

CÓDIGO: INS-3.2-02 VERSIÓN: 04 PÁGINA: 30 FECHA: 2022-07-18

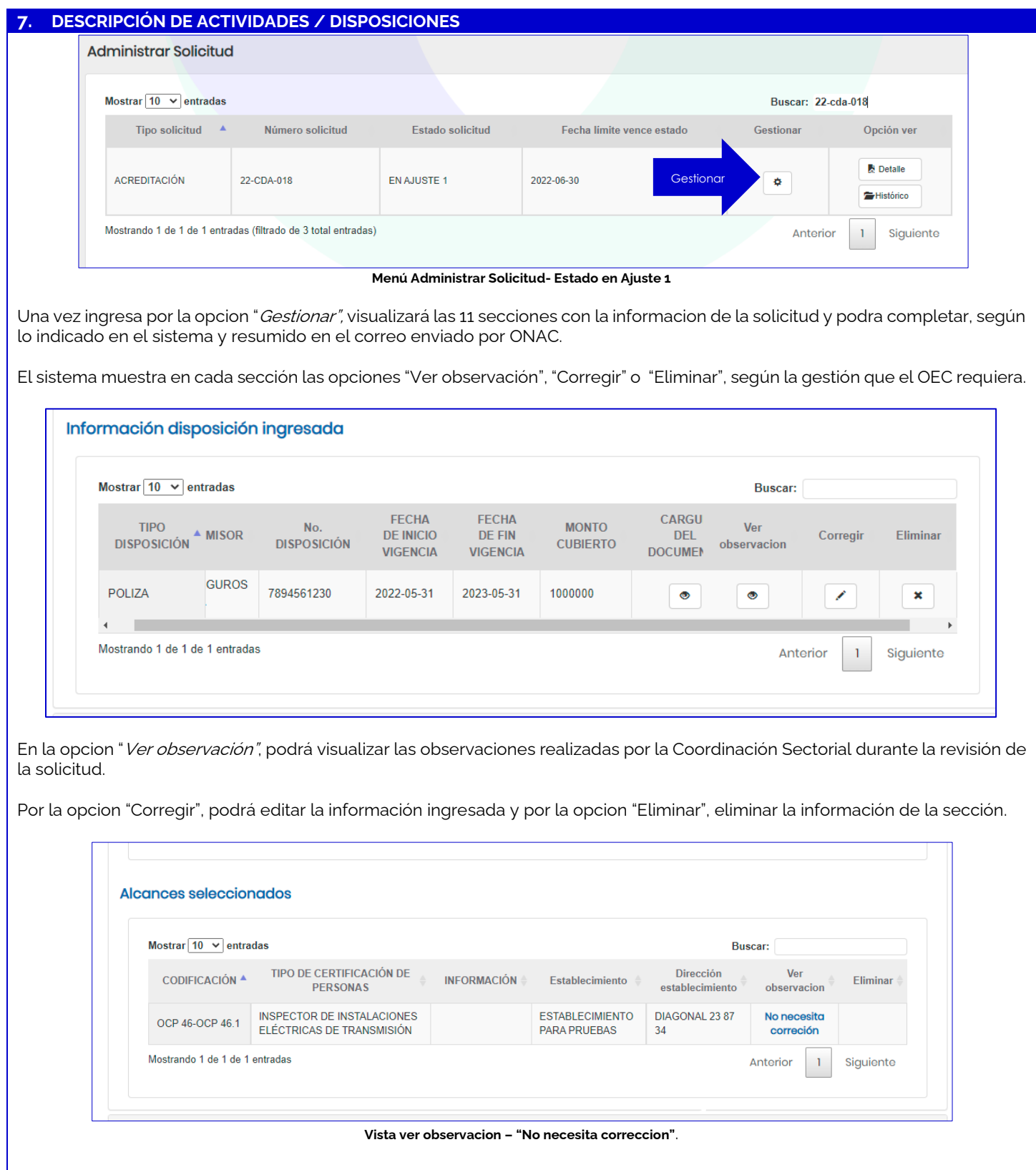

# **INSTRUCTIVO PARA LA CREACIÓN Y ADMINISTRACIÓN**<br>DE SOLICITUDES EN EL SISTEMA SIDEN **DE SOLICITUDES EN EL SISTEMA SIPSO**

CÓDIGO: INS-3.2-02 VERSIÓN: 04 PÁGINA: 31 FECHA: 2022-07-18

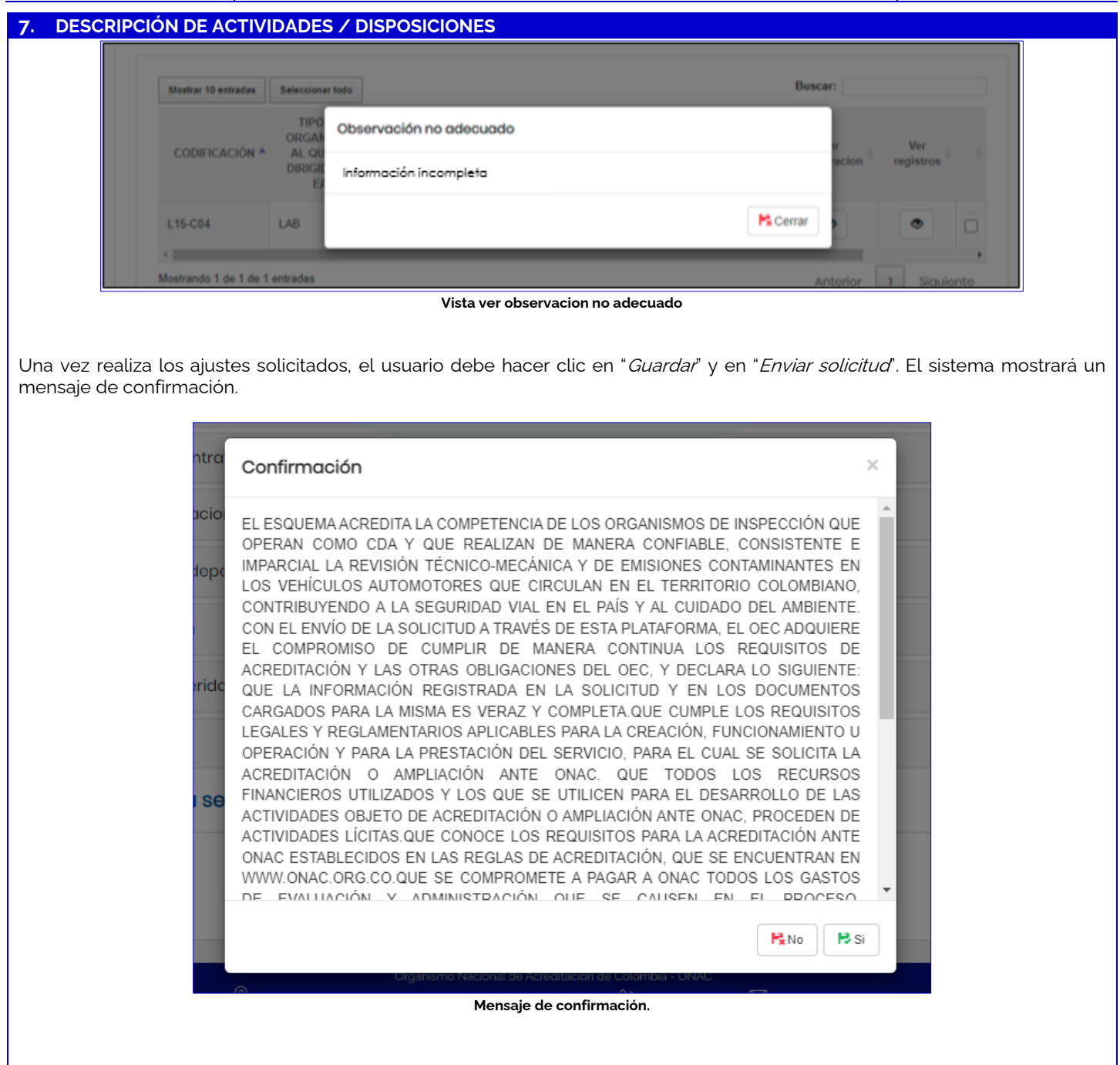

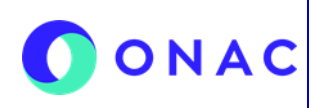

CÓDIGO: INS-3.2-02 VERSIÓN: 04 PÁGINA: 32 FECHA: 2022-07-18

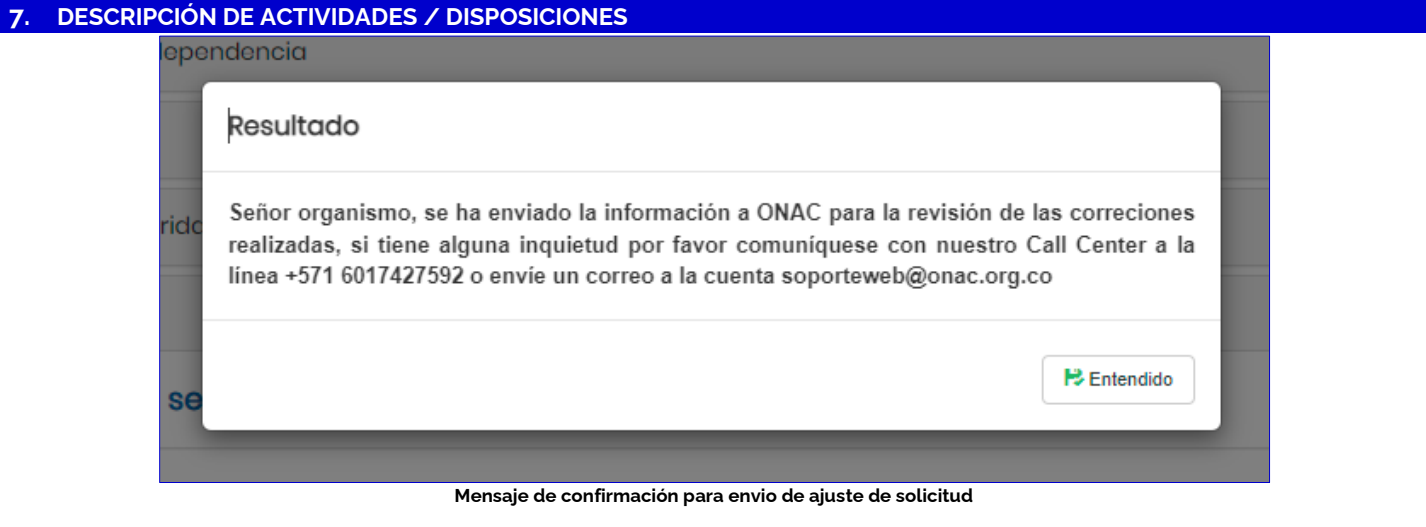

Una vez realiza el envío la solicitud pasará a estado "En revisión 2", como se muestra en la imagen.

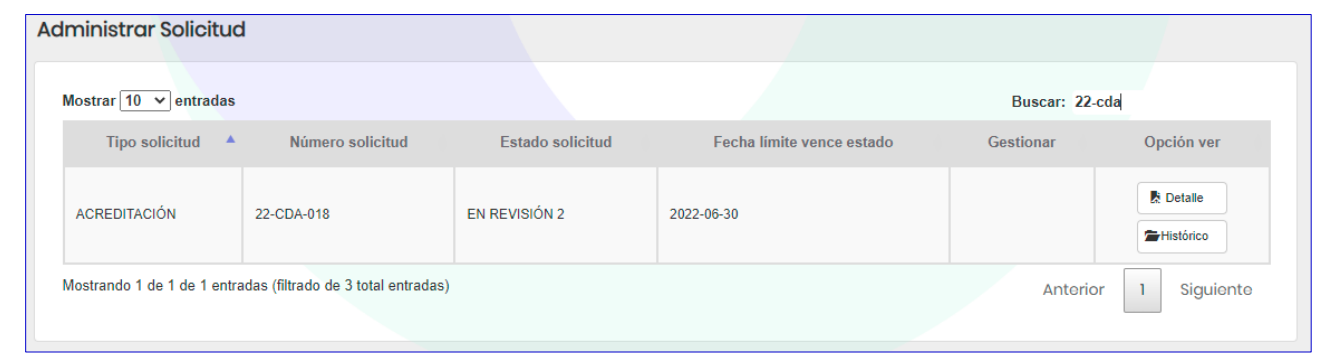

**Menú Administrar Solictud- Estado "En revisión 2"** 

ONAC procede a realizar la revisión de los ajustes de la solicitud, si la solicitud aun presenta incosistencias, se le notificará por correo electronico al OEC y la solicitud pasará a estado "En ajuste 2", una vez el OEC de respuesta a las inconsistencias la solicitud pasará a estado "En revision 3", si luego de esta revisión el OEC no logra subsanar las inconsistencias la solicitud pasará a estado "Desistida".

Si el OEC logra subsanar las inconsistencias ONAC procede a realizar la cotización del servicio de evaluación, el OEC recibirá un correo de confirmación de cambio de estado de la solicitud, la cual queda en estado "En Cotización".

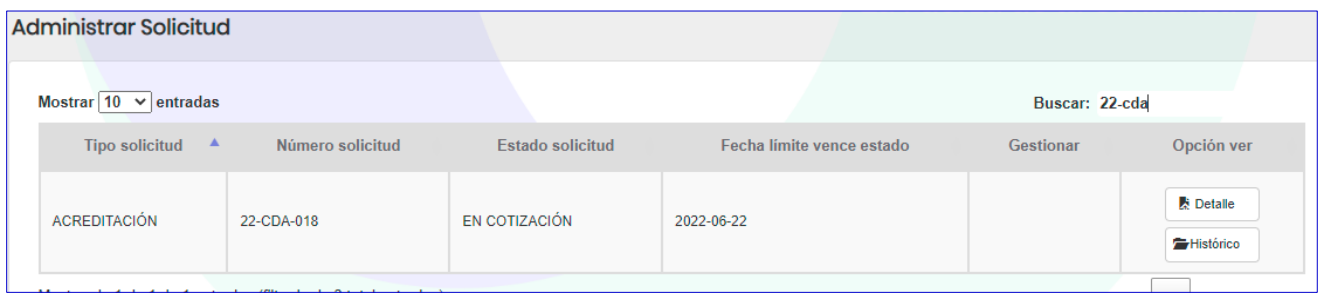

**Menú Administrar Solictud- Estado "En Cotización"** 

Una vez ONAC realiza la cotización del servicio de acreditación, se envia un correo notificando el cambio de estado a "Cotizada", junto con este correo el sistema envía el contrato de prestación del servicio y la cotización en donde se especifica los días y el valor del servicio.

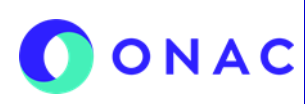

CÓDIGO: INS-3.2-02 VERSIÓN: 04 PÁGINA: 33 FECHA: 2022-07-18

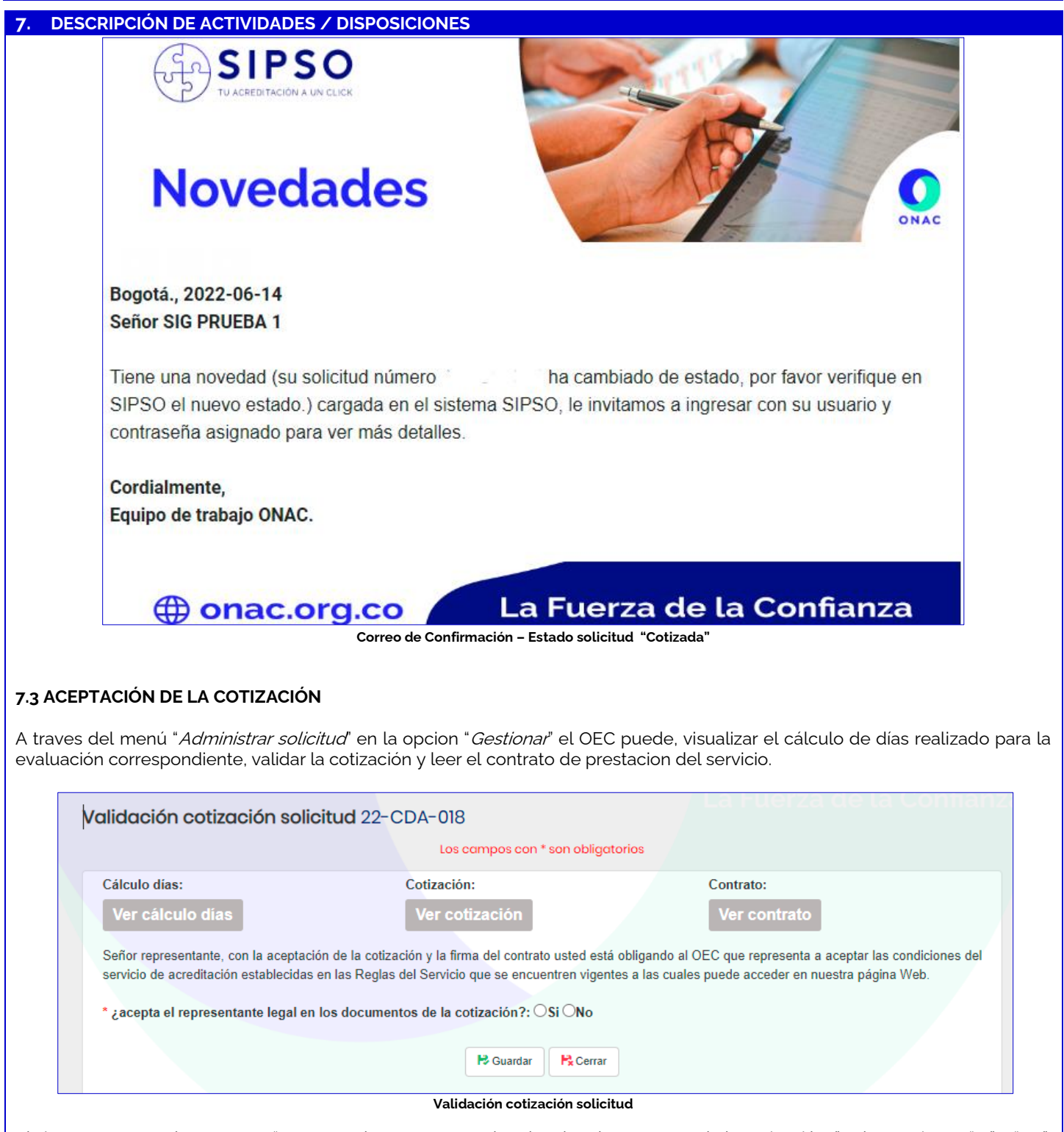

El sistema muestra la pregunta "¿Acepta el representante legal en los documentos de la cotización?", y las opciones "SI" y "NO",

**OPCION NO:** Al hacer clic en "NO", el sistema muestra el mensaje de confirmación "¿Desea agregar la información de representante legal y aceptar la cotización?".

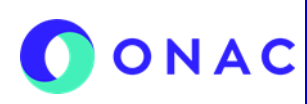

CÓDIGO: INS-3.2-02 VERSIÓN: 04 PÁGINA: 34 FECHA: 2022-07-18

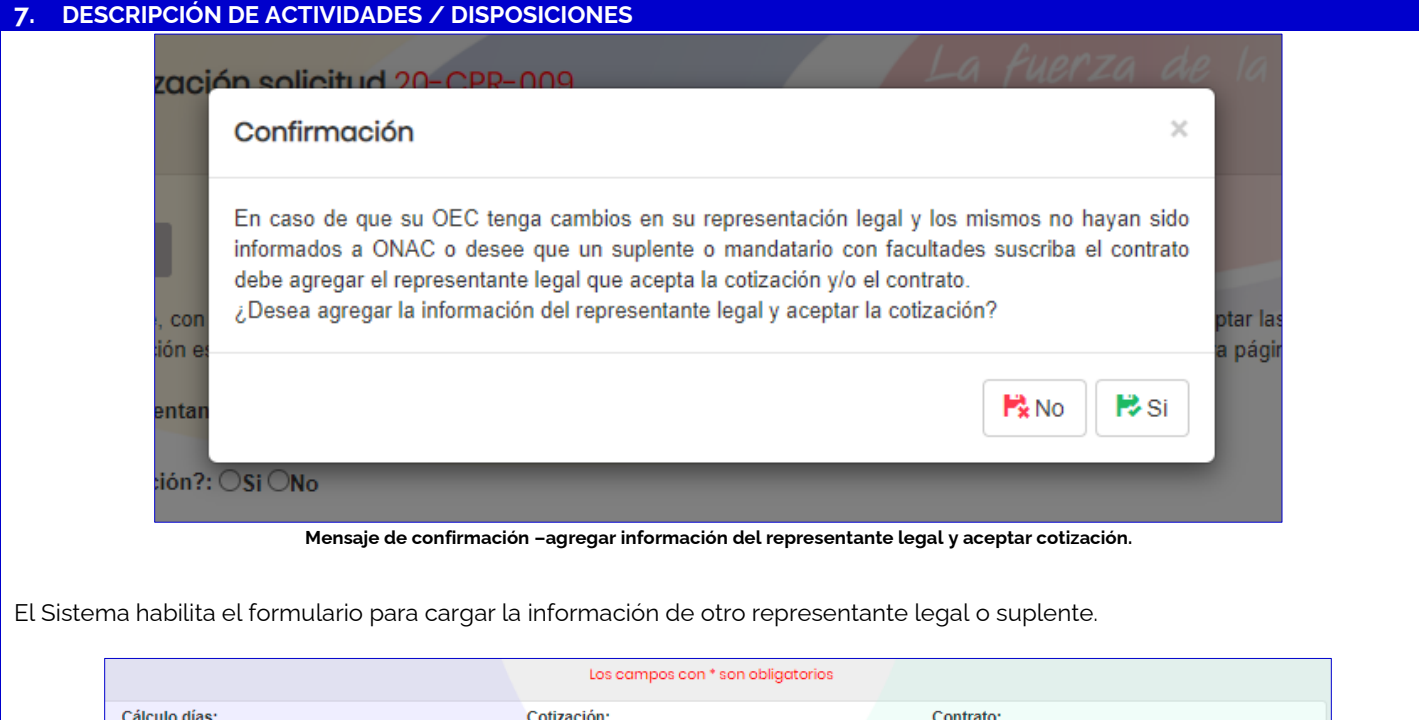

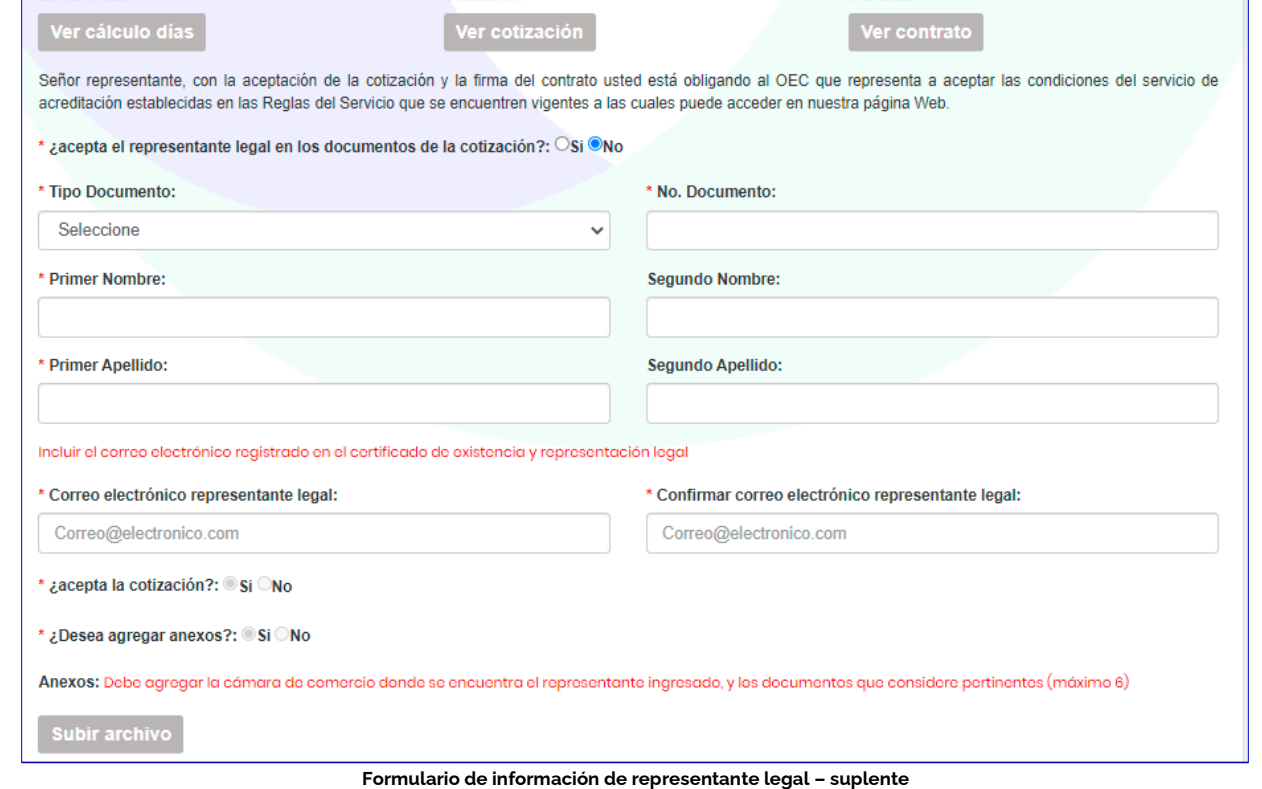

El sistema muestra un aviso de confirmacion de envio de la validación de la cotización y genera el token que se utilizará para la firma digital del contrato de prestacion del servicio, el token se envia al correo electrónico del representante legal (registrado previamente), se debe revisar el spam del correo electrónico y si no llega la información sobre el token comunicarse con el Call Center de ONAC o al correo de soporte de ONAC.

**Nota 9:** Cuando se hace un cambio de la información de representante legal la solicitud queda en estado de "Verificación contractual", ONAC realizará la validación de la información del certificado de existencia y representacion legal, el cual debe ser

CÓDIGO: INS-3.2-02 VERSIÓN: 04 PÁGINA: 35 FECHA: 2022-07-18

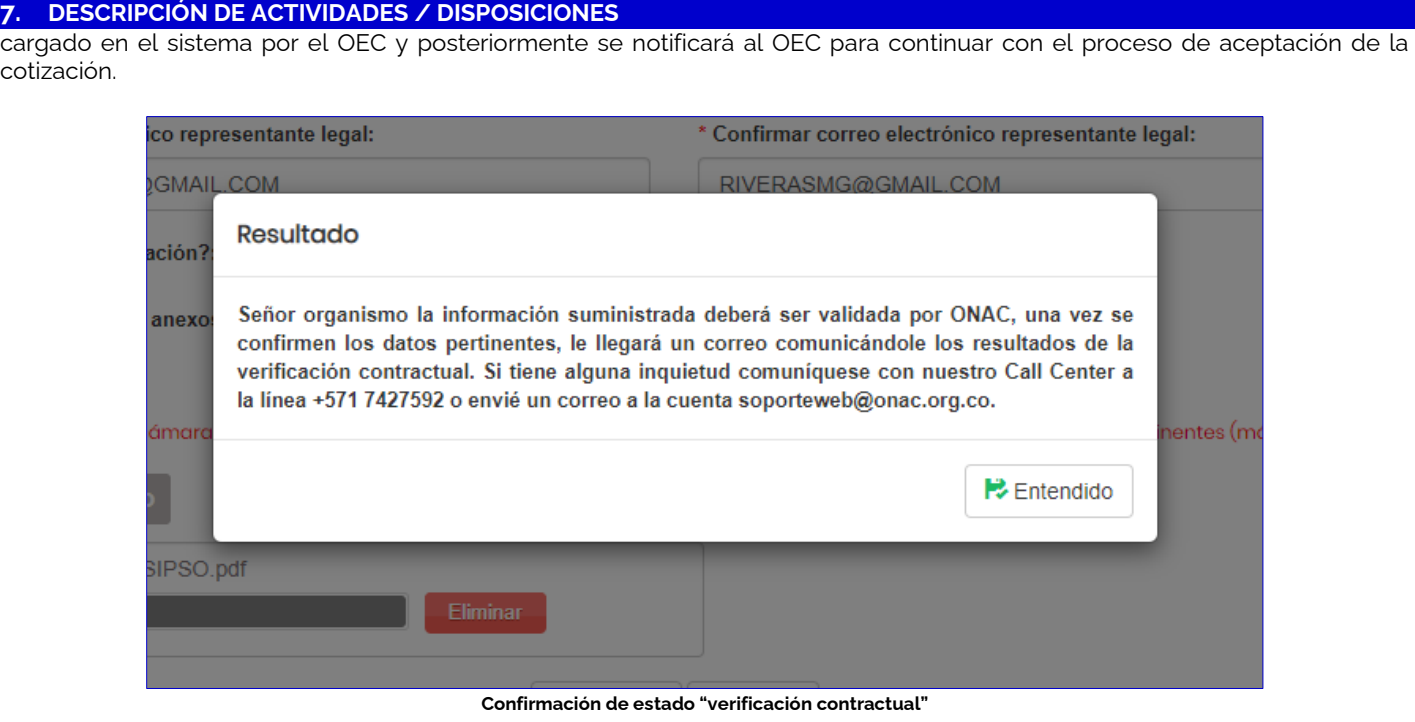

Una vez se realiza la verificación contractual la solicitud pasa a estado "cotización aceptada".

**Opcion SI**, se muestra un formulario para ingresar los datos de quien aceptará la cotización y firmará el contrato de prestación del servicio, finalmente hacer clic en guardar.

El sistema retorna a la ventana de validación de cotización de solicitud, al hacer clic en la opción "NO" de aceptación de la cotización se muestran las opciones de motivo de rechazo (desistir, reducción de alcance, revisión de tiempo, revisión de valor) y permite registrar las observaciones sobre el rechazo de la solicitud. Finalmente hacer clic en"Guardar"

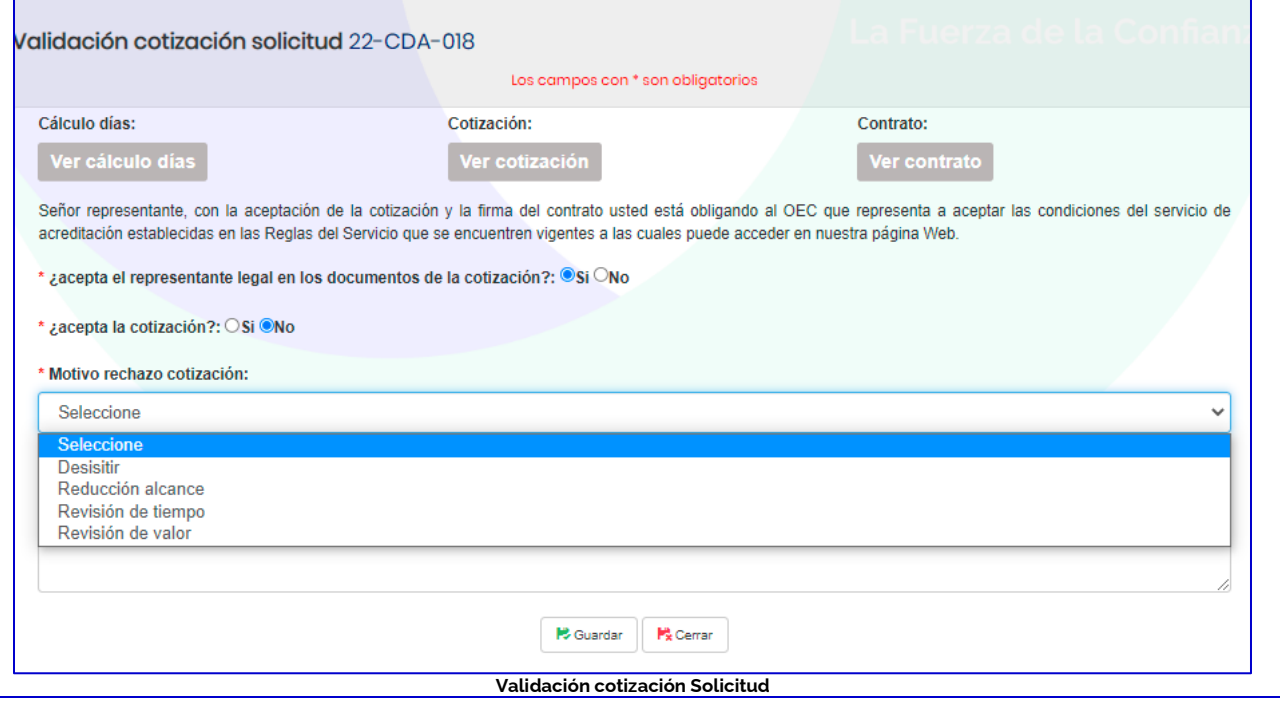

CÓDIGO: INS-3.2-02 VERSIÓN: 04 PÁGINA: 36 FECHA: 2022-07-18

#### **7. DESCRIPCIÓN DE ACTIVIDADES / DISPOSICIONES**

Al aceptar la cotización y la firma del contrato el OEC "Acepta los términos y condiciones del servicio de acreditación establecidas en las reglas del servicio que se encuentran vigentes y puede consultar en la página web de ONAC www[. https://onac.org.co/](https://onac.org.co/)".

Al seleccionar la opción "SI" y "Guardar", el sistema muestra el mensaje de confirmación ¿Esta seguro de enviar la validación de la cotización?.

Si es el OEC es de naturaleza pública por la opción "subir anexos", deberá cargar poliza de seguro de cumplimiento de entidad estatal, estudio previo, clausulado, resolución de pago, certificado de disponibilidad presupuestal o documento equivalente a la disponibilidad presupuestal.

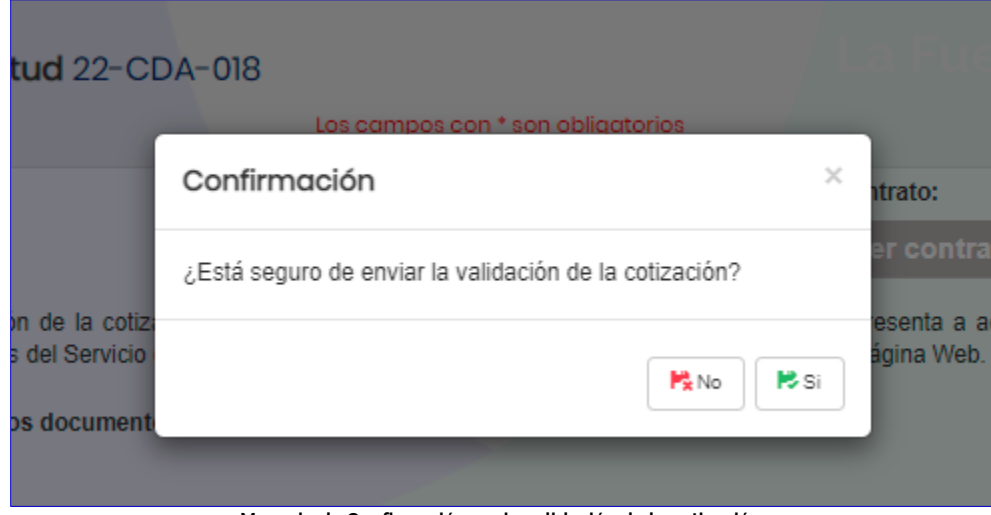

**Mensaje de Confirmación envio validación de la cotización.** 

Hacer clic en "SI", el sistema muestra el mensaje de confirmación de envío de token que se utilizará para la firma digital del contrato de prestación del servicio, el token se enviará al correo electrónico del representante legal (registrado previamente), se debe revisar el spam del correo electrónico y si no llega la información sobre el token comunicarse con el Call Center de ONAC o al correo de soporte de ONAC.

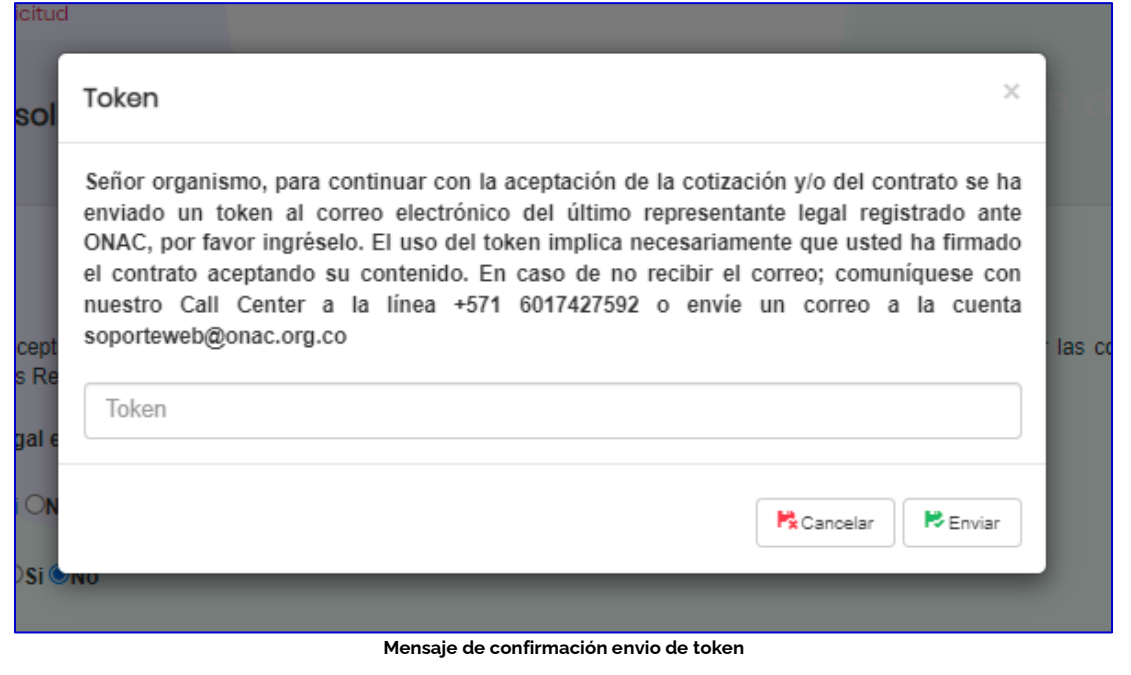

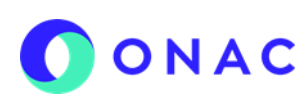

CÓDIGO: INS-3.2-02 VERSIÓN: 04 PÁGINA: 37 FECHA: 2022-07-18

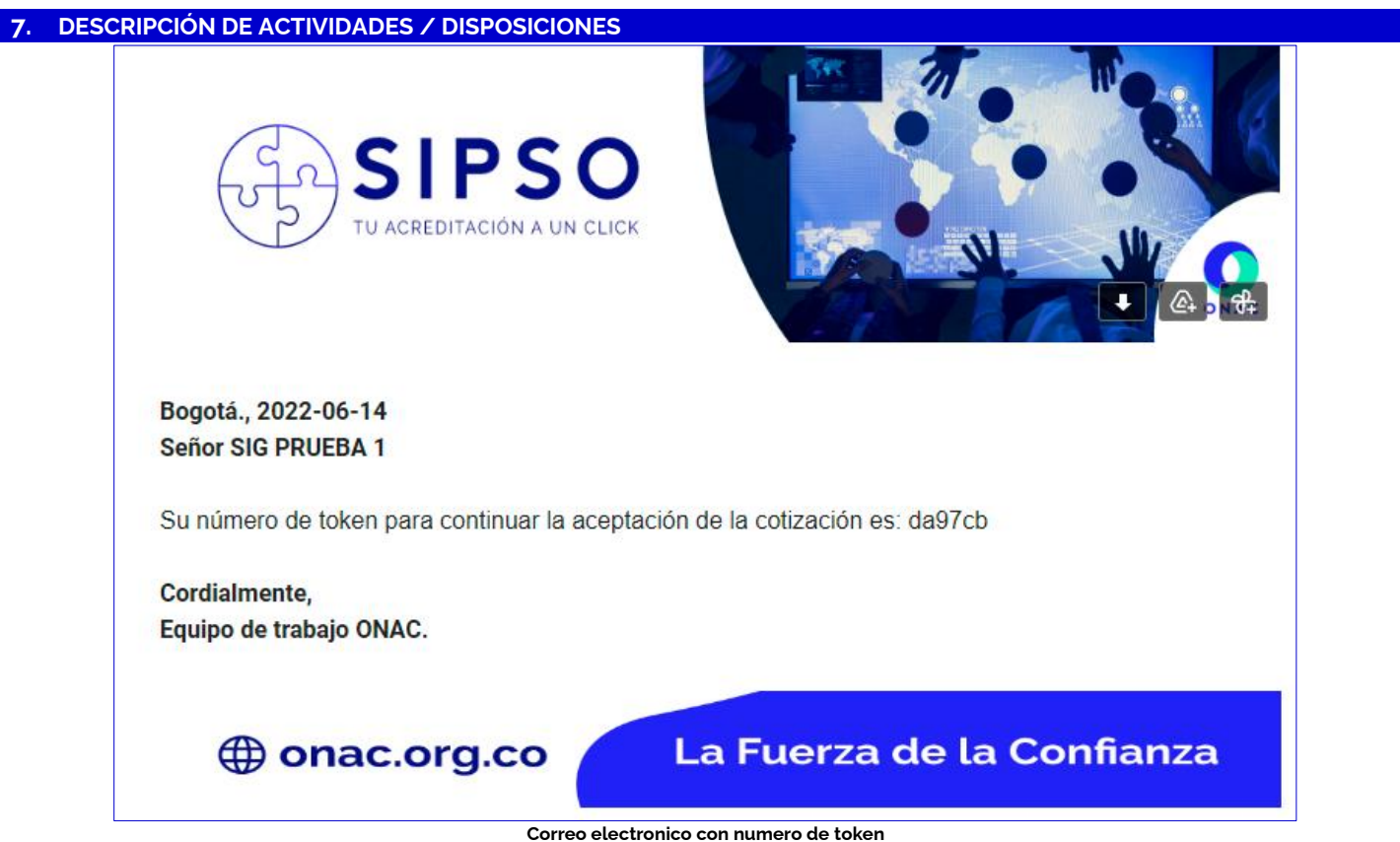

Se debe ingresar el token, al hacer clic en "Enviar" el OEC está realizando la firma del contrato de prestación del servicio de forma digital automáticamente.

**NOTA 10:** Por lo anterior, no seran válidos los contratos de otorgamiento y uso del certificado de acreditación, firmados en manuscrito y enviados por medios diferentes al sistema SIPSO, por ejemplo por medio de correo eletrónico o correo certificado.

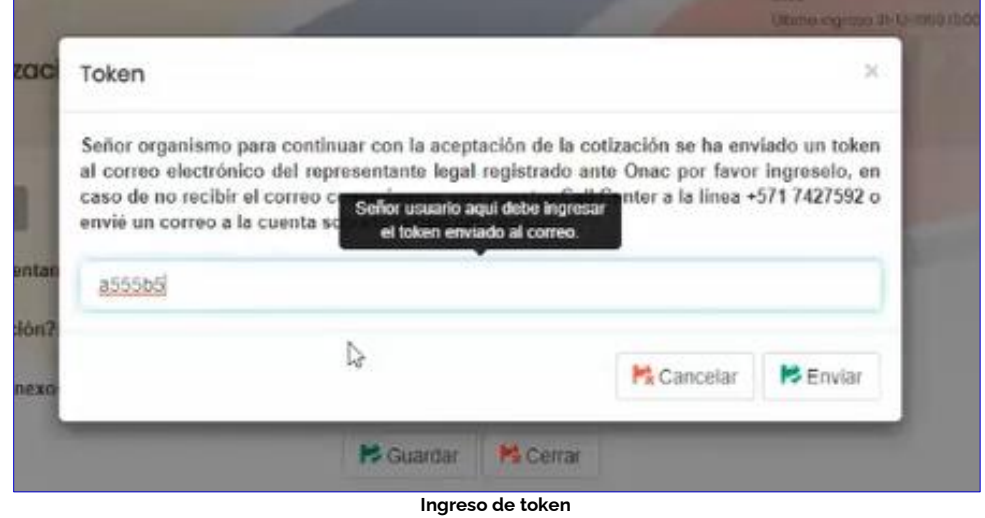

Una vez se ingresa el token el sistema mostrará un mensaje de confirmación de creación de la cuenta de cobro del servicio de evaluación y la solicitud cambia a estado "Cotización Aceptada".

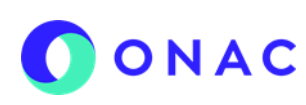

CÓDIGO: INS-3.2-02 VERSIÓN: 04 PÁGINA: 38 FECHA: 2022-07-18

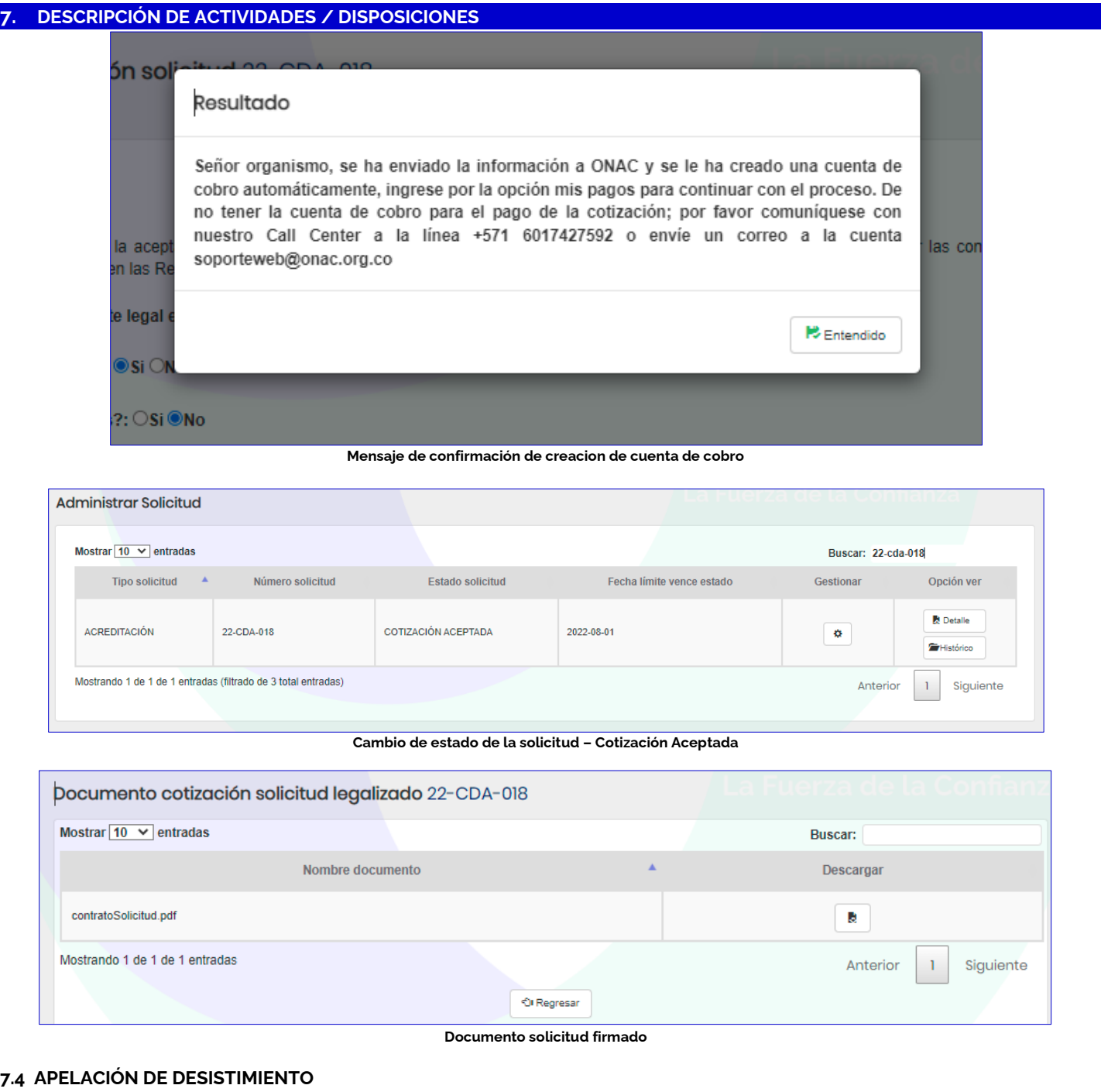

Cuando el OEC requiera apelar un desistimiento de la solicitud, debe ingresar por el menu "Administrar solicitud", en donde verá la solicitud en estado "Desistida", hacer clic en "Gestionar".

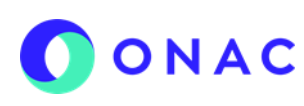

CÓDIGO: INS-3.2-02 VERSIÓN: 04 PÁGINA: 39 FECHA: 2022-07-18

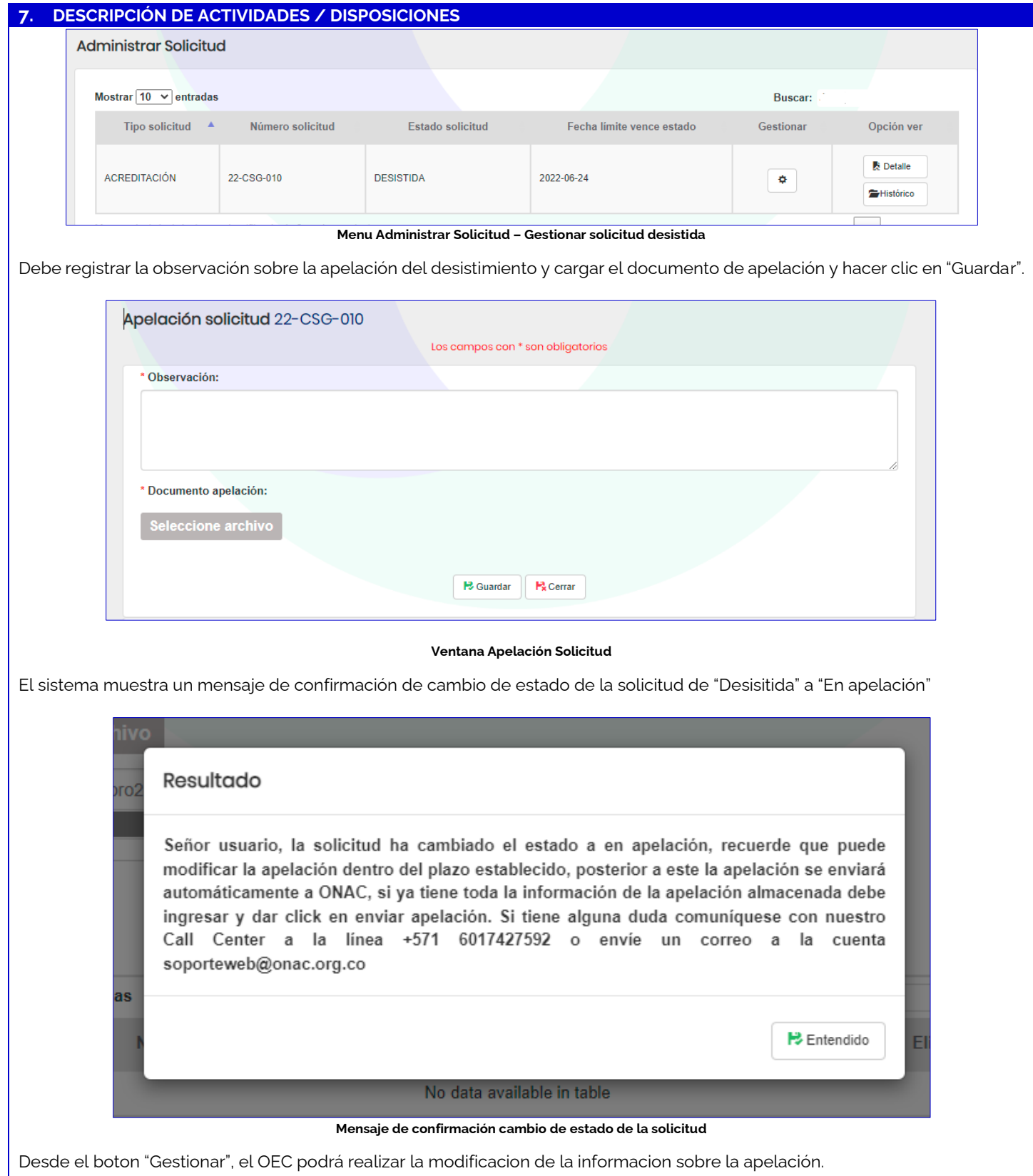

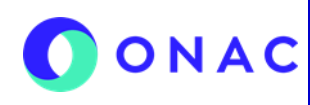

CÓDIGO: INS-3.2-02 VERSIÓN: 04 PÁGINA: 40 FECHA: 2022-07-18

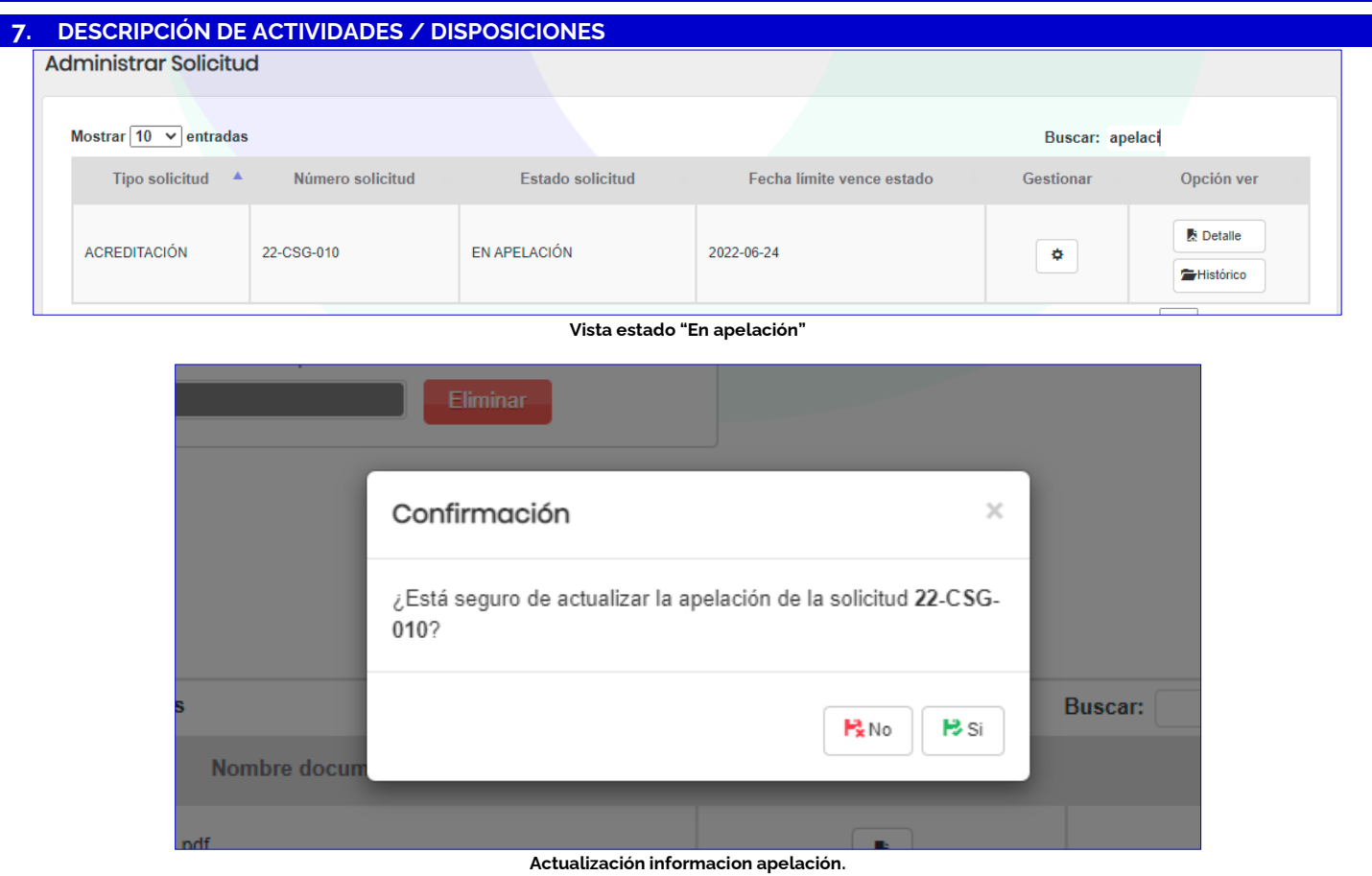

ONAC procederá a hacer revisión de la información de la apelación según lo establecido en el PR-3.0-03 Procedimiento para el tratamiento de apelaciones y notificará al OEC sobre la decisión de desistimiento en firme o cotización. El OEC podrá validar el estado de su solicitud ingresando al sistema SIPSO por el menú "Administrar solicitudes"

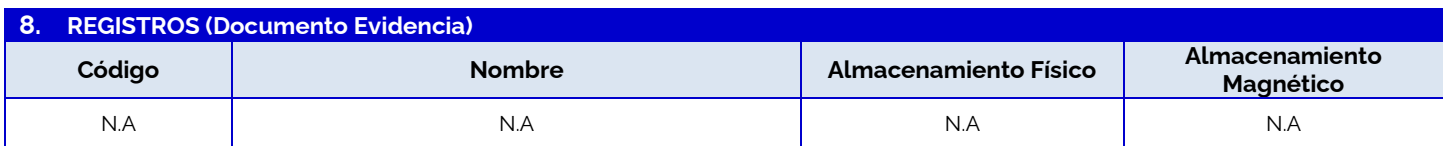

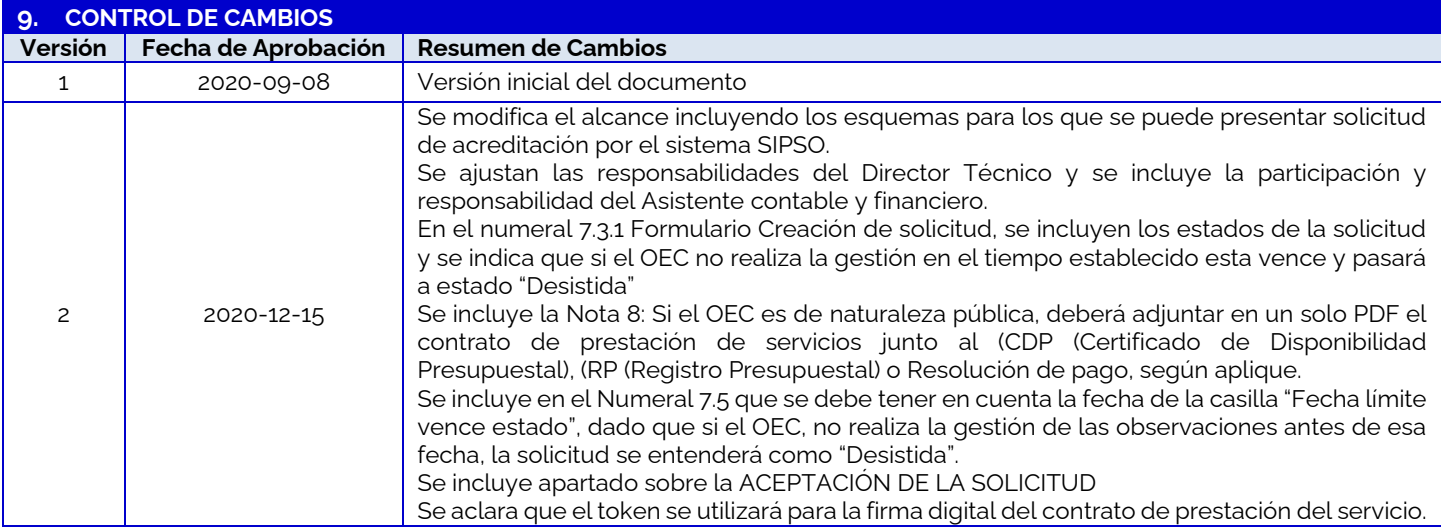

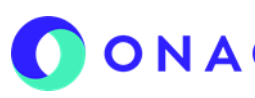

CÓDIGO: INS-3.2-02 VERSIÓN: 04 PÁGINA: 41 FECHA: 2022-07-18

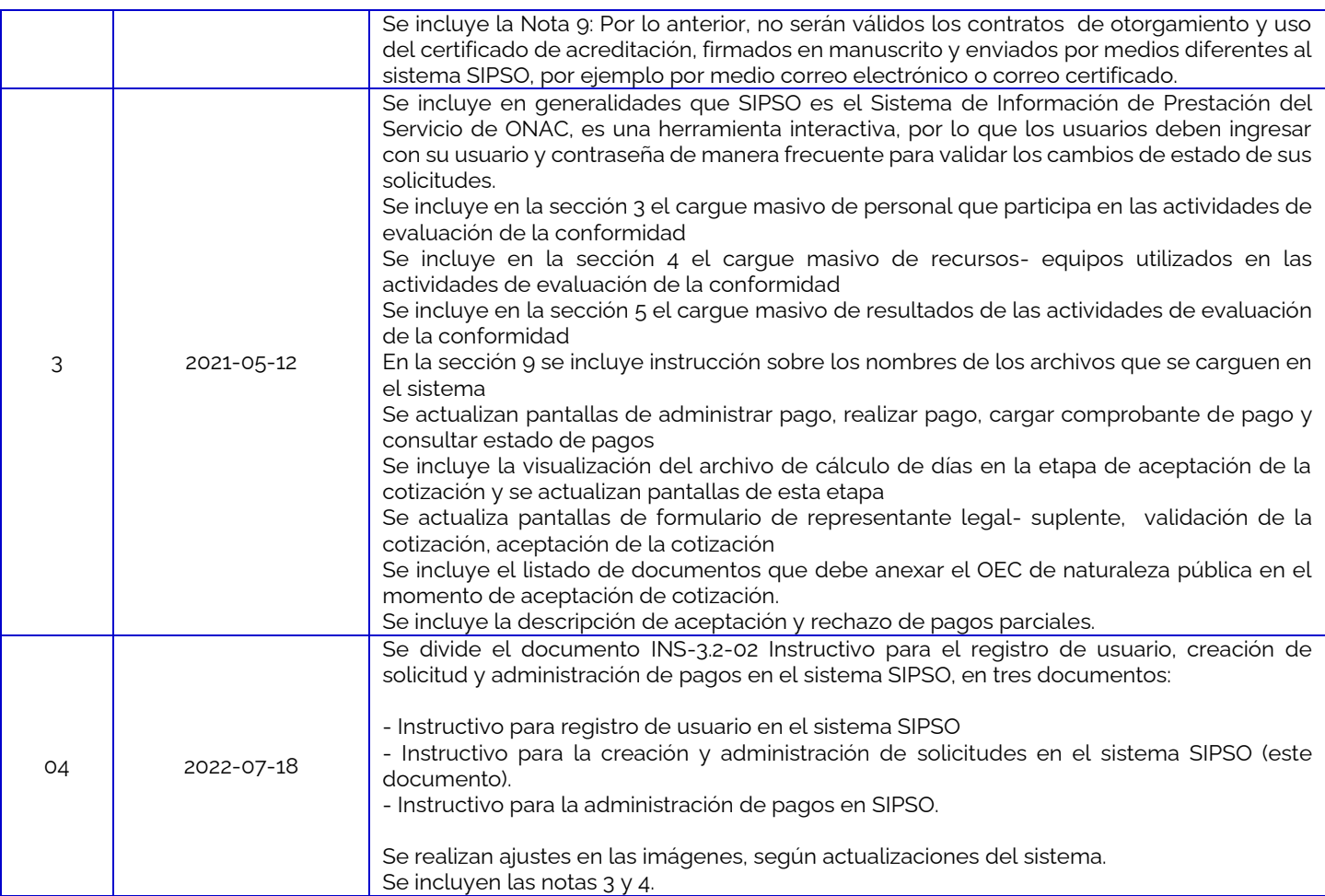

### **10. ANEXOS**

- Anexo 1 creación de Solicitud CRC
- Anexo 2 creación de Solicitud CDA
- Anexo 3 creación de Solicitud OIN
- Anexo 4 creación de Solicitud ECD
- Anexo 5 creación de Solicitud LAB
- Anexo 6 creación de Solicitud LAC
- Anexo 7 creación de Solicitud LCL
- Anexo 8 creación de Solicitud PEA
- 
- Anexo 9 creación de Solicitud CSG
- Anexo 10 creación de Solicitud CPR
- Anexo 11 creación de Solicitud OCP